新規申請者用

## 令和7年度

# 滋賀県市町入札参加資格審査

# 申請マニュアル

# (県外工事業者用 新規申請用)

令和6年4月

滋賀県土木交通部監理課

#### はじめに

滋賀県・滋賀県内の全 19 市町では、競争入札参加資格審査申請の受付窓口を一本化し、電 子申請による受付(共同受付)を令和4年4月から実施しています。

申請にあたっては、本マニュアルと、要件に係る各市町別マニュアル(別途掲載)をご確認いただ き、遺漏のないよう手続きをお願いします。

【本手引きの概要】

- Ⅰ「滋賀県市町競争入札参加資格審査申請 共通編」では、 受付期間に関する説明、提出書類の送付先や注意点、問い合わせ先等の滋賀県市町共通 事項を記載しています。
- Ⅱ「申請にあたって」では、

滋賀県市町競争入札参加資格申請受付システムを利用する際の推奨仕様、受付システム 稼働期間等を記載しています。

Ⅲ「システム入力の注意事項」では、 受付システム登録を含め、申請にあたっての注意事項を記載しています。

Ⅳ「システム入力について」では、

受付システムの起動から、ユーザ登録(初めての方のみ)、ログイン、入力方法、入力内容等 を記載しています。

Ⅴ「提出書類」では、

提出が必要となる申請書類の内容と様式記載例を記載しています。

提出書類には滋賀県に必ず提出しなければならないものと各市町に提出が必要な書類があり ます。

【各市町要件等説明資料】(別紙)では、 各県市町の要件等を記載しています。

- Ⅰ 滋賀県市町競争入札参加資格審査申請 共通編
	- 1.1 申請を受付する団体について

滋賀県、大津市、彦根市、長浜市、近江八幡市、草津市、守山市、栗東市、甲賀市、野洲市、 湖南市、高島市、東近江市、米原市、日野町、竜王町、愛荘町、豊郷町、甲良町および多賀町

※滋賀県が建設工事を発注する機関には、滋賀県教育委員会、滋賀県警察本部、滋賀県 企業庁、滋賀県病院事業庁、滋賀県土地開発公社、一般社団法人滋賀県造林公社、滋賀県 道路公社、公益財団法人滋賀県環境事業公社、公益財団法人滋賀県文化財保護協会、公 益財団法人びわ湖芸術文化財団、公益財団法人滋賀県希望が丘文化公園、公益財団法人 滋賀県スポーツ協会が含まれます。

1.2 対象者

令和7年度において、滋賀県市町が発注する建設工事に競争入札の参加を希望する方が 対象です。各市町の対象者については各市町の要件資料をご確認ください。準市内・準町内 業者の取扱いや具体的な対象者は各市町で異なります。

1.3 申請受付期間 <システム入力受付期間> 令和6年4月1日(月)~令和6年 12 月 20 日(金) (土,日,祝日を除く。) (※12 月 20 日までにシステム上で「申請書提出」の処理が必要です。) <確認書類の提出受付期間> 令和6年4月1日(月)~令和6年 12 月 25 日(水) (土,日,祝日を除く。) (原則郵送・消印有効) ※システム入力と確認書類の提出期限が異なりますのでご注意ください。

#### ※申請期限を過ぎた申請は一切受け付けませんのでご注意ください。

※受付期間内に確認書類を提出しない場合や,記載内容の不備等により資格審査申請が 受理できない場合は,次回の受付まで申請できません。

※事務の平準化のため申請月を設けております。組織変更をし特殊経審等を受審した場合、申 請月が変わることがあります。事前にご相談ください。

#### <決算月ごとの申請月について>

※事務の平準化のため申請月を設けております。組織変更をし、特殊経審等を受審した場合、 申請月が変わることがあります。事前にご相談ください。

※なお、決算月を問わず、申請受付期間は上記(1.3 申請受付期間)のとおりです。

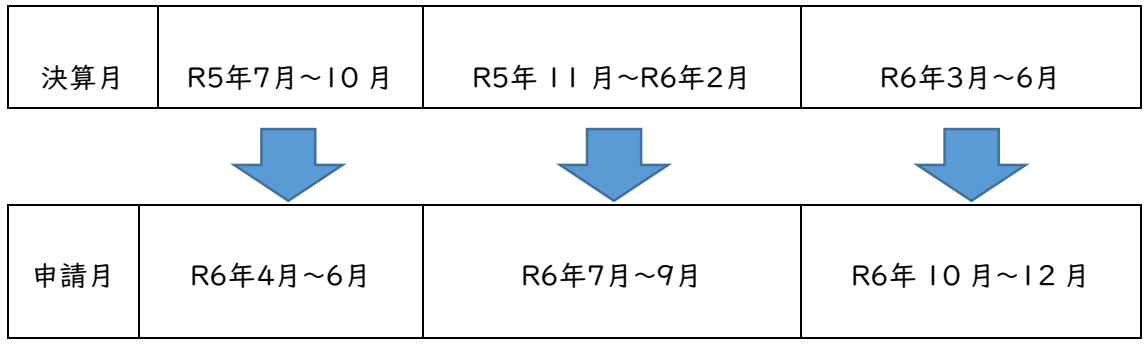

1.4 資格の有効期間

申請により、資格者として認定された場合の資格の有効期間は、滋賀県は2年間です。各市 町の有効期間は各市町の要件資料をご確認ください。準市内・準町内業者の取扱いや具体 的な有効期間は各市町で異なります。

#### 1.5 資格審査申請および確認書類の提出方法

資格審査申請および確認書類の提出は,次の手順1~5により、滋賀県市町競争入札参加 資格申請受付システム(以下「受付システム」という。)を利用して申請し、必要な確認書類を レターパックなどにより滋賀県土木交通部監理課入札参加資格審査申請受付担当あてに郵 送します。

※各市町が個別に送付を求めている書類もあります。本マニュアル 64 ページ以下をご確 認ください。

## ※市町のみ入札参加申請をする方(県に入札参加しない方)であっても県に提出する確認 書類が必ずありますのでご注意ください。

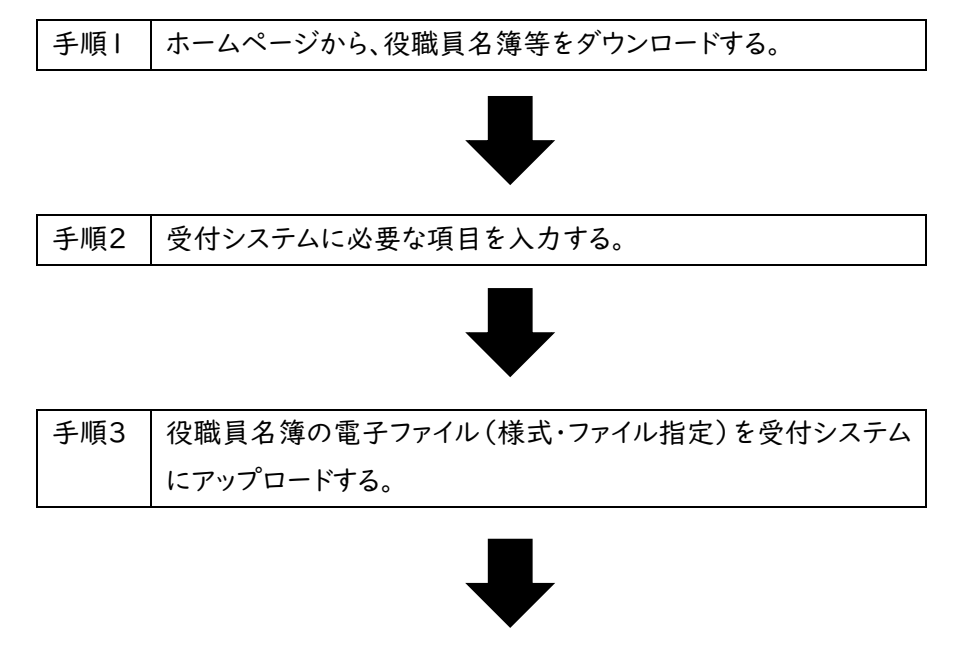

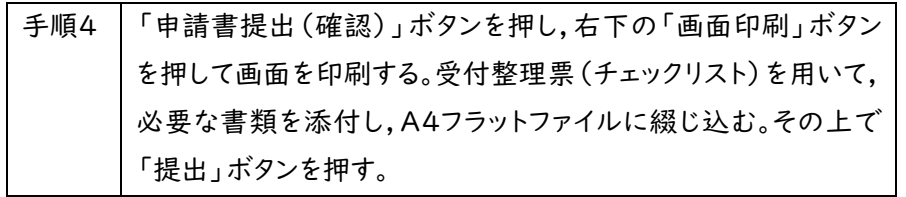

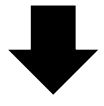

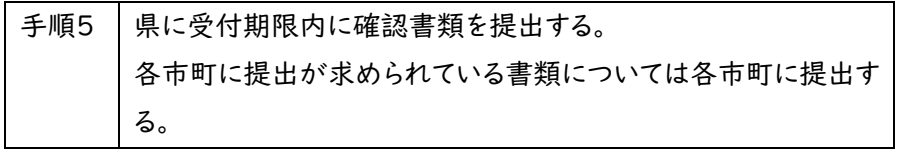

1.5.1 申請方法の概要

①ホームページから確認書類の様式等をダウンロードする。

- ※必ず県ホームページからダウンロードして最新の様式で作成してください。旧様式では受け 付けられないものもあります。
- ②本マニュアルⅤ「提出書類」(63 ページ)に基づき、役職員名簿などの確認書類の取得お よび作成をする。
- ③県ホームページ「入札参加資格審査申請ポータルサイト」から受付システムにログインする。 ④受付システムに申請に係る情報を入力する。
- ⑤役職員名簿を受付システムにアップロードする。
- ⑥申請内容の入力およびアップロードが終わったら「申請書提出(確認)」をクリックする。
- ⑦右下の「画面印刷」をクリックし、印刷する。
- ⑧「提出」ボタンを押下する。

(※令和6年12月20日(金)までにシステム上の「申請書提出」が必要です。)

⑨チェックリストを用いて、必要な書類をフラットファイルに綴じ込み、必要な書類が添付されて いるか確認する。

➉書類を申請期限内に到着するように滋賀県土木交通部監理課入札参加資格審査申請受 付担当および各申請市町担当課あてに提出する。

(※令和6年12月25日(水)までに提出が必要です。(原則郵送・消印有効))

1.6 提出書類の送付先

提出書類はレターパックや簡易書留などの追跡可能な方法により、下記あて申請期限内に 必着で送付を願います。(原則郵送・消印有効)

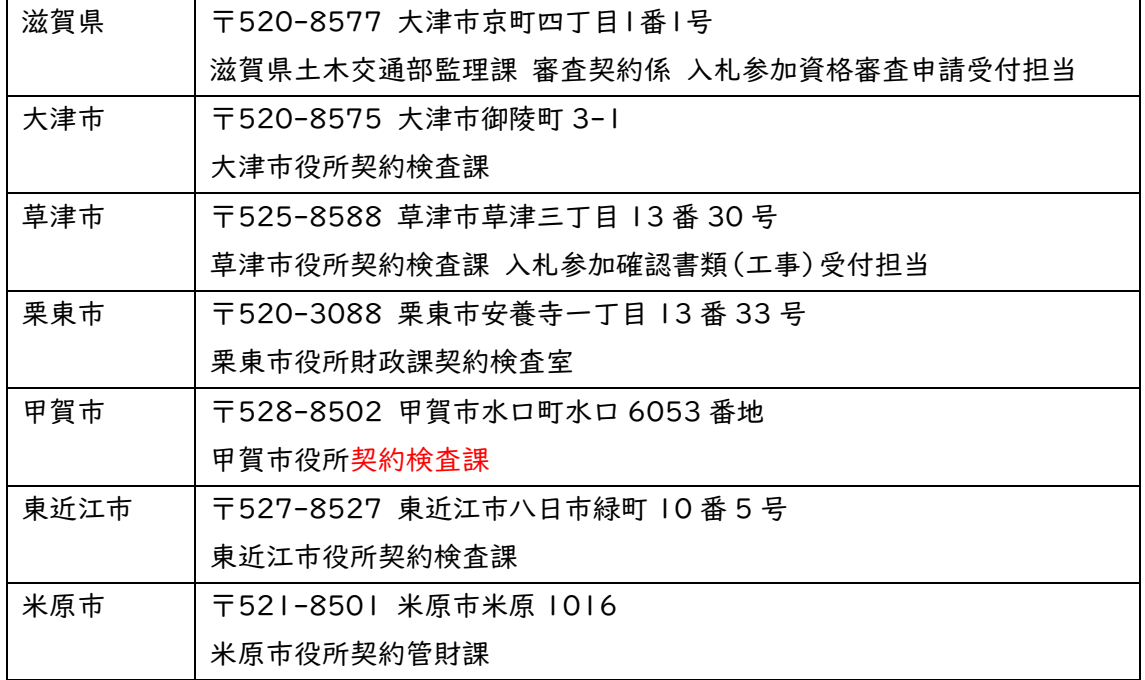

彦根市、長浜市、近江八幡市、守山市、野洲市、湖南市、日野町、竜王町、愛荘町、豊郷町、甲良町 および多賀町に提出する書類はございません。

- 1.7 郵送における注意事項
	- (1)必ずレターパックや簡易書留などの追跡可能な方法での郵送をお願いします。レターパッ ク、簡易書留などの郵送の仕方については、日本郵便株式会社のホームページまたはお近 くの郵便局などに確認をお願いします。
	- (2) 申請期限(再提出の場合は指定した期限)までに提出書類が到着しない場合は、受付し ません。郵送途中の事故など申請者の責によらない理由による場合も同様とします。
- 1.8 資格審査結果の通知

資格審査結果の通知方法および時期等については、申請先の県市町により異なりますので、 詳しくは、各県市町の「建設工事請負契約競争入札参加資格を申請する方へ」(別紙)をご 確認ください。

- 1.9 提出書類一覧および提出部数
	- (1) 申請にあたり提出する書類

提出書類は、63 ページ「Ⅴ 提出書類」のとおりです。 書類を表掲載の順に 1 部ずつA4 版ファイルに綴じ、提出してください。背表紙に建設業許可番号と商号を記載してください。※ A4版ファイルは、黄色で、材質が紙素材のもので、留め具が金具でないものを使用してくださ い。

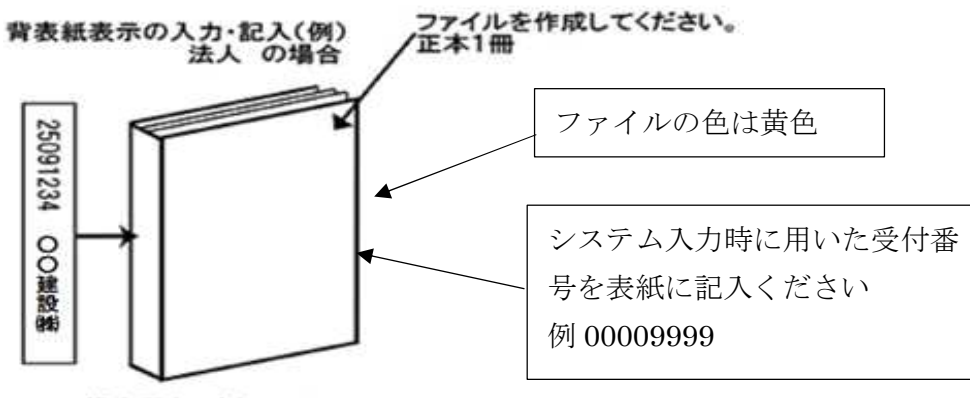

提出用(正本)ファイル

(2) 提出部数

Ⅴ「県に提出する書類」(63 ページ)を県に 1 部。

Ⅴ「各市町に提出する書類」(64 ページ)のうち申請市町が求めている書類を申請市町 に 1 部。

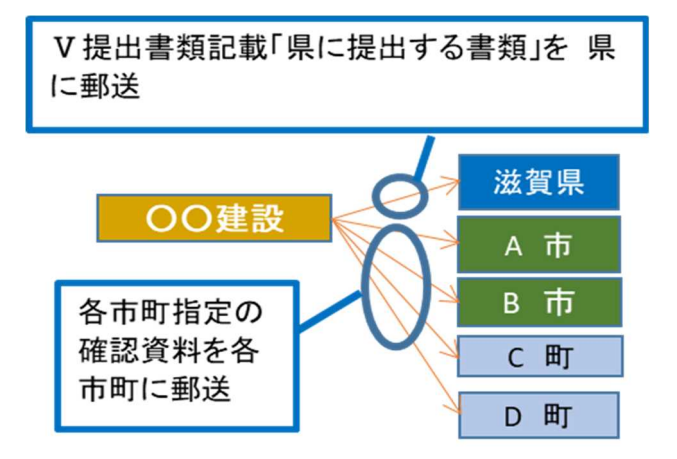

- (3) 書類作成上の注意事項
	- ・提出書類は、資格審査のほか、入札・見積参加者の選定や契約手続等に必要な書類のた め、正確に作成してください。
	- ・提出書類を手書きで記載する場合は、水性または油性のボールペンを用いて記載してくだ さい。消すことのできるボールペンは使用しないでください。

・提出された書類等は、入札参加資格が認められない場合であっても返却しません。

1.10 不備があった場合の対応

滋賀県土木交通部監理課審査契約係入札参加資格審査申請受付担当に郵送された確 認書類に不備があったときは、審査担当者からシステムに登録した申請担当者メールアドレス または申請書類の作成担当者宛に連絡しますので、補正の上、指定された到達期限までに申 請受付担当に到着するよう速やかに対応をお願いします。

※指定された到達期限内に補正が行われないときは、「申請不受理」扱いとなります。 ※申請代理人(行政書士)がいる場合は申請代理人に原則としてご連絡します。

1.11 問い合わせ先

(1) 滋賀県市町共通申請に関すること。ID・パスワードの再発行に関すること。

滋賀県土木交通部監理課審査契約係入札参加資格審査申請受付担当

電話:077-528-4985(土日祝日を除く午前9時~正午、午後1時~5時 00 分) FAX:077-528-4891

(2) 受付システムの操作方法に関すること

ヘルプデスク

電話:0570-018-070

(土日祝日を除く午前 8 時 30 分~正午、午後1時~5時 30 分) 電子メール:cydeenuketuke.shiga.dt@hitachi-systems.com ※土日祝日を除き 24 時間受け付けますが、回答まで時間を要する場合があります。 ※開設期間 令和6年4月1日(月)~令和7年3月31日(月)

開設期間以外の問合せは、各申請先県市町にお願いします。

要件等説明資料(別紙)もご確認のうえ、ご不明な点は、申請先の担当課連絡先に直接お 問い合わせください。

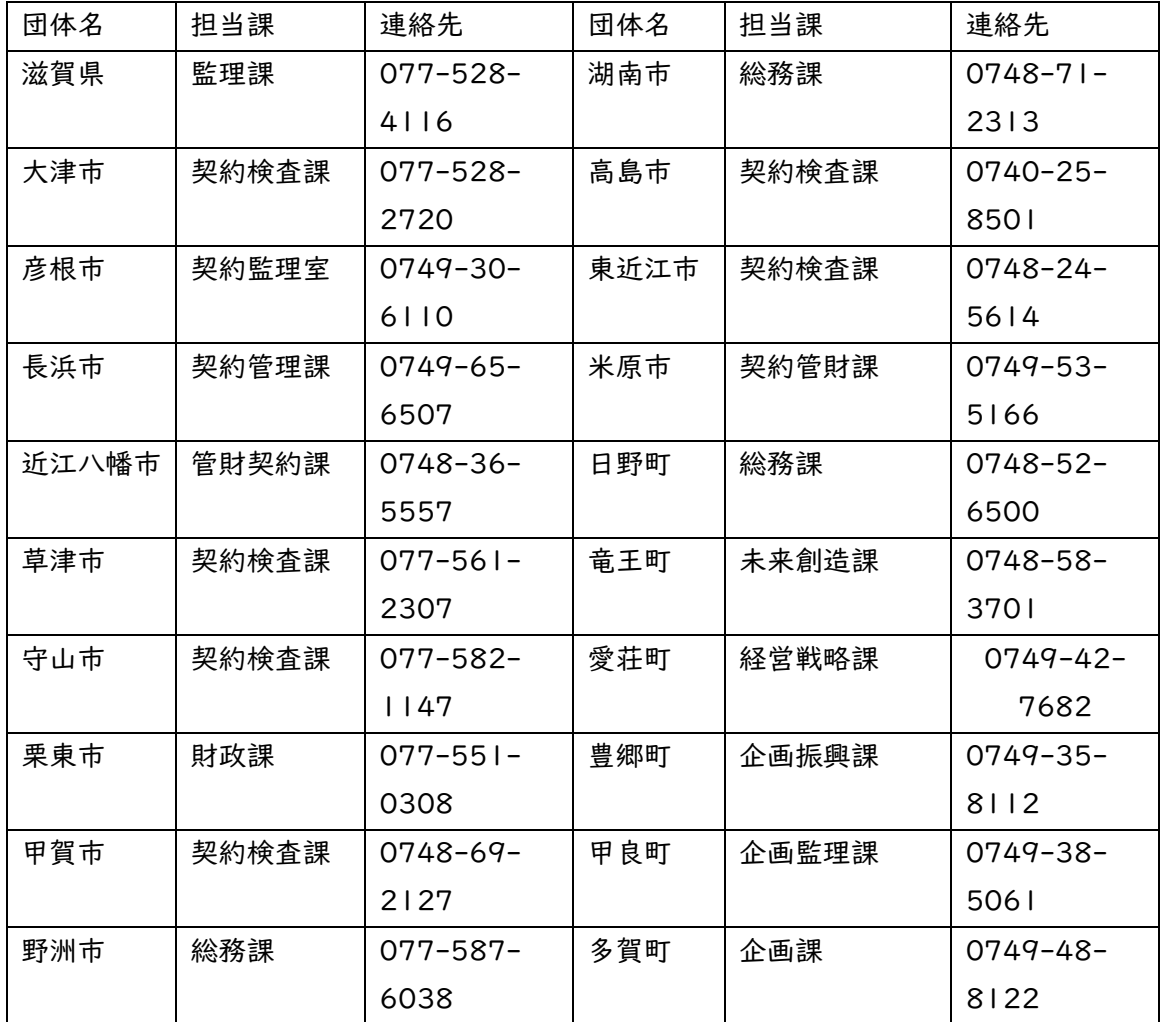

申請先の担当課・連絡先

<sup>(3)</sup> 資格要件、格付、申請書類などの申請先県市町による特記事項に関すること

### Ⅱ 申請にあたって

2.1 申請の方法

インターネットを利用し、滋賀県ホームページ内「滋賀県市町入札参加資格審査申請ポータ ルサイト」にある「滋賀県市町競争入札参加資格申請受付システム(受付システム)」から電 子申請をしていただきます。

この申請では、電子入札で使用されるICカード、カードリーダーは必要ありません。

システムを利用するための機器等

インターネットを利用し申請していただくため、パソコン・ネットワーク環境等を準備していた だく必要があります。以下は推奨仕様です。

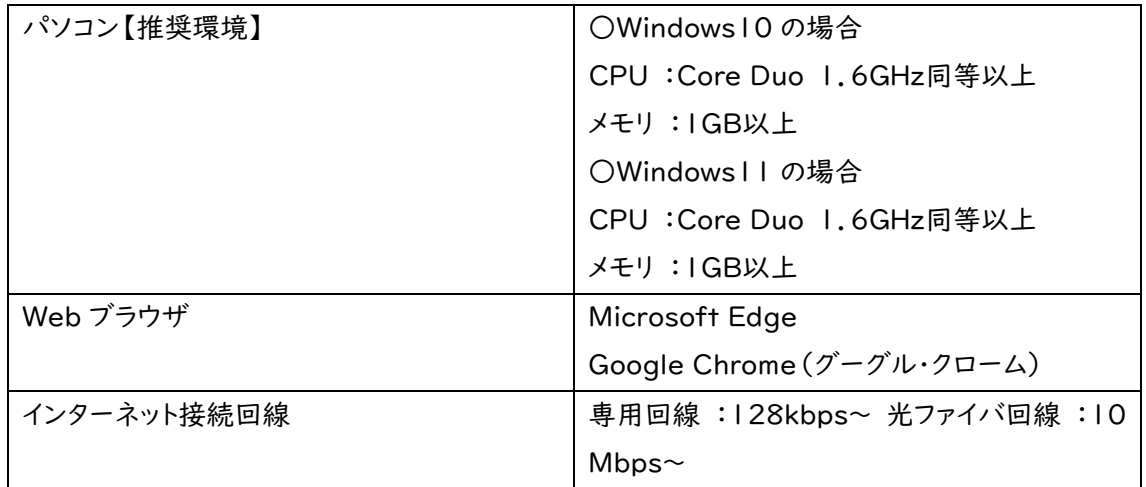

2.2 受付システム稼働期間

受付期間: 令和6年4月1日(月)~令和6年 12 月 20 日(金)(土·日·祝日は除く。) 受付システム稼働時間:8時 30 分 ~ 21 時 00 分

2.3 システム受理メール

受付の状況については、次のメールが申請時に登録いただいた申請担当者メールアドレスに送 信されます。

- (1) 申請登録完了通知メール:システムの登録が完了した際に送信されます。
- (2) 申請受理通知メール:滋賀県市町における審査終了後に送信されます。

※システム入力事項および申請書類に不備があった際は、不備内容を明記したメールを送 信しますので、内容を確認の上、期限内の是正をお願いします。

Ⅲ システム入力の注意事項

- 3.1 申請について
	- (1) 申請に虚偽の事項を記載した者は、その資格を取り消すことがあります。

(2) 入札、契約等の権限を営業所、支店等に委任する場合は、29 ページの「営業所情報」で 受任者となる営業所、支店等を登録した上で、34 ページの「個別情報登録(工事)」において、 委任する営業所、支店等の状況を登録してください。併せて、委任状(別記様式3)の作成をお 願いします。

【留意事項】

※この申請における営業所、支店等への「委任」とは、代表者から営業所等に入札、契約等の権 限を委任することをいいます。単に入札書の提出を行う営業担当者等のことではありません。

(3) 申請先の県市町により申請要件が異なるものもあります。詳しくは各県市町の別紙要件 等説明資料をご確認ください。

3.2 システム登録、書類送付後の修正について

受付システムの登録および提出書類の送付後は、審査における明らかな不備を除き、修正 できませんので、入力内容を十分に確認の上、提出してください。

3.3 外字等について

システムで使用できる漢字は、JIS 第 1 水準、第 2 水準文字です。外字、機種依存文字 等は、カタカナに置き換えた上で入力し、(外字)と補記をお願いします。また、ローマ数字の場 合は、算用数字を使用し、( )書きで補記をお願いします。

【記載例】 髙橋 → タカ(外字)橋

マンションⅠ → マンション1(ローマ数字の1)

3.4 必須の入力項目について

項目にथかついている項目は必須の入力項目です。ツがついていない項目でも、条件に

より必須になる項目があり、画面遷移時または登録時にチェックを行います。チェックを行った 結果、必須項目が入力されていない場合は、「この項目は必ず入力してください。」のメッセー ジが表示されるので、入力を行ってください。

3.5 金額の入力について

金額の入力は千円単位となっていますので、千円未満「切り捨て」で入力してください。 なお、カン マ「,」は入力しないでください。

3.6 添付ファイルについて

アップロードする役職員名簿のファイル形式は、Microsoft Excel(拡張子が.xlsx)です。 審査者が読み取り不可能な場合、審査が不可能となりますのでご注意ください。

3.7 ログアウトについて

システム終了の際、画面を閉じる「×」ボタンではなく、必ず「ログアウト」ボタンをクリックして終 了してください。※正常にログアウトされていない場合、ログイン状態が継続するため、次回の ログインができない場合があります。

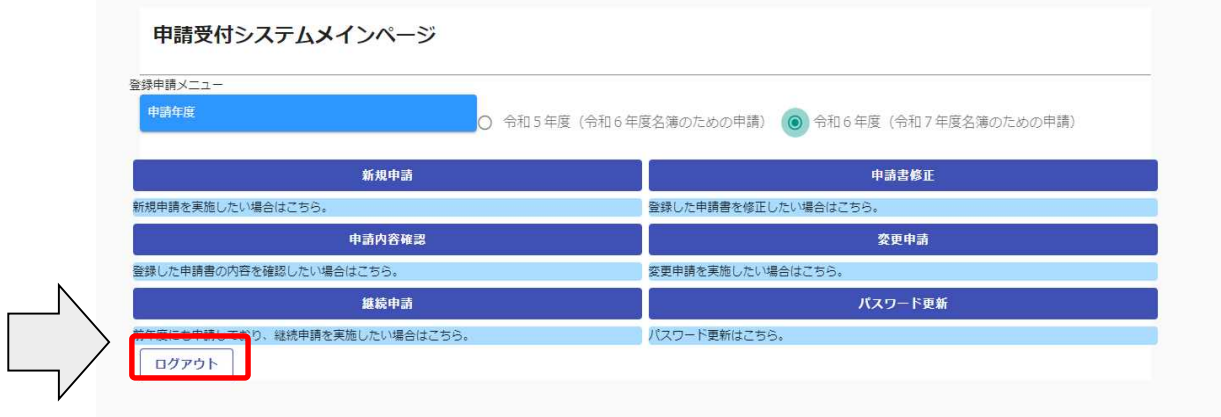

#### Ⅳ システム入力について

4.1 競争入札参加資格申請受付システムの起動 「滋賀県市町競争入札参加資格申請受付システム」を起動します。

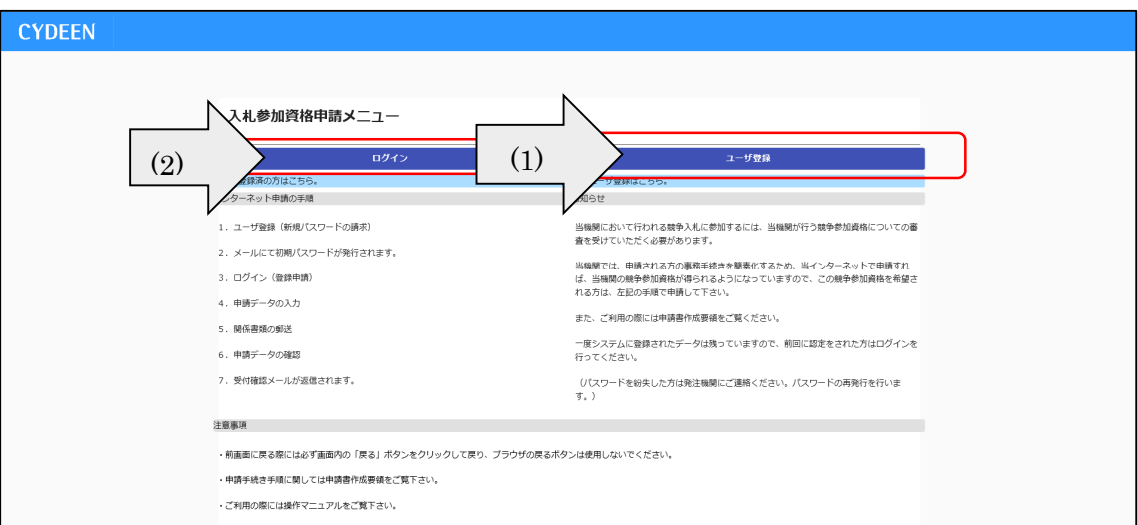

(1)当該システムを初めて利用する場合

画面右側の「ユーザ登録」ボタンをクリックしてください。

⇒13 ページ「4.2 ユーザ登録」に進んでください。

※本システムを初めてご利用になる場合は、ユーザ登録が必要となります。

既にほかの種別(建設コンサル等、土木施設維持管理業務)でユーザ登録をしている場 合でも、建設工事で初めて申請される方は、別途ユーザ登録が必要となります。

例:建設工事と土木施設維持管理業務を申請する場合、ユーザ登録が2つ必要。

- (2)当該システムによる申請を希望する種別においてユーザ登録を行ったことがある場合 画面左側の「ログイン」ボタンをクリックしてください。
	- ⇒15 ページ「4.3 ログイン」に進んでください。

#### 4.2 ユーザ登録

申請者情報の登録(ユーザ登録)を行います。

ユーザ情報を入力後、「登録」ボタンをクリックしてください。メッセージ画面が現れますので、 続けて「OK」ボタンをクリックしてください。

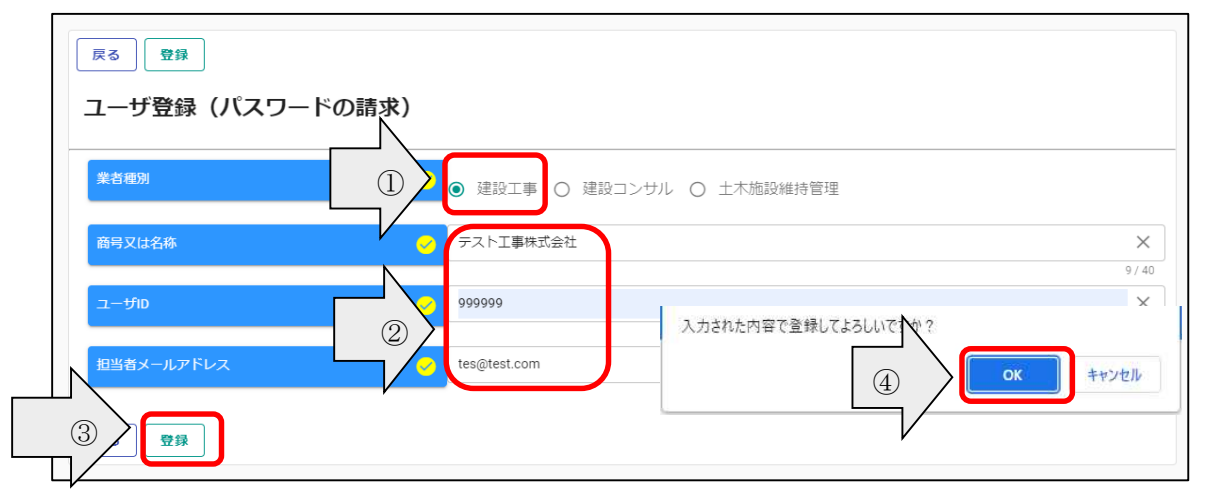

#### ①ユーザ情報の入力

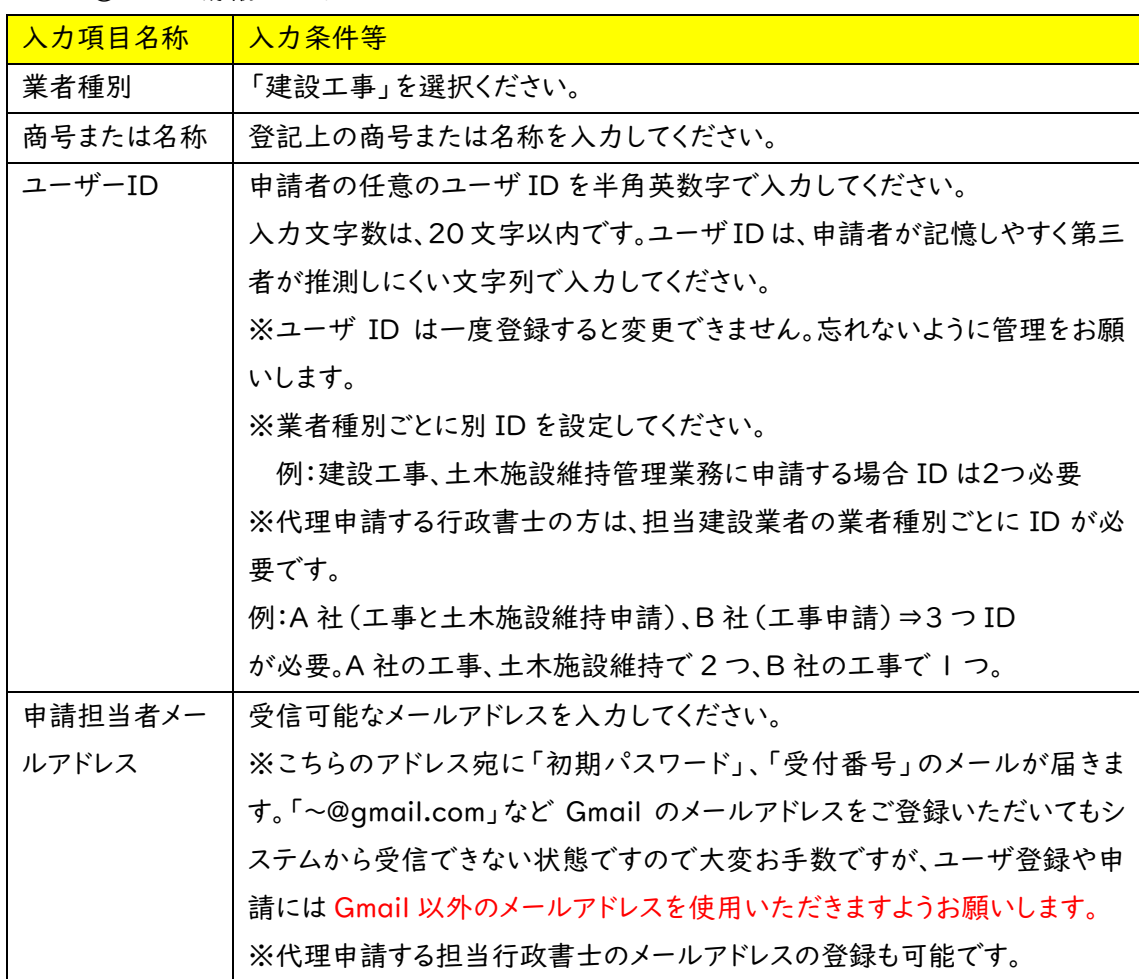

ユーザ登録完了のメッセージが表示されます。確認後、「戻る」ボタンをクリックしてくださ い。

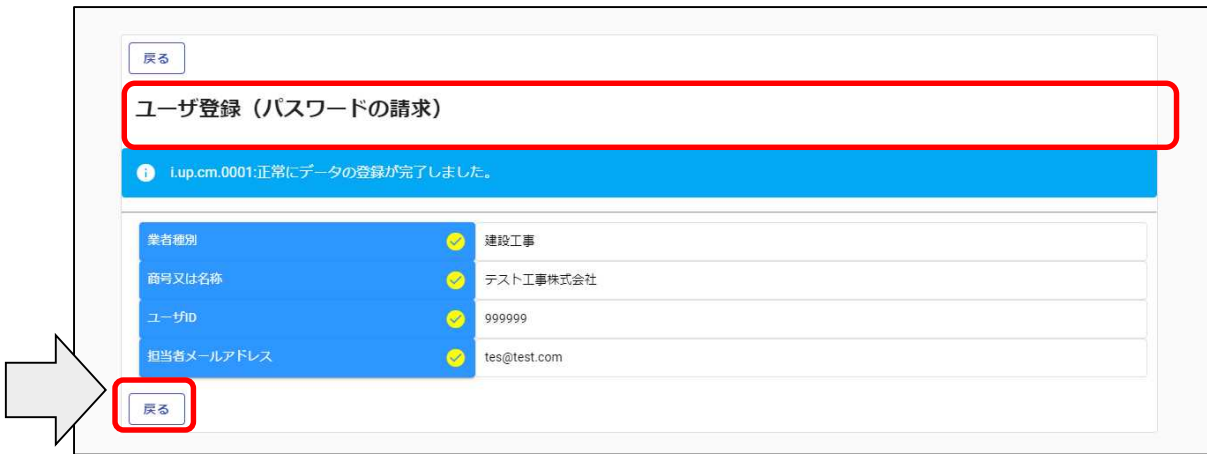

「申請担当者メールアドレス強い録されたメールアドレスに「受付番号」および「初期パス ワード」を記載したメールが送信されますのでご確認ください。

4.3 ログイン

(1)ログイン

登録したユーザ情報からログイン(申請画面への接続)を行います。

ユーザ情報を入力後、「ログイン」ボタンをクリックしてください。

※当該システムによるユーザ登録を行ったことがある方で、ID・パスワードが不明な方は、 滋賀県土木交通部監理課審査契約係入札参加資格審査申請受付担当にお問い合わせくだ さい。登録されているメールアドレス宛に再度通知します。

滋賀県土木交通部監理課審査契約係入札参加資格審査申請受付担当

TEL:077-528-4985 FAX:077-528-4891

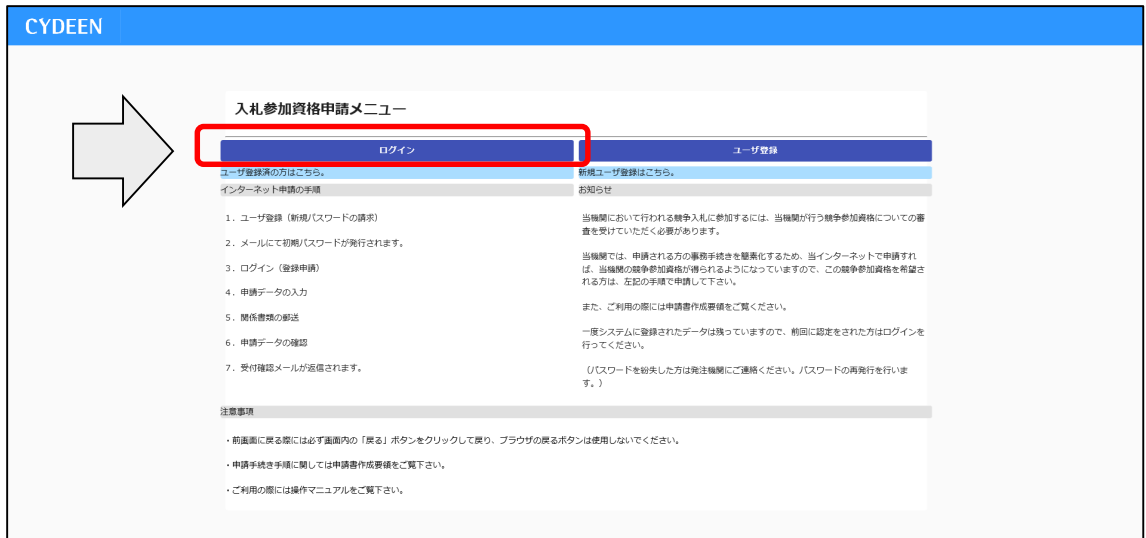

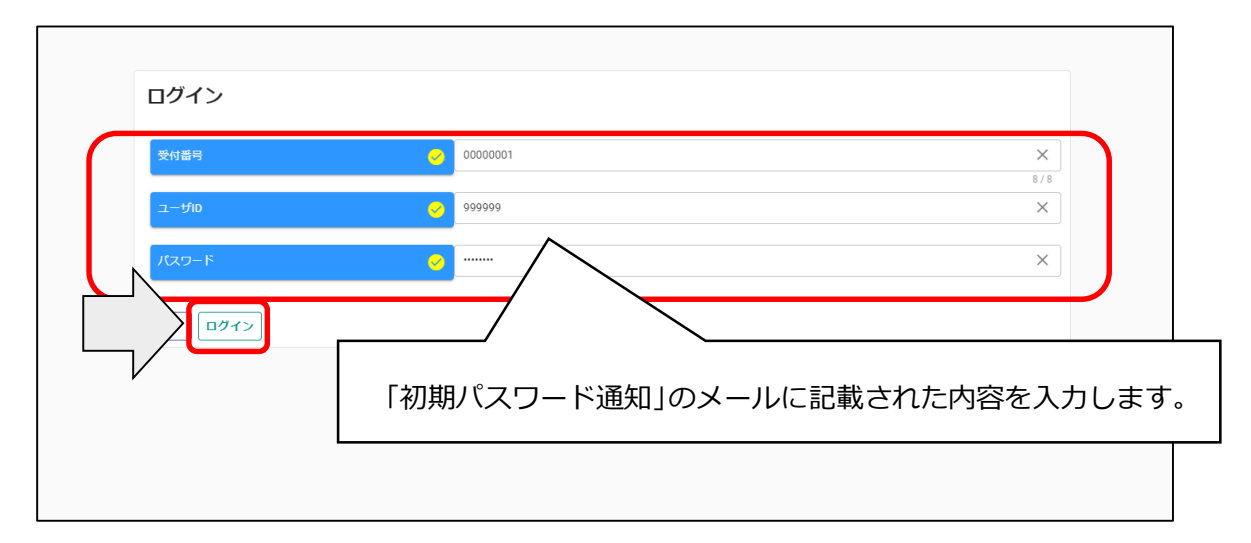

※入力誤りがある場合には、エラーメッセージが表示されますので、そのメッセージに従い入 力内容を修正のうえ、再度「ログイン」ボタンをクリックしてください。

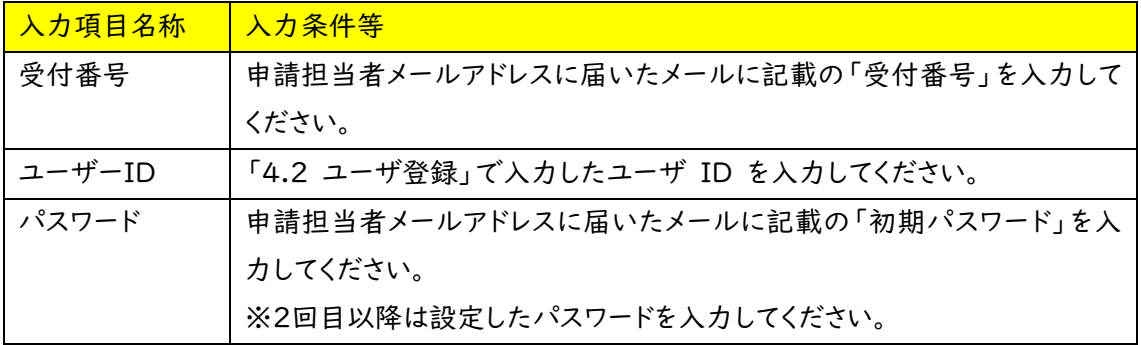

(2) パスワード更新

ログイン後、初回ログイン時は、次の「パスワード更新」画面が開きます。 ⇒2回目以降は、18ページ「4.4 申請受付システムメインページ」が開きます。 ※パスワード更新(初回ログイン時のみ表示)

初期パスワードのままでは申請受付システムを利用することができません。

新パスワードを入力後、「登録」ボタンをクリックしてください。

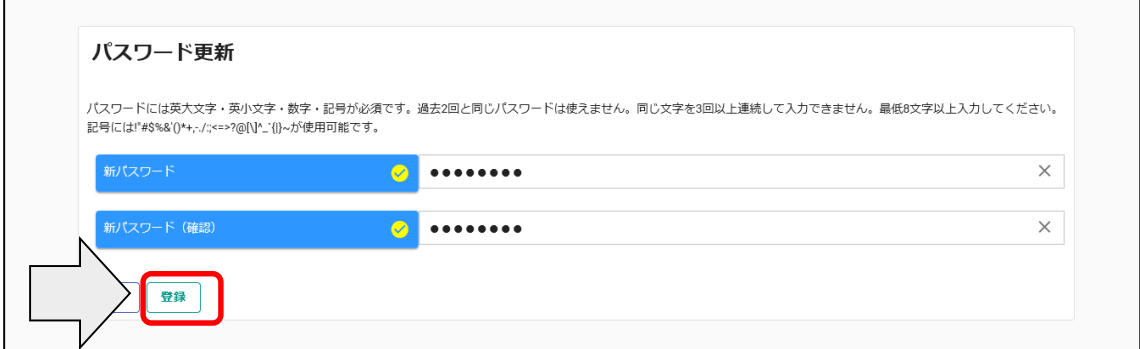

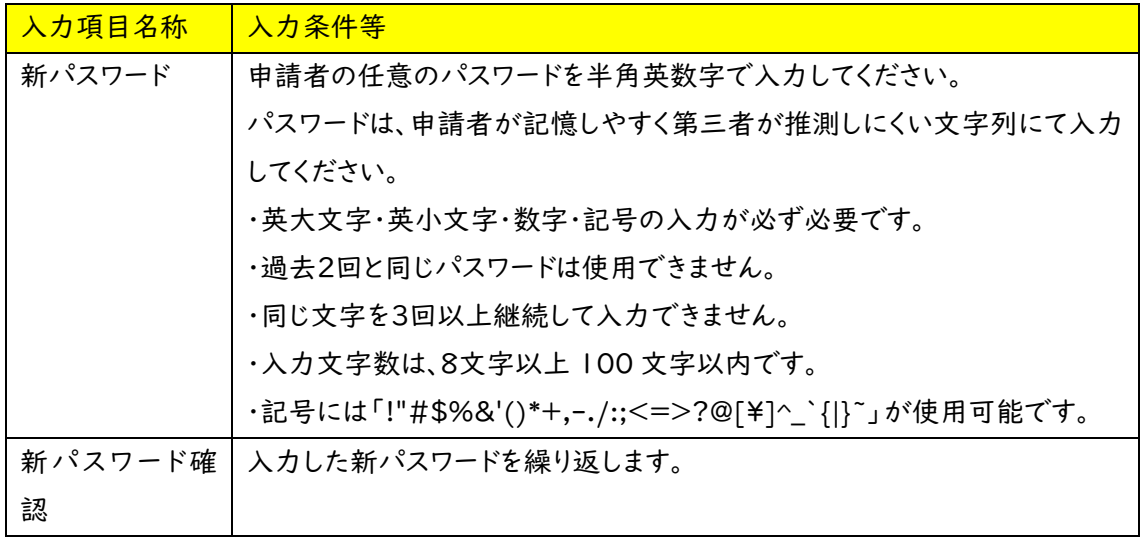

※パスワードの再発行には手続きが必要となり再発行までに時間を要します。パスワードは大切に 保管してください。

「登録」ボタンをクリックすると、登録完了のメッセージが表示されます。

確認後、「戻る」ボタンをクリックしてください。次ページの「4.4 申請受付システムメインペー ジ」に移動します。

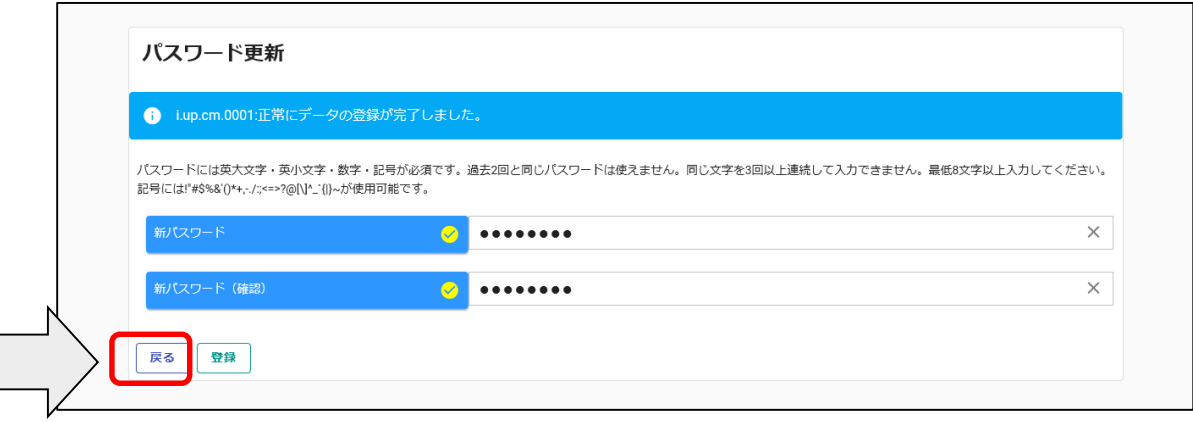

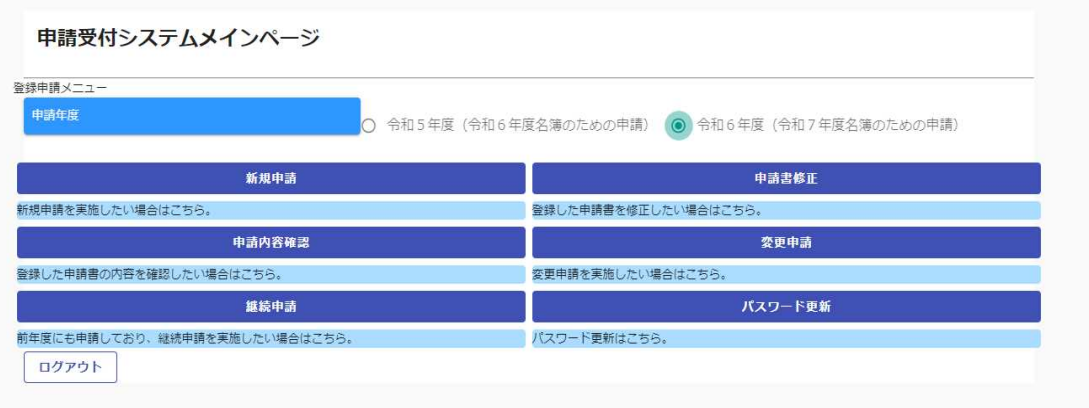

4.4 申請受付システムメインページ

[申請受付システムメインページの構成]

(1) 新規申請

## 当該システムによる入札参加資格申請を初めて行う方は、「新規申請」ボタンをクリックしてくだ さい。

⇒20 ページ「4.4.1 新規申請」に進んでください。

(2) 申請内容確認

登録した申請内容を確認する場合、または現在の処理状況(「入力中」、「審査中」等)を確 認する場合、「申請内容確認」ボタンをクリックしてください。

- ⇒54 ページ「4.4.2 申請内容確認」に進んでください。
- (3) 継続申請
- 令和5年度以前に申請したことがある方はこちらに進んでください。(継続申請用のマニュアル を参照してください。)
- (4) 申請書修正
- 登録した内容を修正する場合、「申請書修正」ボタンをクリックしてください。

⇒61 ページ「4.4.3 申請書修正」に進んでください。

※処理状況が「(一次)審査中」「受理」の場合、申請者が修正を行うことはできません。

(5) 変更申請

令和6年度名簿に係る記載事項の変更がある場合使用します。詳細は以下のリンクをご確認 ください。(滋賀県 > 事業者の方 > 入札・売却・指定管理 > 公共工事>入札参加記載事項 の変更届(建設工事、コンサルタント等および土木施設維持管理業務)について)

https://www.pref.shiga.lg.jp/zigyousya/nyusatsubaikyaku/kouzi/21992.html

※令和6年度申請(令和7年度名簿のための申請)の修正は「変更申請」ではなく、「申請書 修正」で行いますのでご注意ください。

(6) パスワード更新

ログイン時のパスワードを変更する場合、「パスワード更新」ボタンをクリックしてください。 ※パスワードが外部に漏れる危険性のある場合など、変更の必要が生じた場合に行ってくださ い。

4.4.1 新規申請

①「申請年度」は「令和6年度(令和7年度名簿のための申請)」を選択します。 令和5年度(令和6年度名簿のための申請)でご登録いただいたとしても、令和7年度名簿に は掲載されませんので十分ご注意ください。

②申請受付システムメインページの「新規申請」ボタンをクリックします。

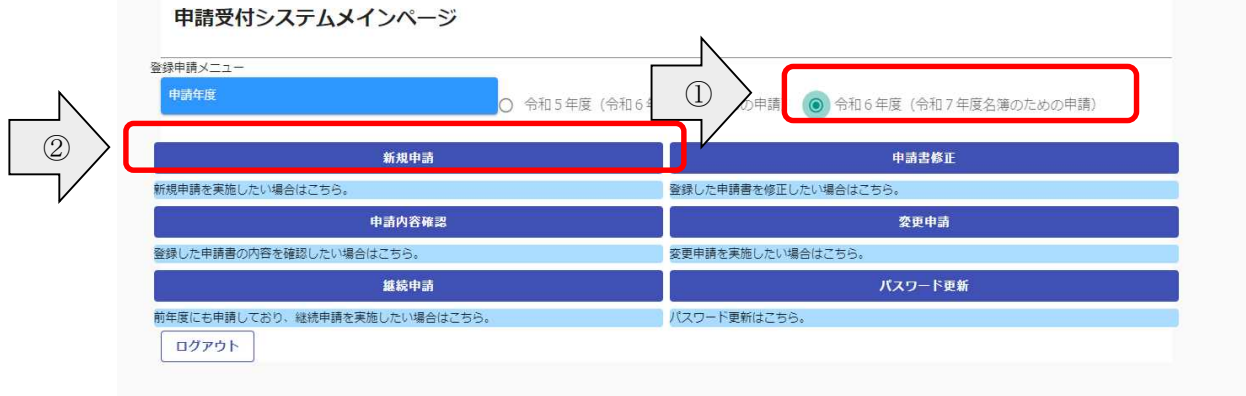

・ログアウト方法

利用終了時は、申請画面右上の「ログアウト」ボタンをクリックし、ログアウトを忘れずに行って ください。※正常にログアウトされていない場合、ログイン状態が継続するため、次回のログイン ができない場合があります。

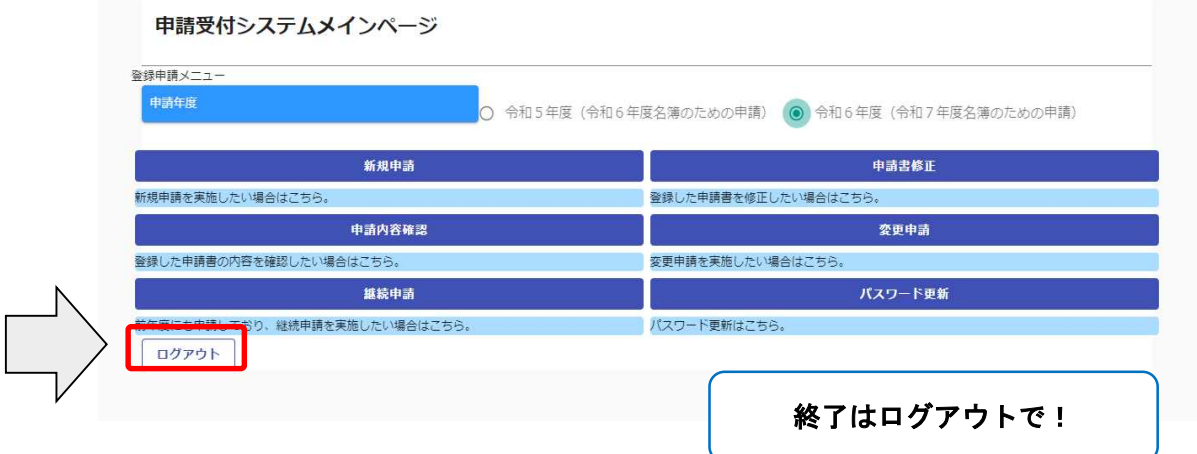

・入力内容の一時保存方法

申請の途中で中断する場合は、「一時ファイル保存」ボタンをクリックして、任意の場所に保存 してください。ファイル形式は「JSON(ジェイソン)」、拡張子は「.json」です。 ①「一時ファイル保存」ボタンをクリックします。

②一時保存ファイルが出力されますので、任意のフォルダに保存します。

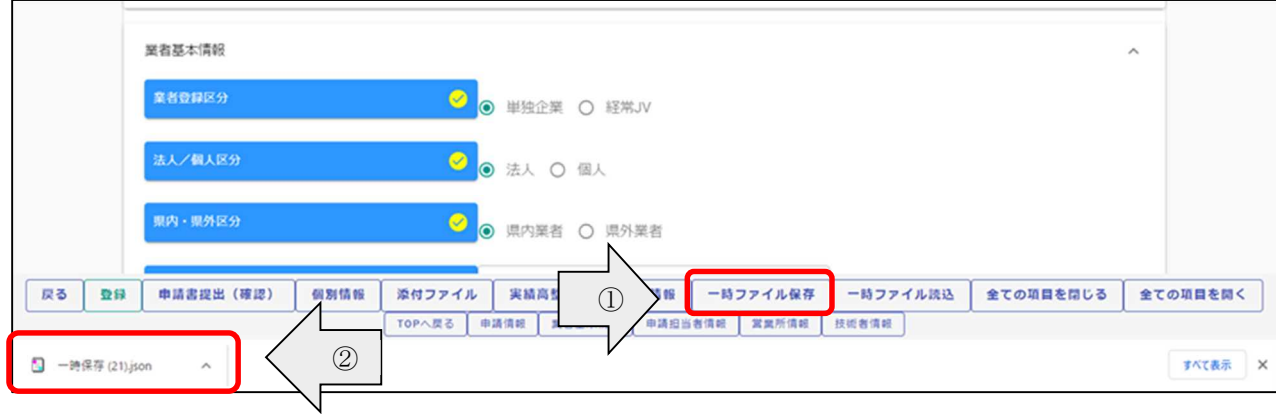

一時保存について

申請の途中で中断する場合は,「申請登録画面」の「登録」ボタンをクリックしてからシステ ムを終了してください。必須項目が入力出来ていない等の理由により、「申請登録画面」の 「登録」ボタンをクリックした際にエラーメッセージが表示される場合は,「申請登録画面」の 「一時保存」ボタンをクリックしてください。一時保存した申請を再開するには、「メインページ 画面」の「新規申請」リンクから「申請登録画面」を開き,「一時ファイル読込」ボタンをクリック して一時保存ファイルを読み込んでください。

・一時保存した入力内容の読込

「新規申請」ボタンより新規申請画面を開きます。

①「一時ファイル読込」ボタンをクリックします。

②一時保存した json ファイルを選択し、「開く」ボタンをクリックします。

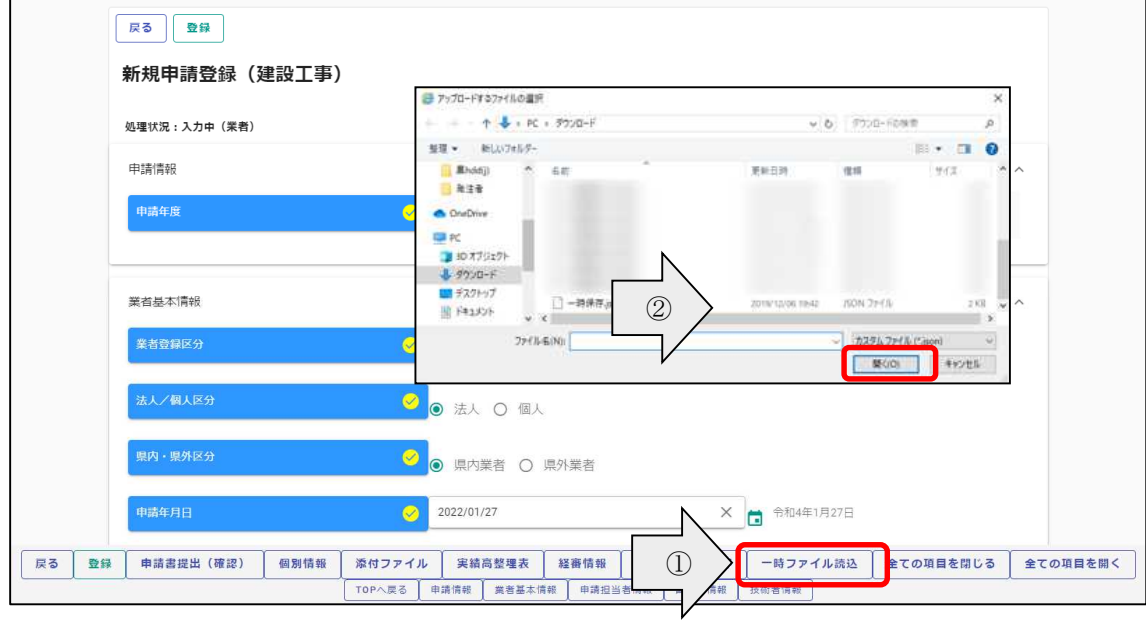

### ・申請情報~申請者情報(基本情報)

申請情報および申請者情報(基本情報)を入力します。

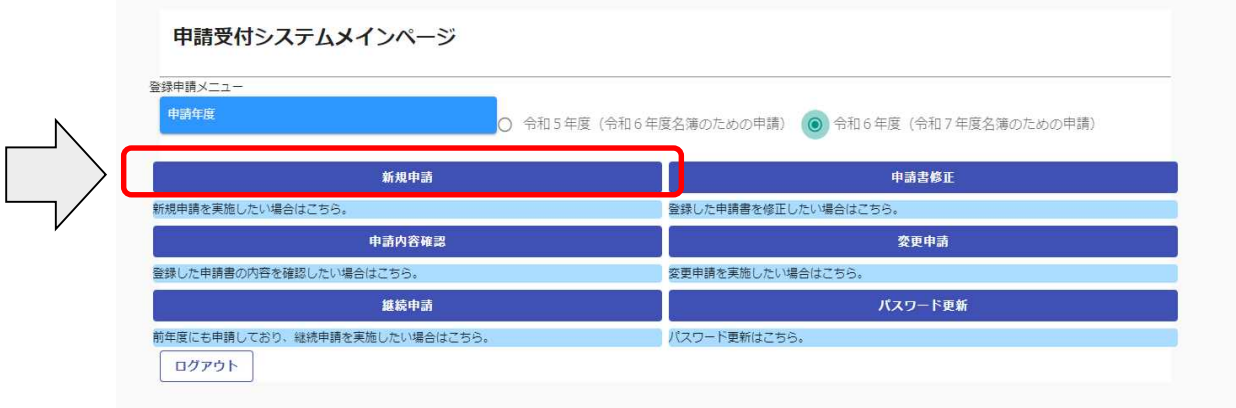

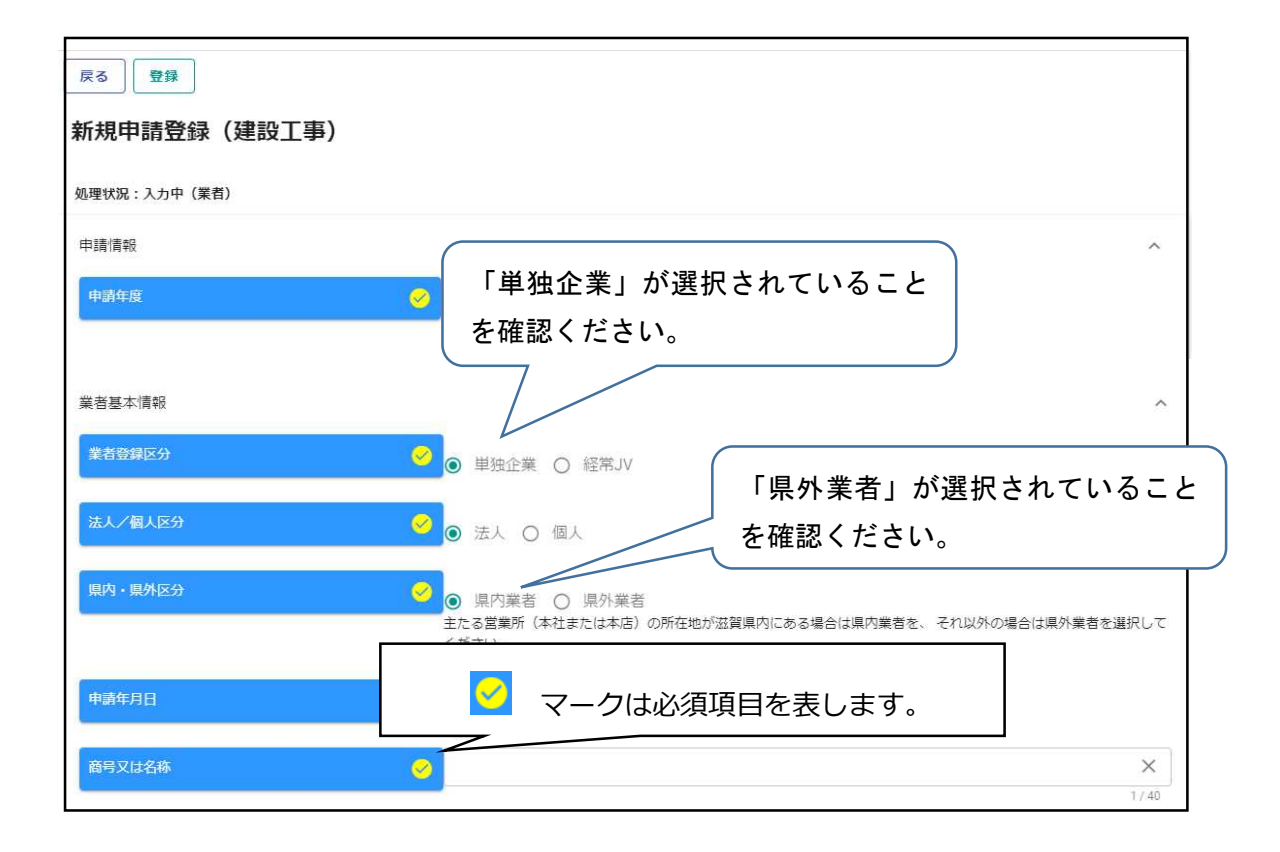

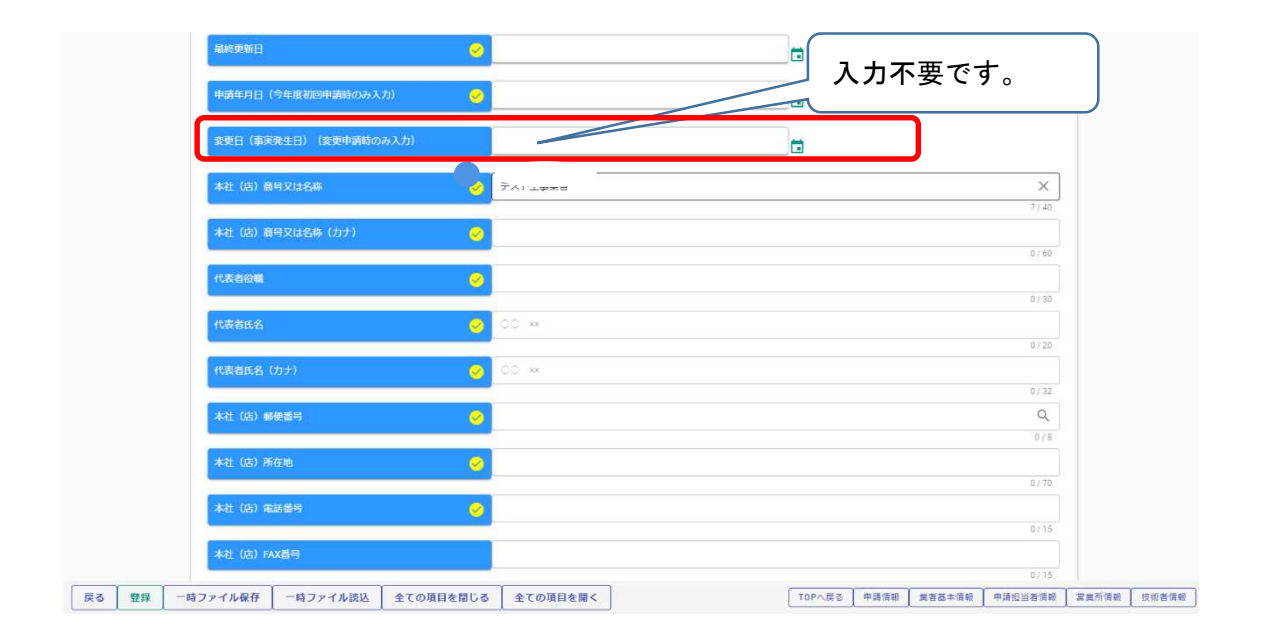

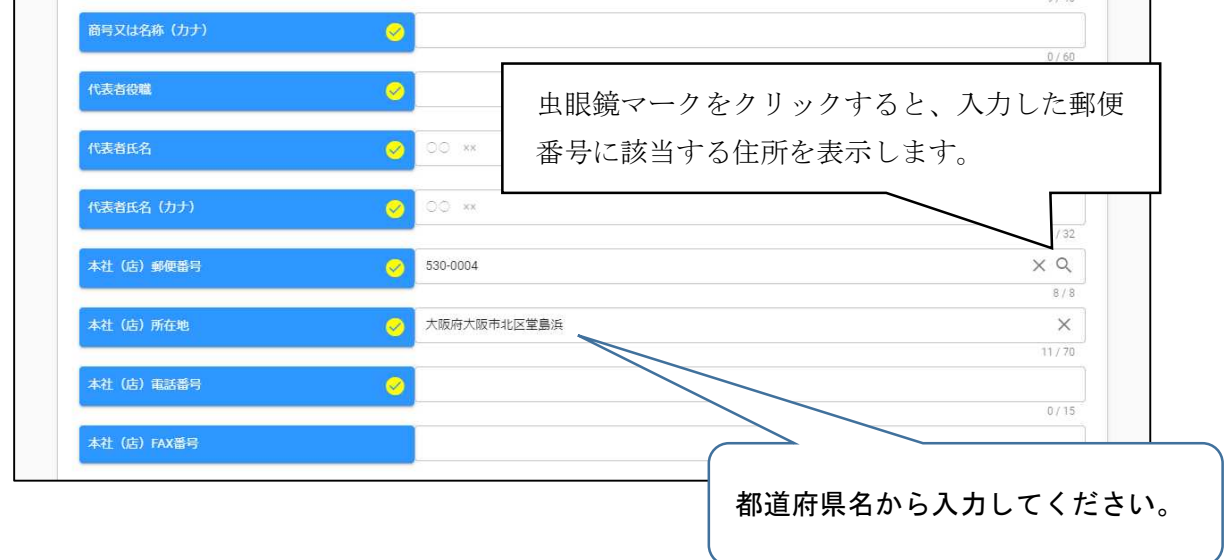

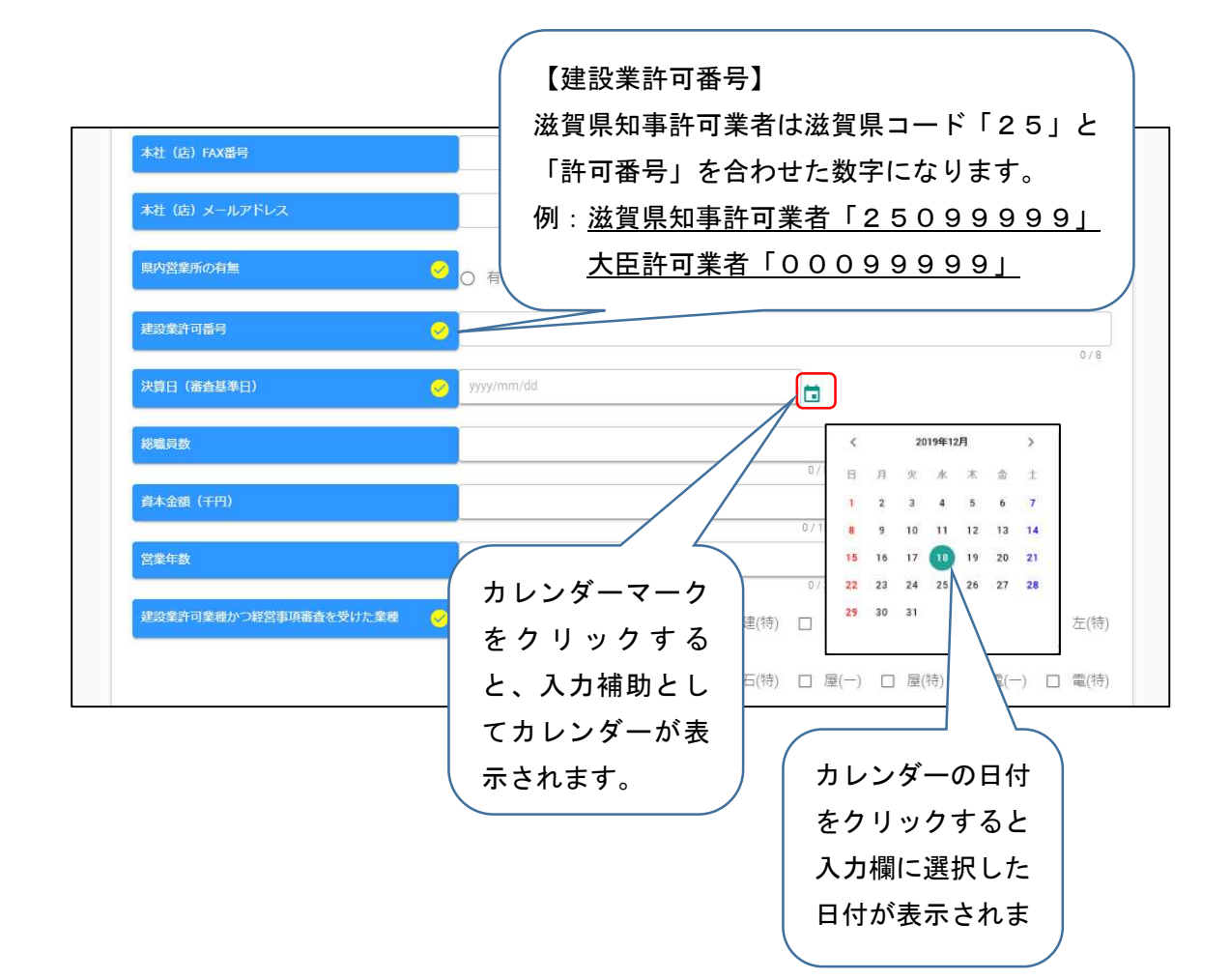

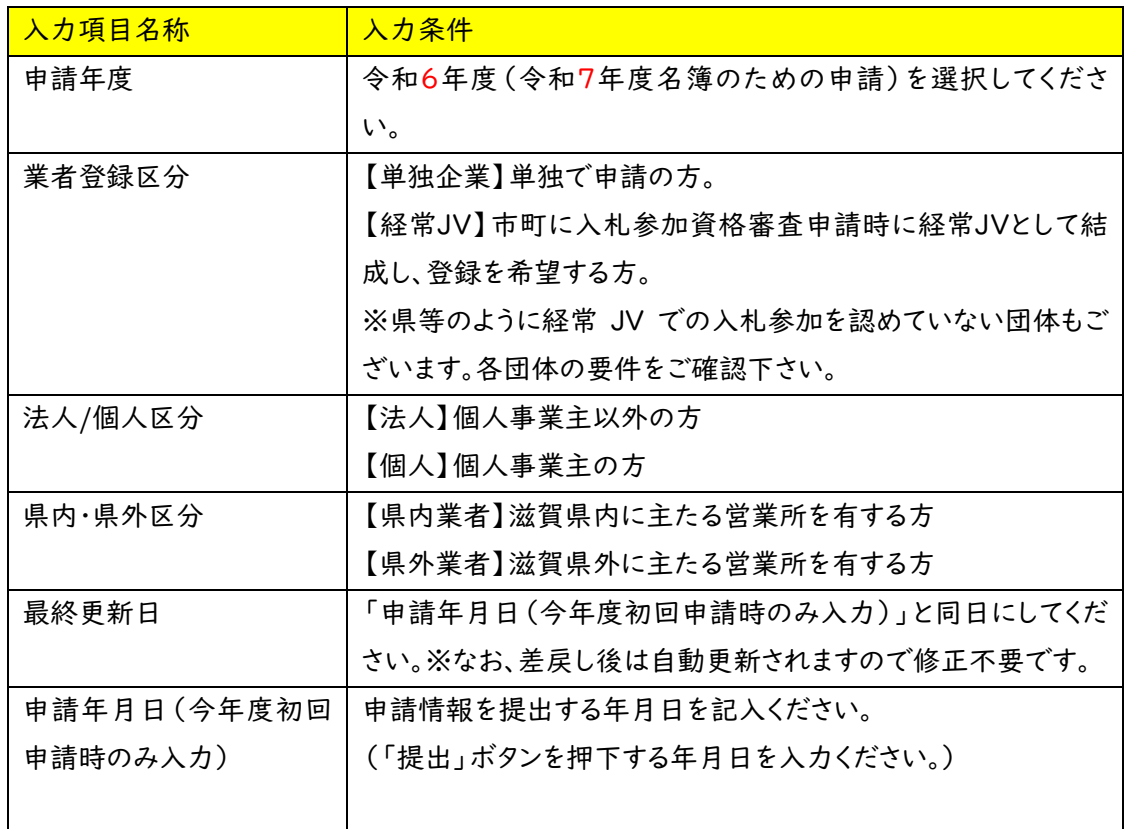

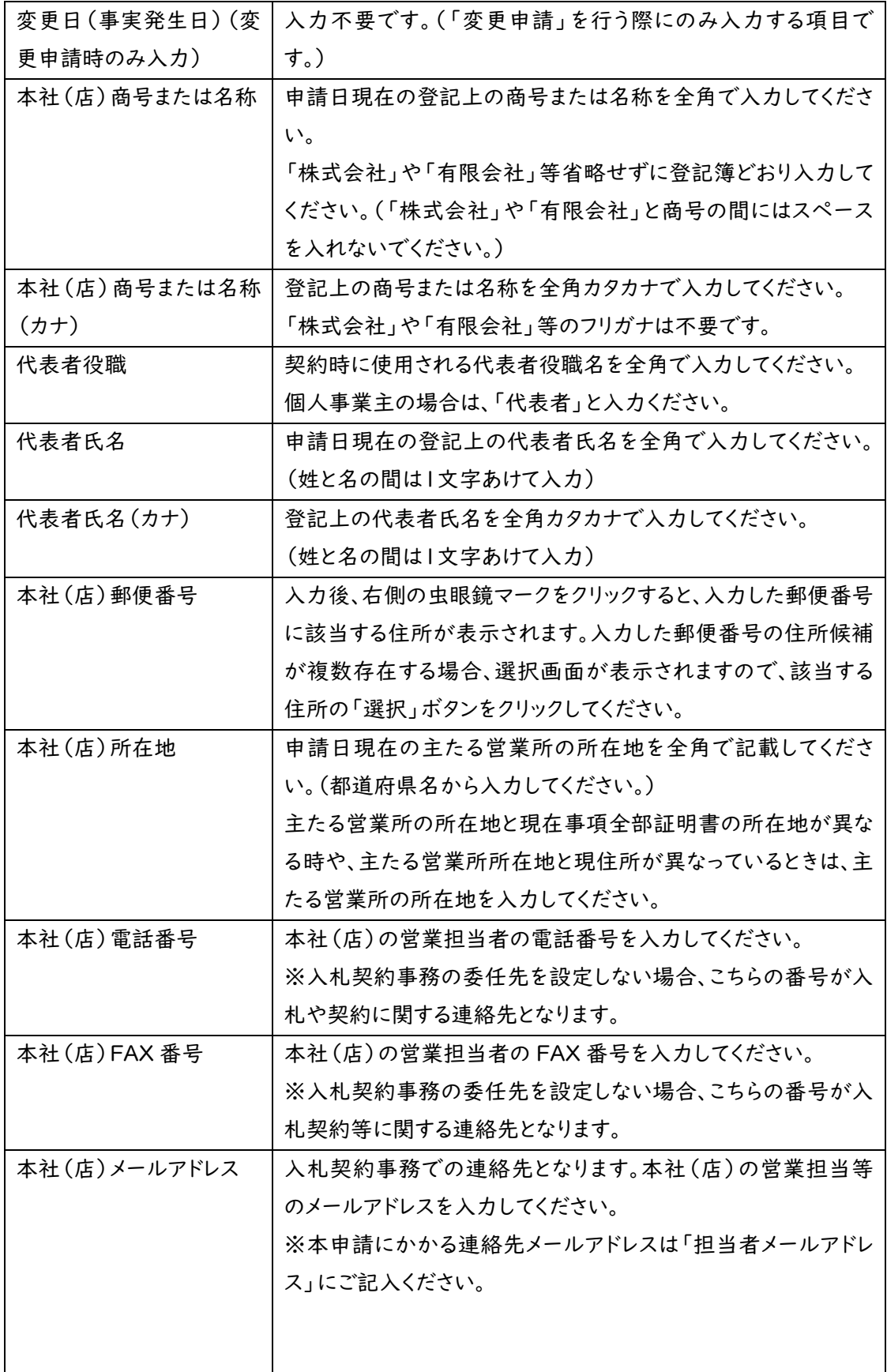

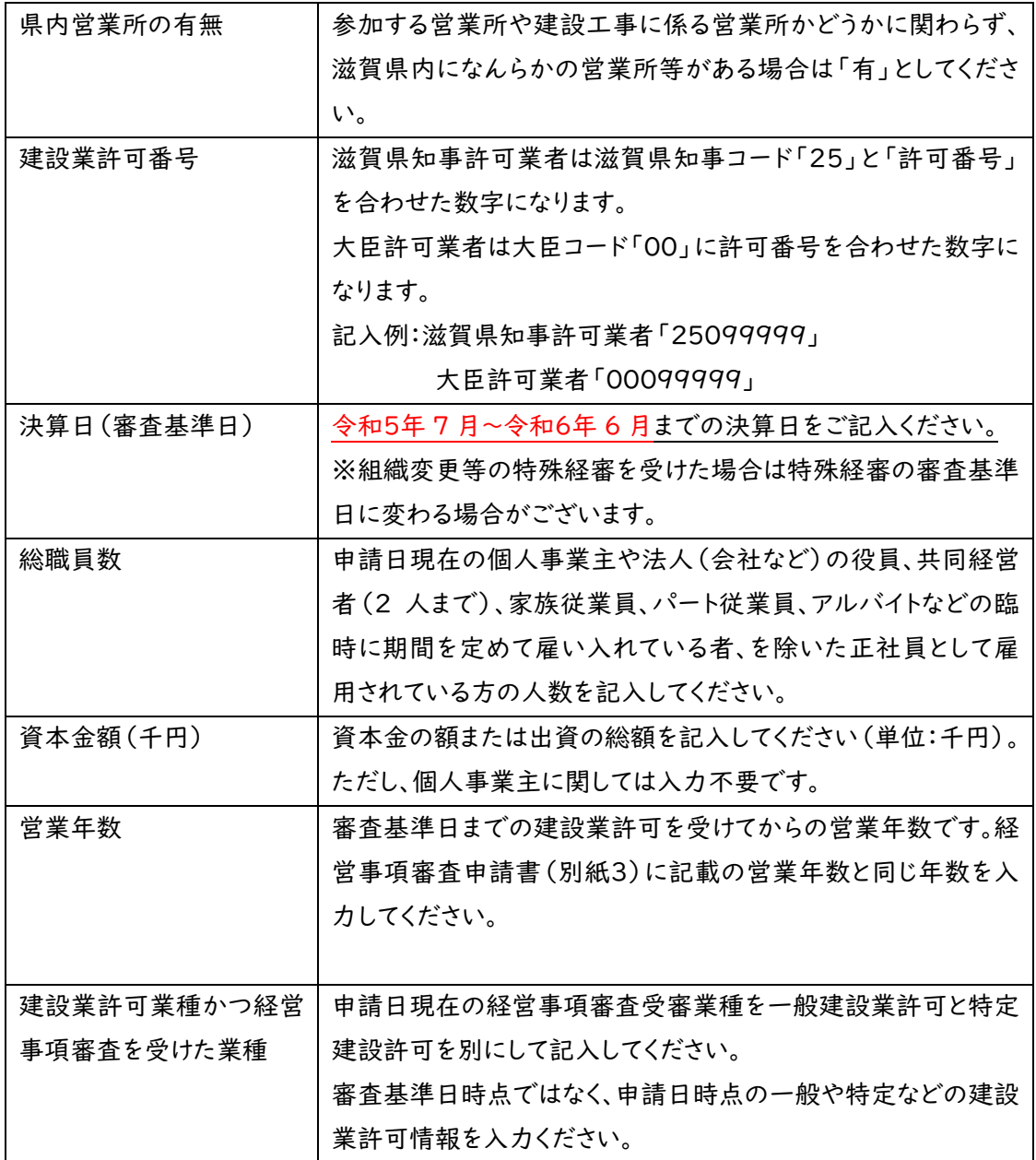

### 【申請担当者情報】

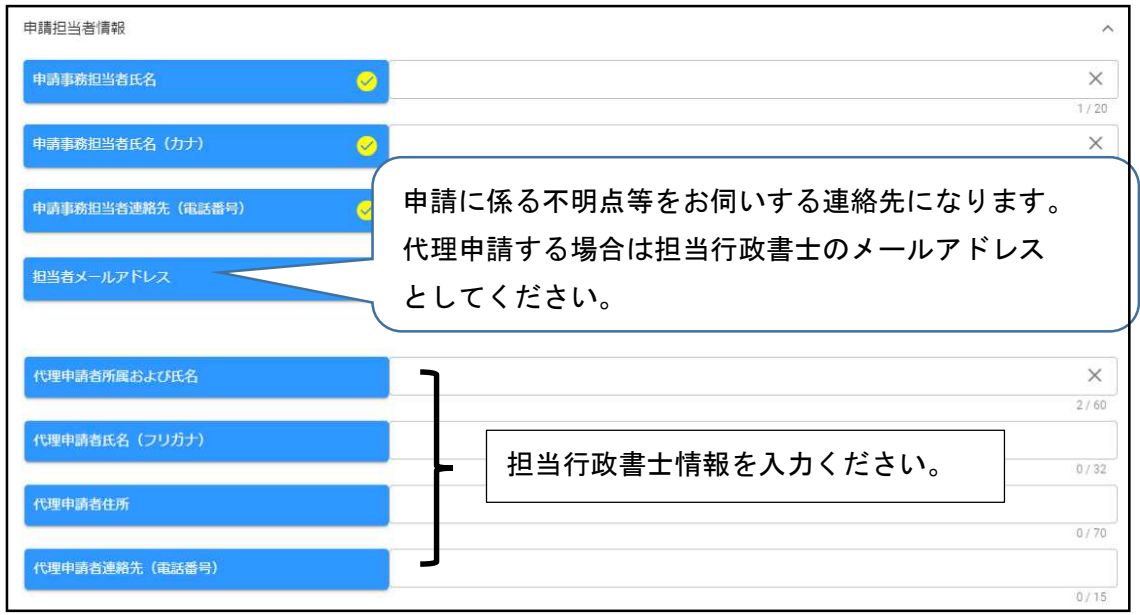

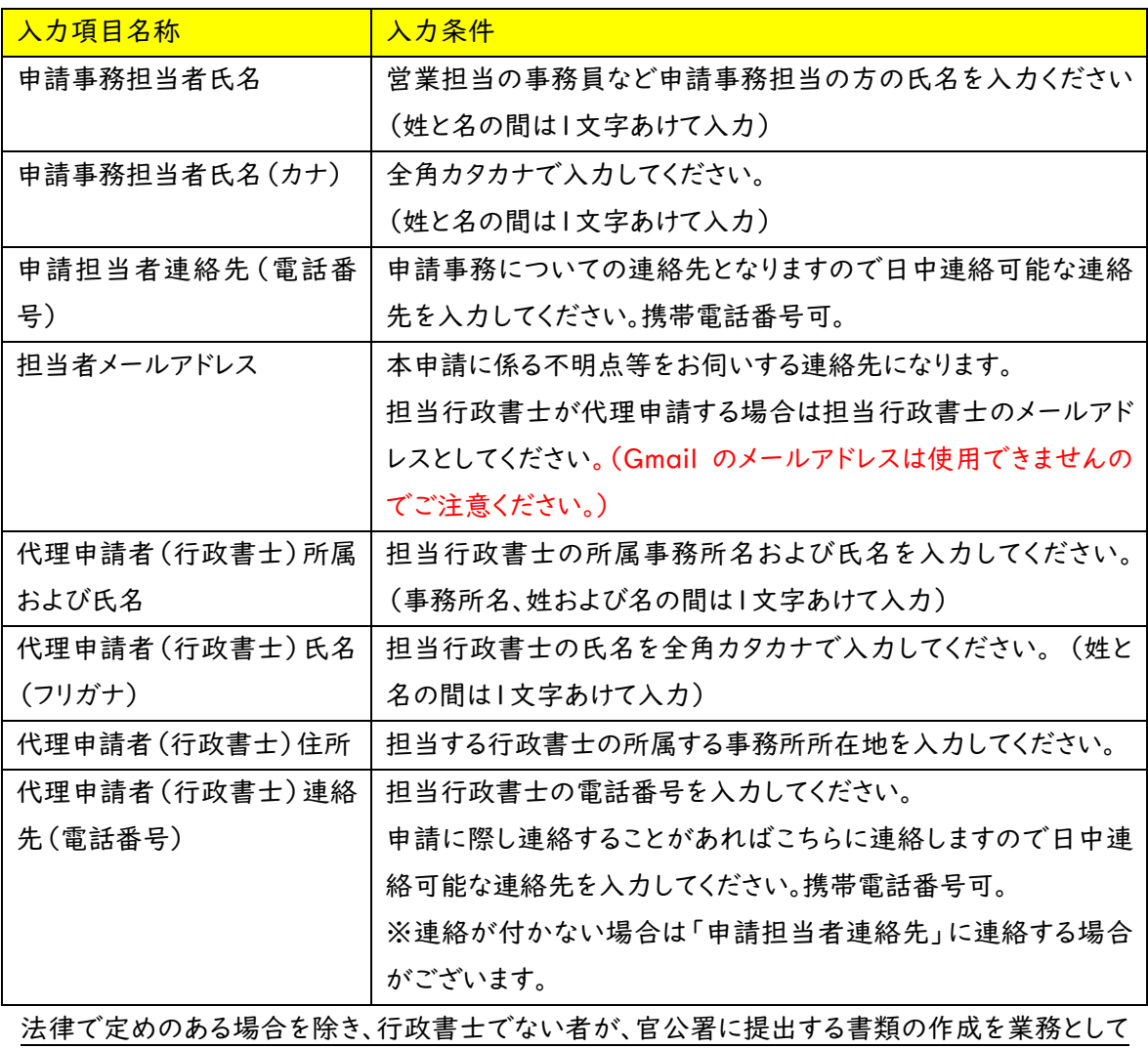

28

### 行うことは、法律で禁じられています。

### 【営業所情報および技術者情報】

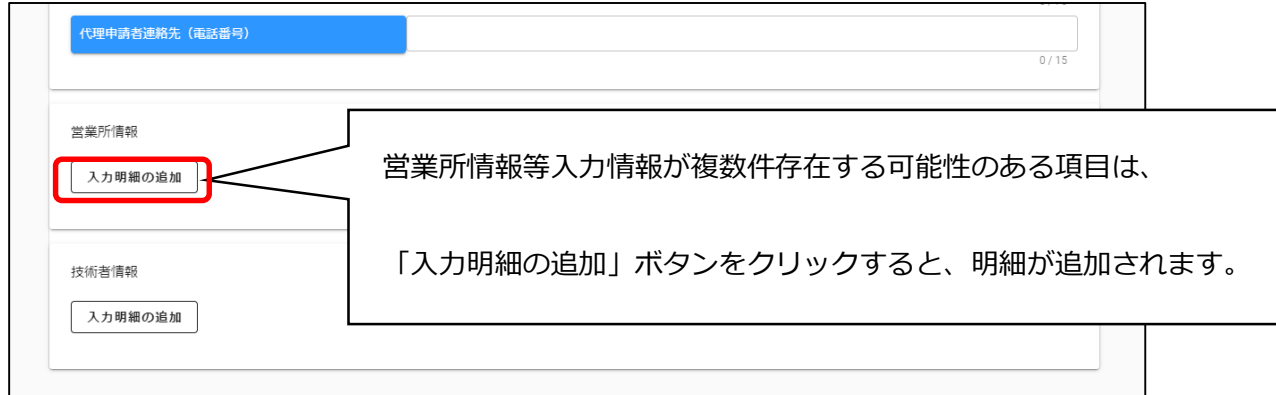

・営業所情報

入札や契約等の権限を委任する営業所、支店等がある場合、これらの営業所に関する情報 を入力します。入札参加申請を委任する営業所がある場合のみ登録してください。 ※建設業許可上の営業所全てを登録する必要はございません。

※委任先は申請する市町ごとに設定可能です。

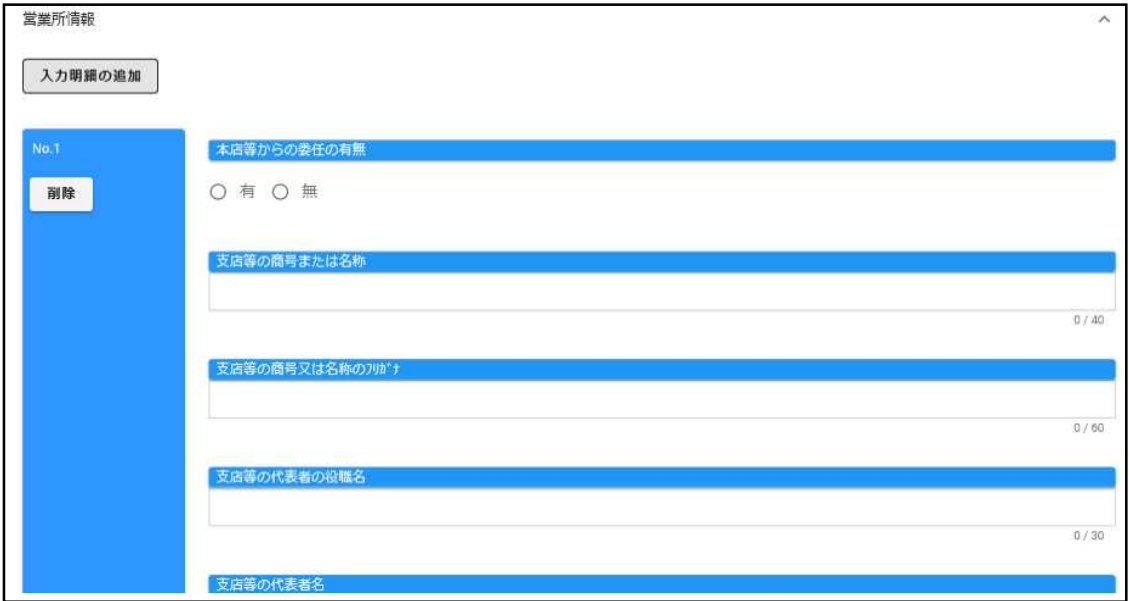

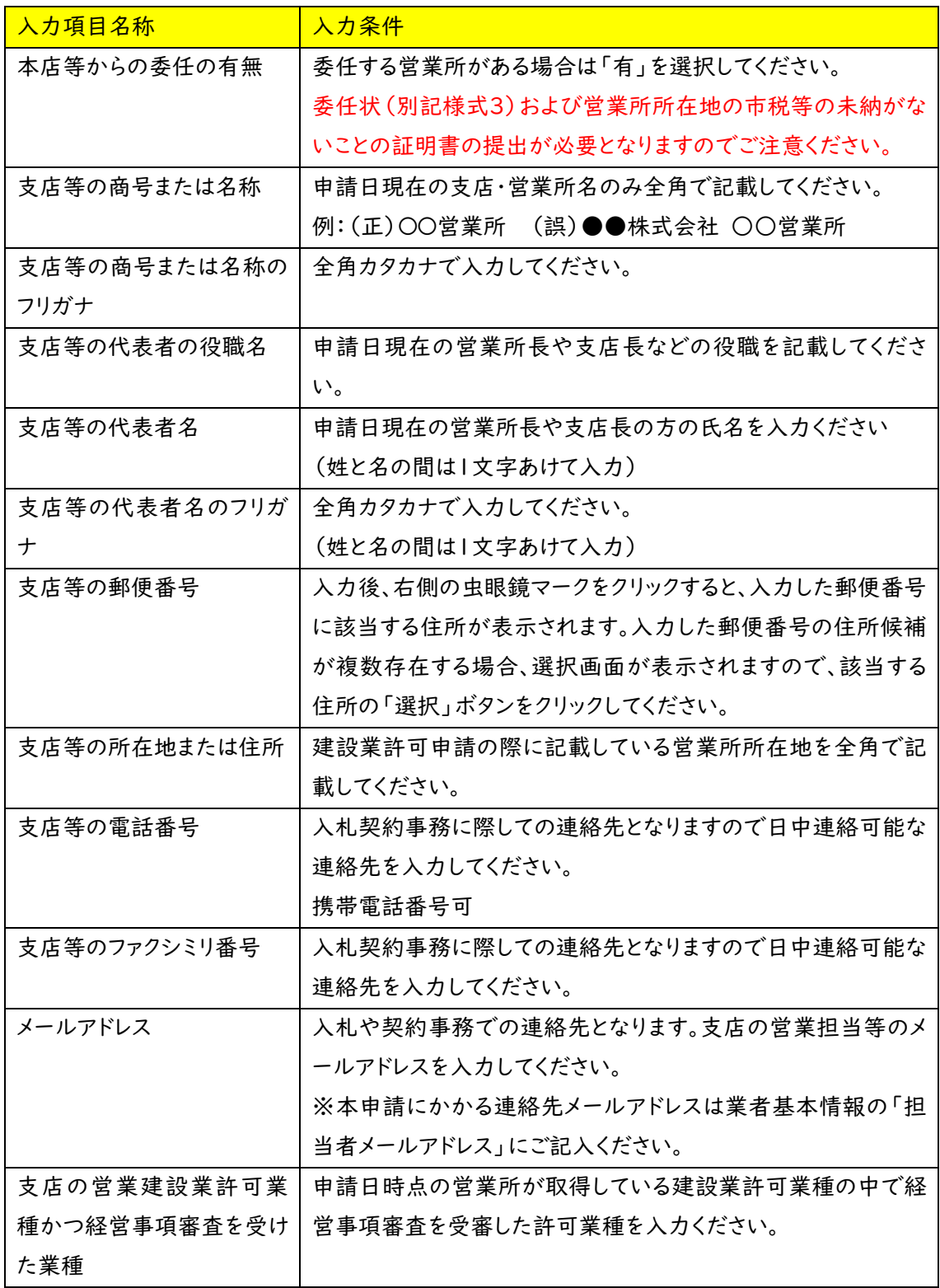

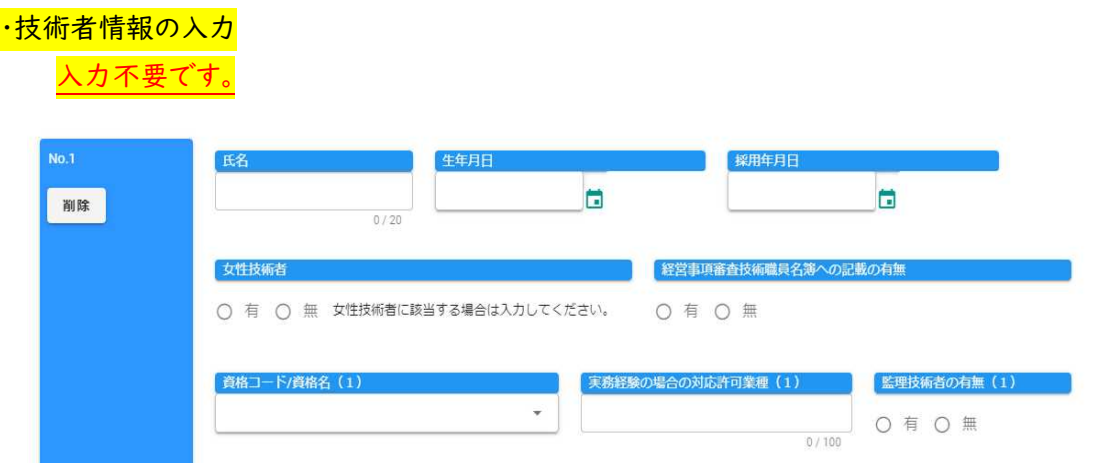

・基本情報の登録

技術者情報まで入力ができましたら、「登録」ボタンをクリックします。

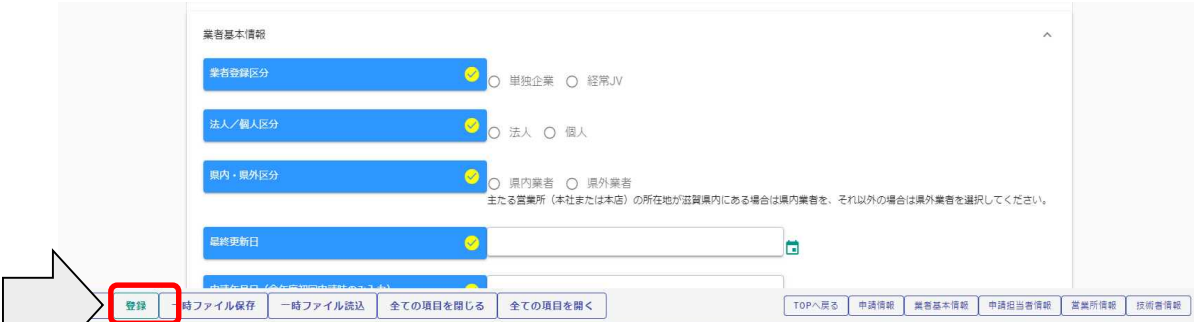

登録完了のメッセージが表示されます。

登録完了後は、次のボタンが表示されますので、引き続き情報の入力を行ってください。

- ・申請書提出(確認)
- ・個別情報
- ・添付ファイル
- ・実績高整理表
- ・経審情報

各情報を入力された際には「登録」 ボタンを押し、データを上書きして ください。

#### ・基本情報の登録

営業所情報まで入力ができましたら、「登録」ボタンをクリックします。

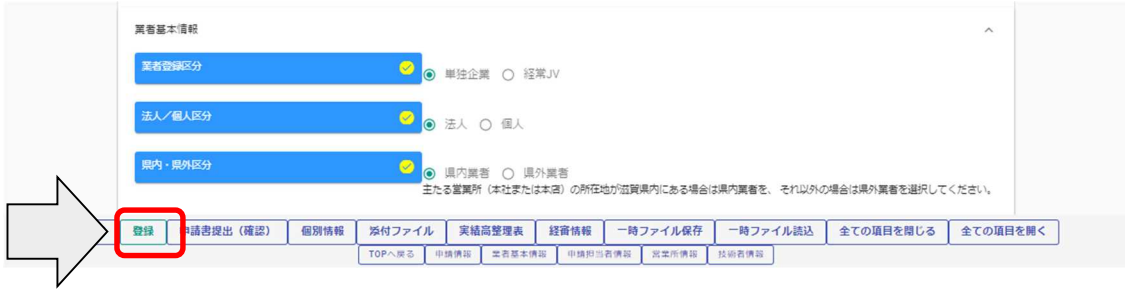

各情報を入力された際には「登録」 ボタンを押し、データを上書きして ください。

登録完了のメッセージが表示されます。

登録完了後は、申請書提出(確認)、個別情報、添付ファイル、実績高整理表および経審 情報のボタンが表示されますので、引き続き情報の入力を行ってください。

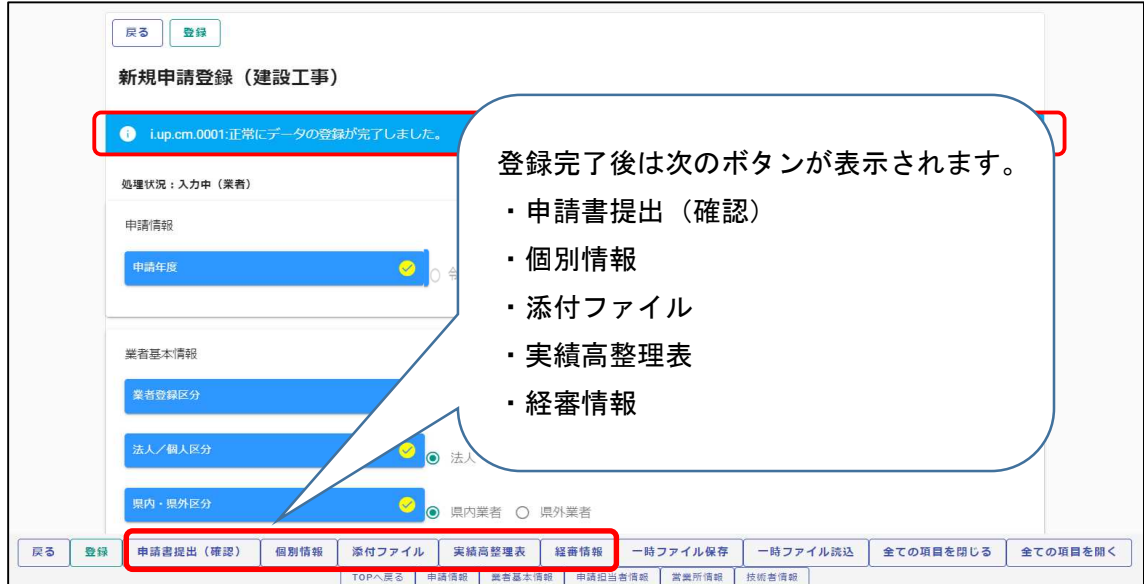

・個別情報(申請自治体、申請する工種等)の入力 申請先団体、申請業種などの情報を入力します。

① 申請画面下欄の「個別情報」ボタンをクリックします。

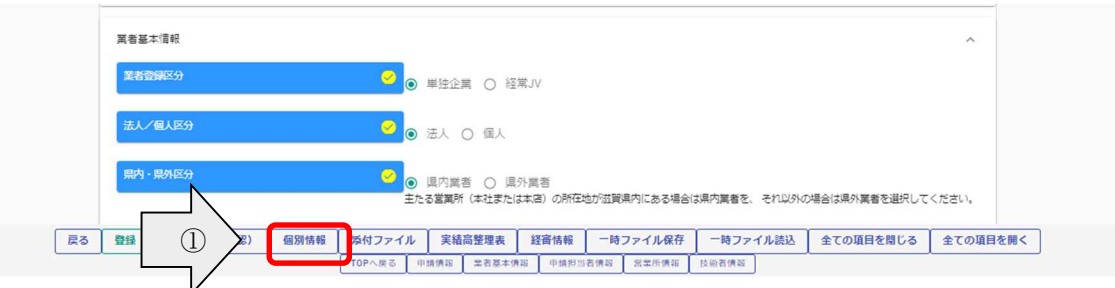

③「登録」ボタンをクリックします。

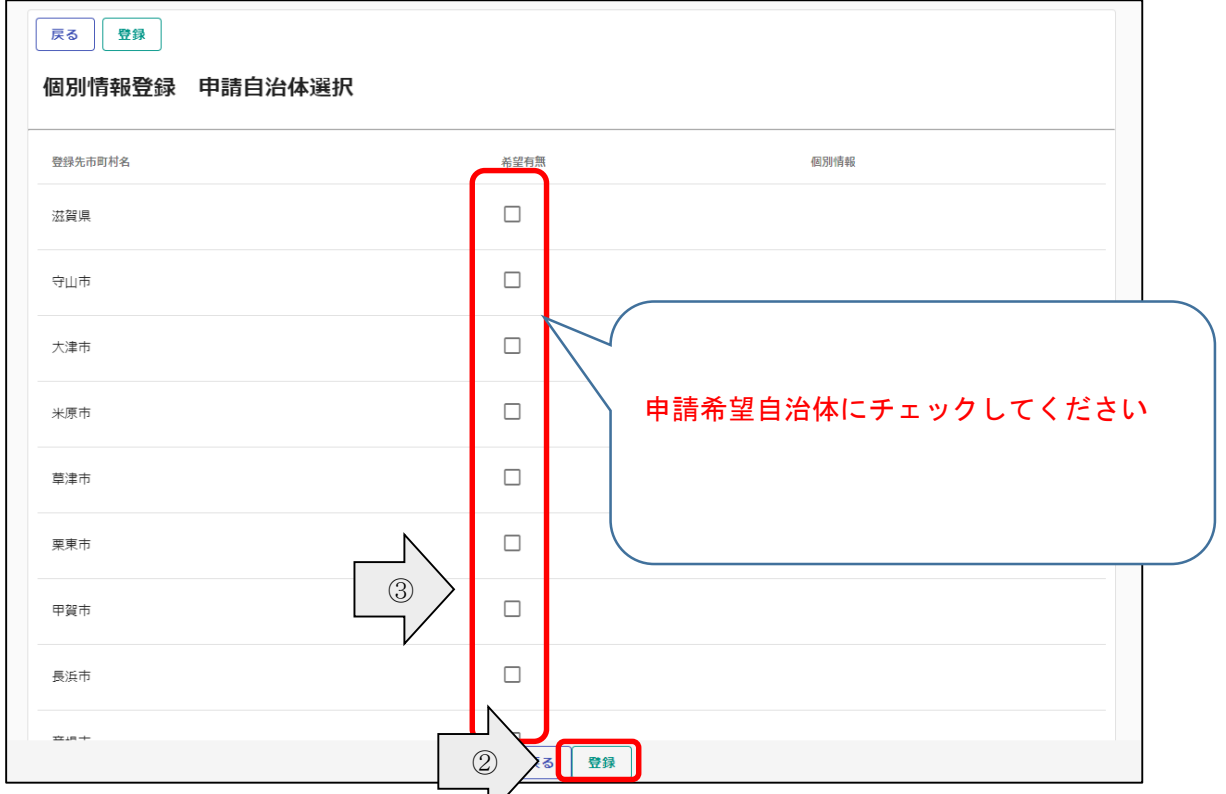

④登録完了のメッセージが表示されますので、希望有無にチェックを入れた申請先自 治体の「個別情報」ボタンをクリックします。

②申請を希望する自治体の「希望有無」にチェックを入れ、

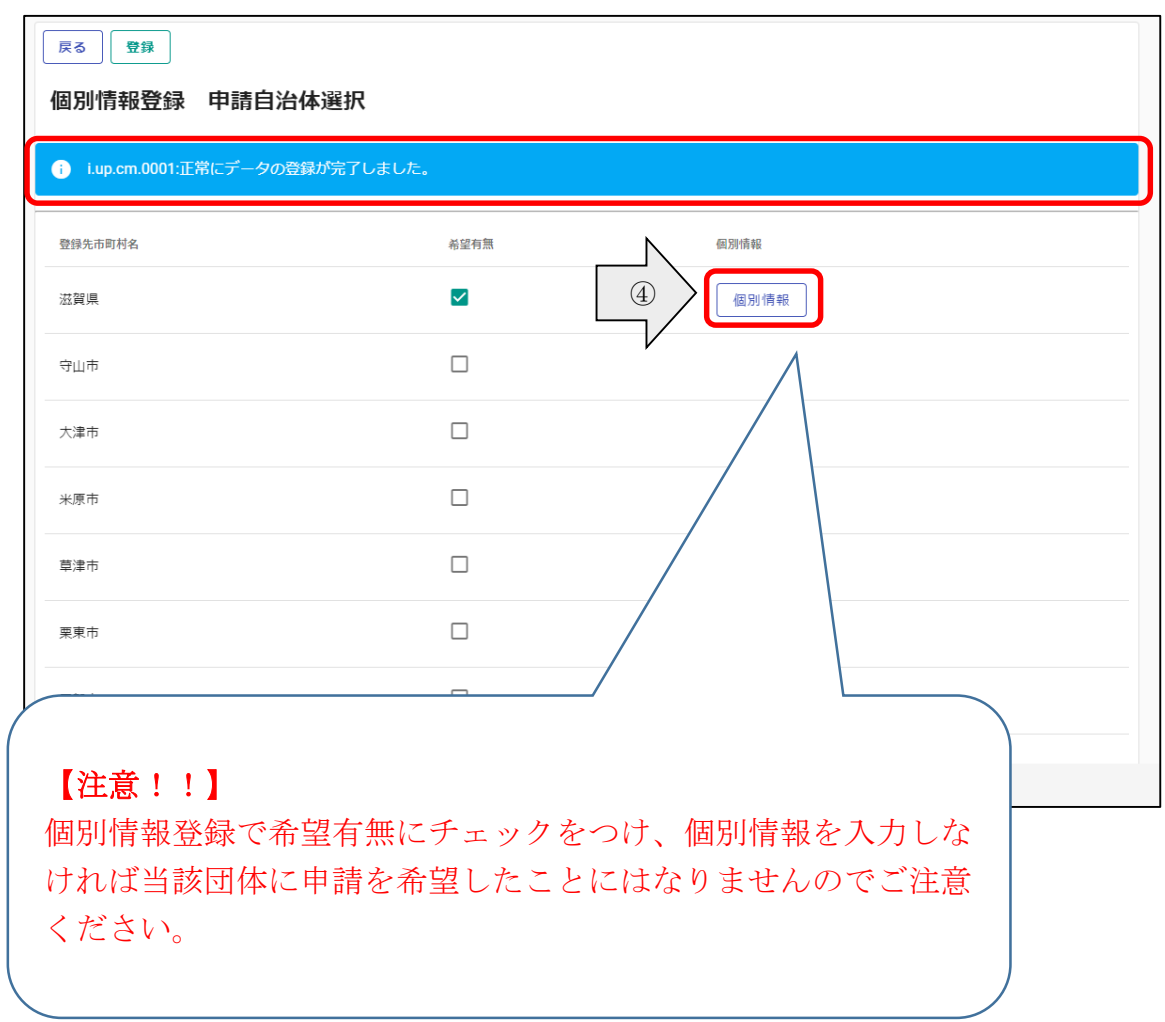
・申請自治体ごとに入力する個別項目が表示されます。

(注)申請先自治体によって個別情報登録画面の入力項目が異なります。

以下、県の記入例を示します。

- ①業者番号を入力します。入力する番号は申請団体の指示に従ってください。 ※これまで自治体に申請したことがなく業者番号(企業コード)が付与されていない 場合、「00000000」を入力してください。後日申請自治体の方から番号が付与さ れます。
- ②入札参加営業所を指定する場合は「入札参加営業所」を選択します。本社申請の 場合は選択不要です。

③その他該当する項目を入力します。

④申請を希望する工種の「希望有無」にチェックを入れます。

※チェックした登録業種の許可業種に入札参加を希望したことになります。

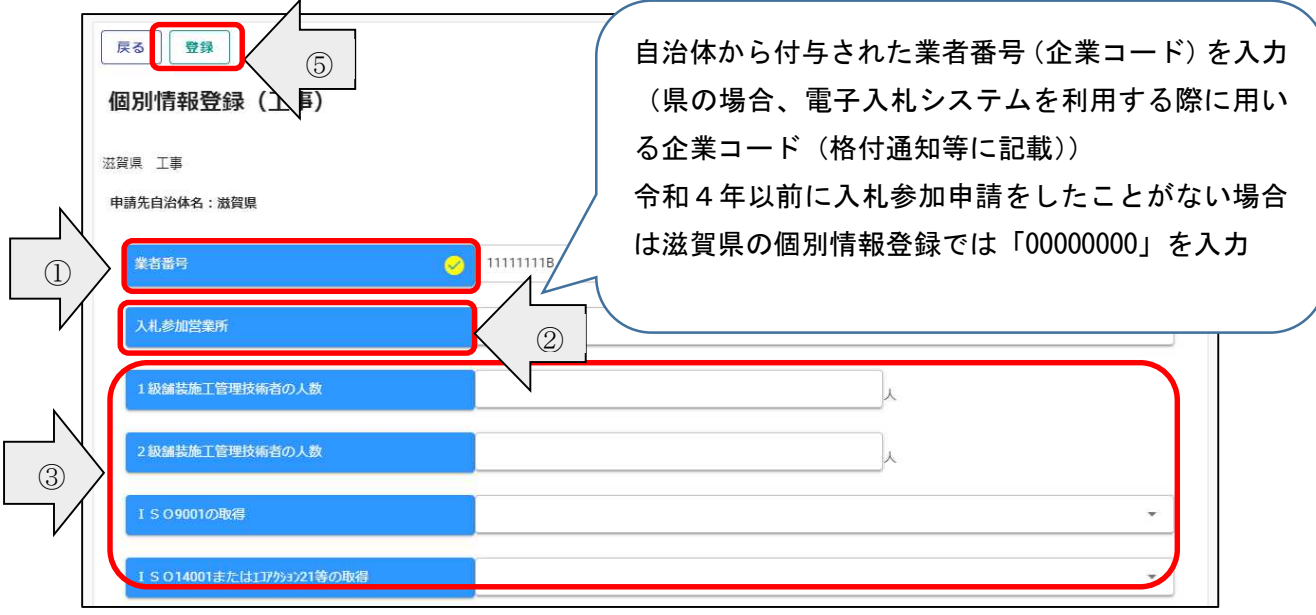

⑤「登録」ボタンをクリックします。

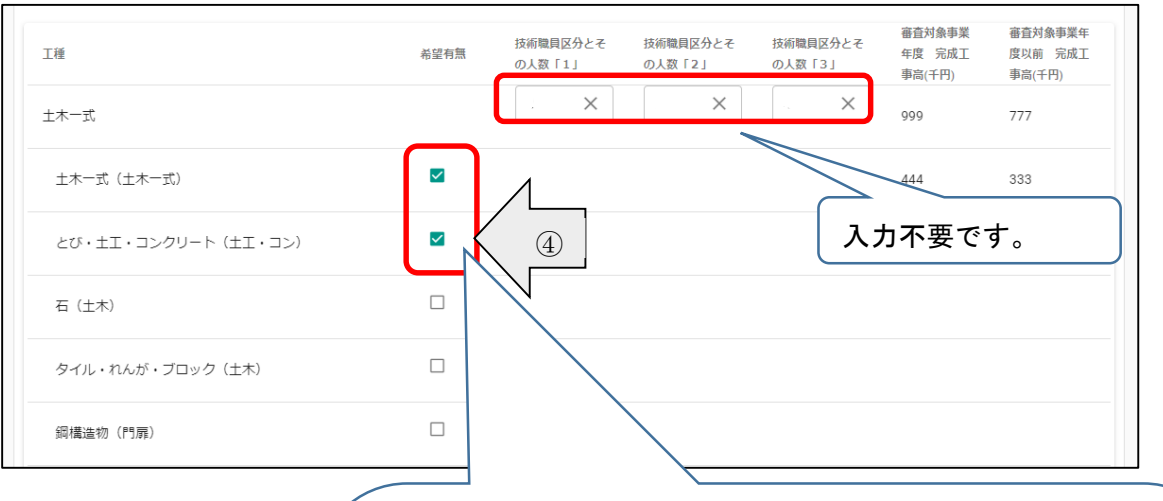

参加希望工事種別に対応する建設業許可の工種を選択するとその 参加希望工事種別に希望したことになります。選択漏れに十分ご 注意ください。 ※経営事項審査を受審した建設業許可の工種は申請可能です。 入札参加希望の許可業種をご選択ください。(複数選択可)

例 参加希望業種 土木一式(土木一式、とび、鋼構造物、水道に チェック)

橋梁上部(土木一式、鋼構造物にチェック)

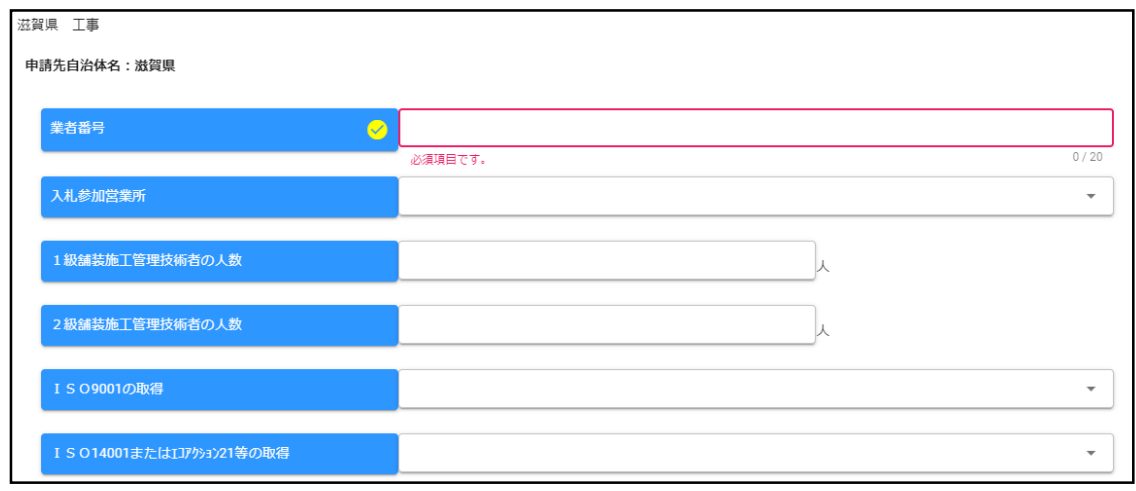

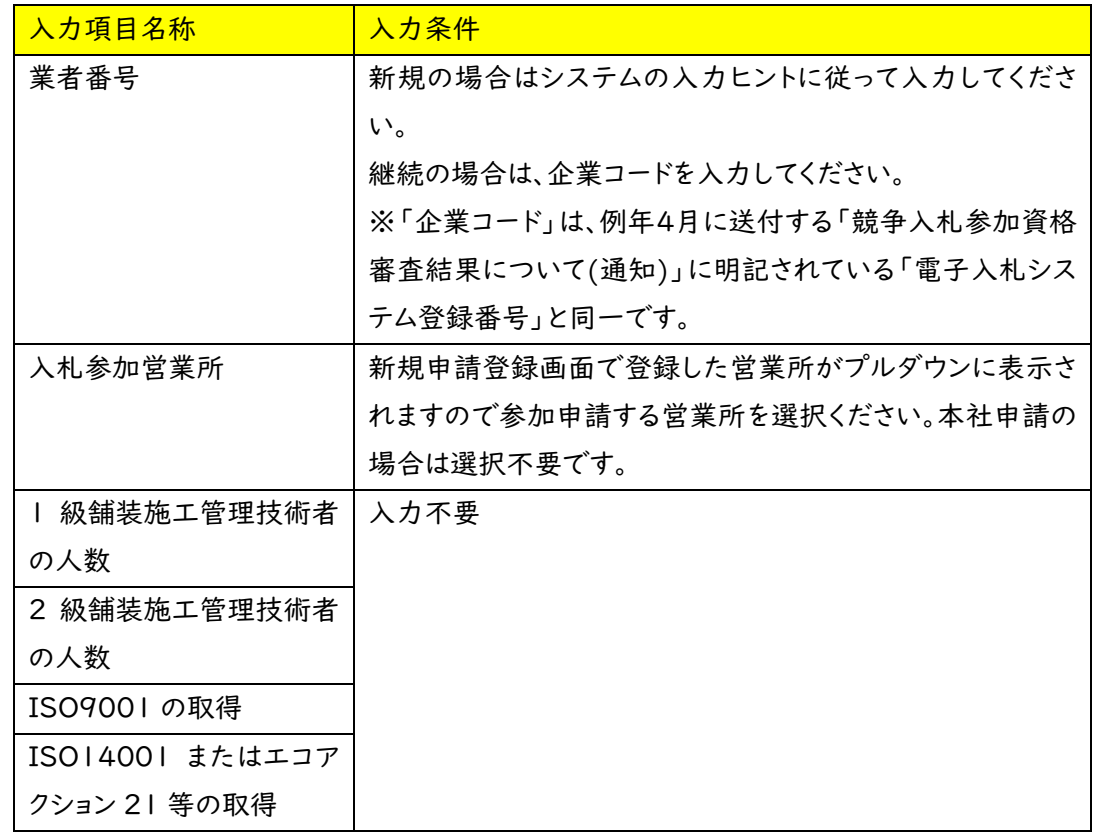

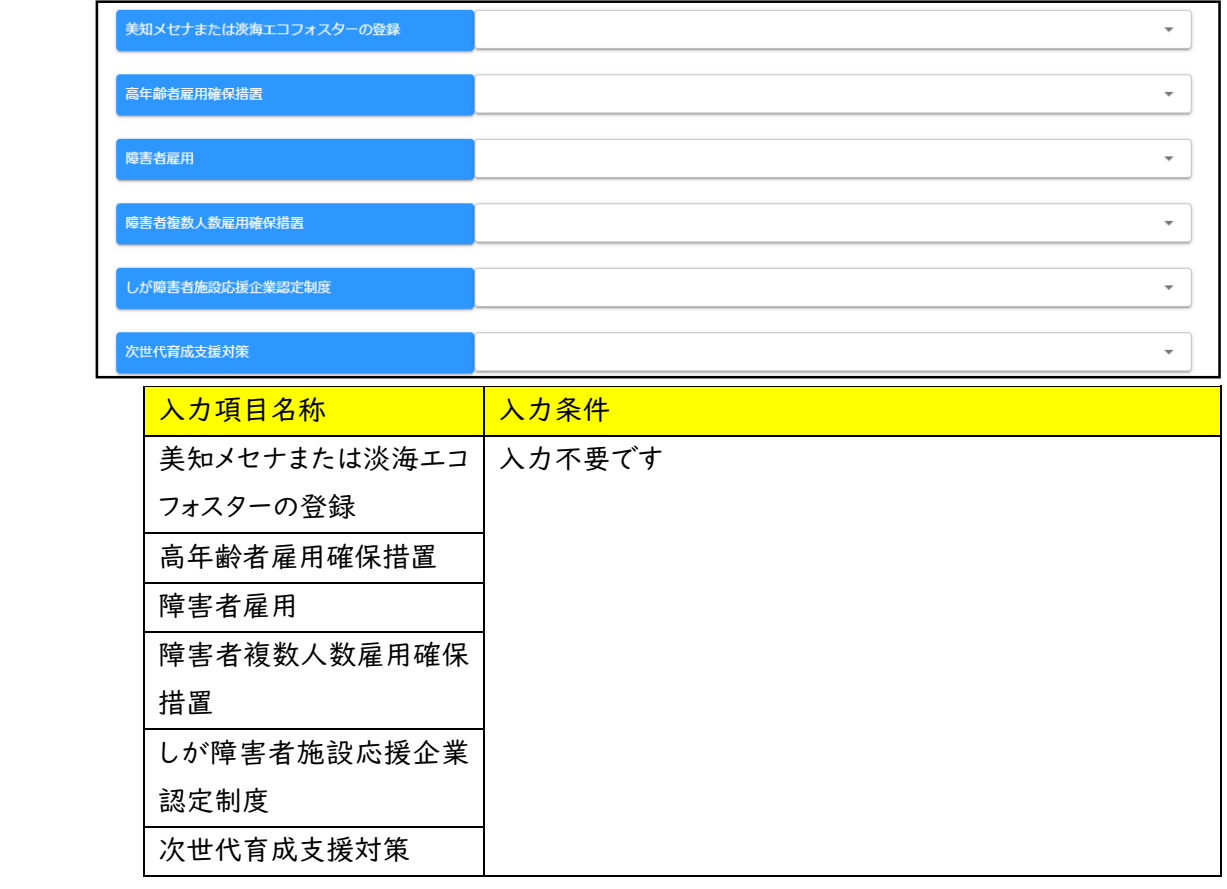

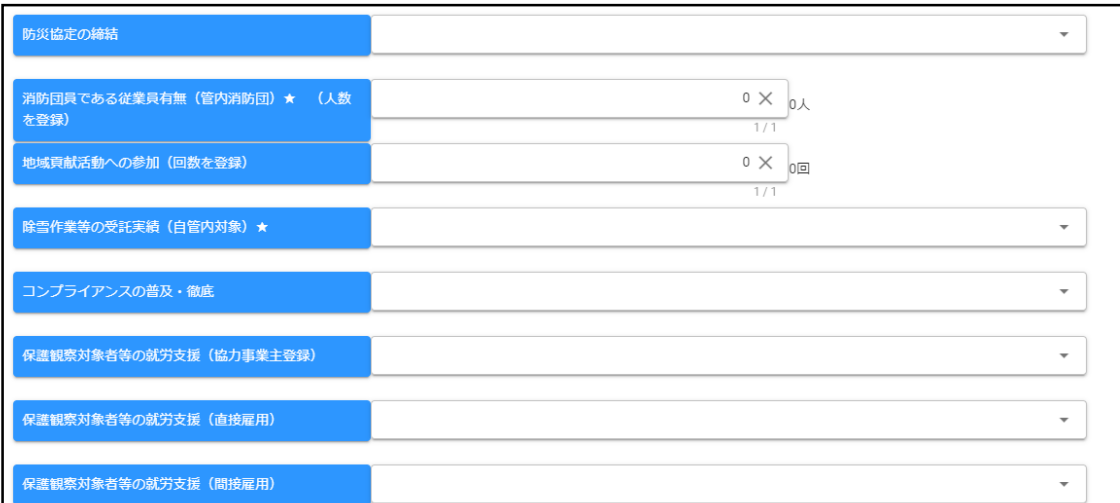

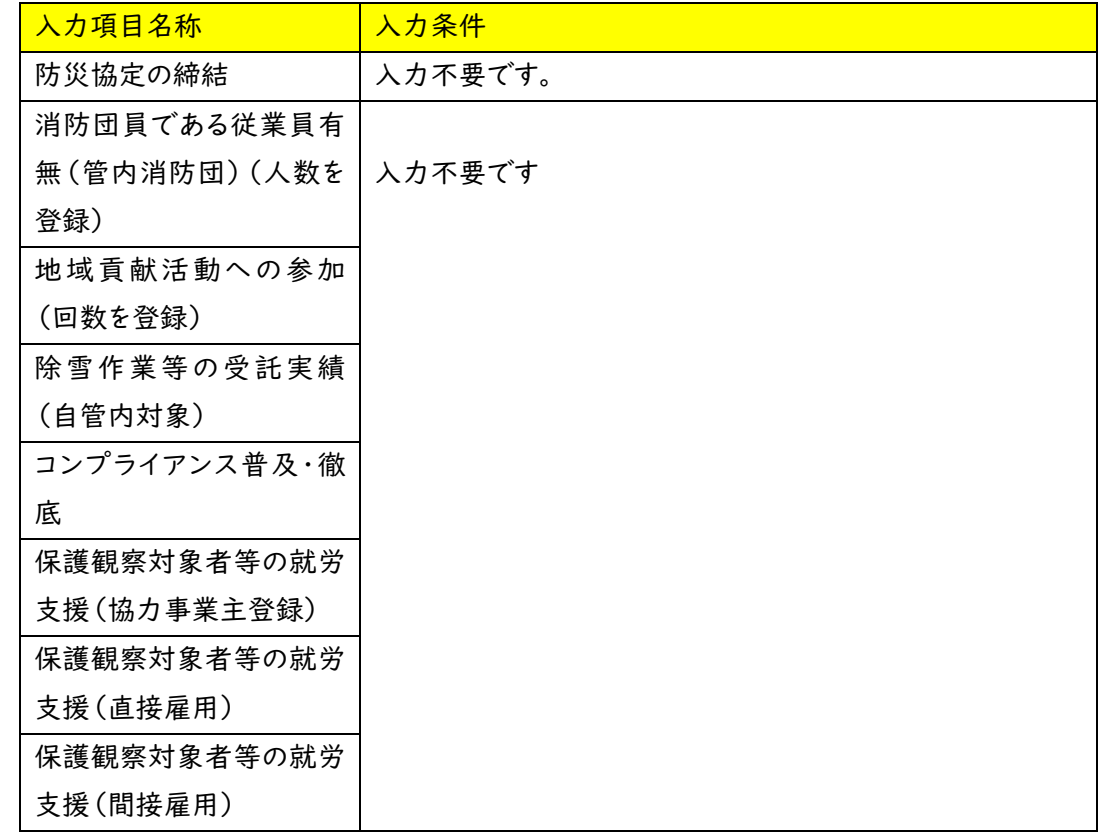

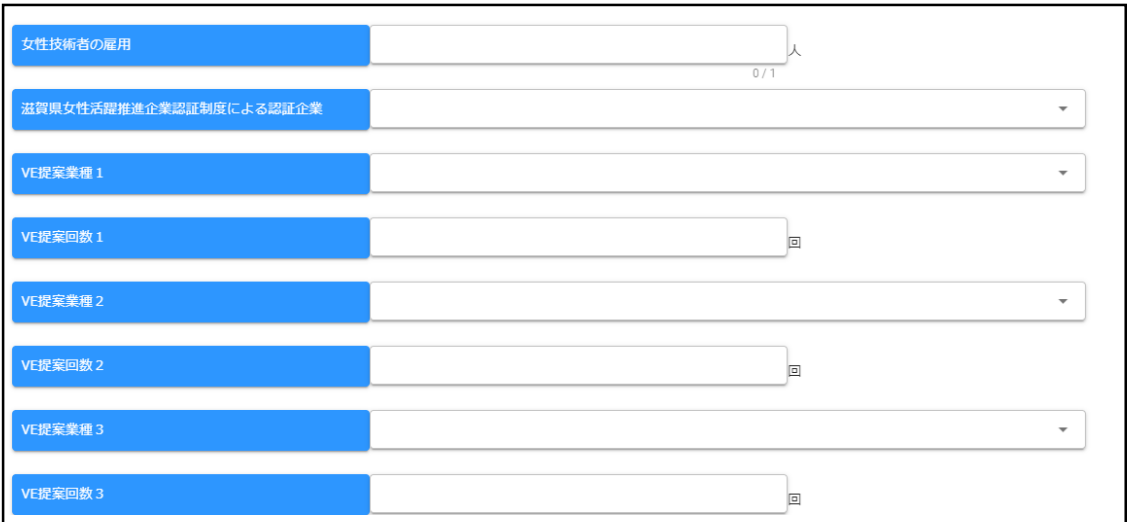

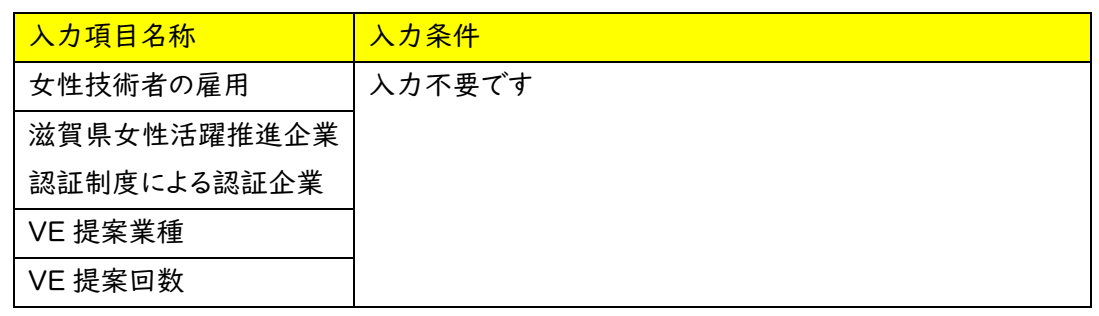

登録業種ごとの細分化許可業種完成工事高の合計が 表示されます。必ずしも許可業種の完成工事高合計 とは一致しません。

【参加希望の有無および技術職員の人数】

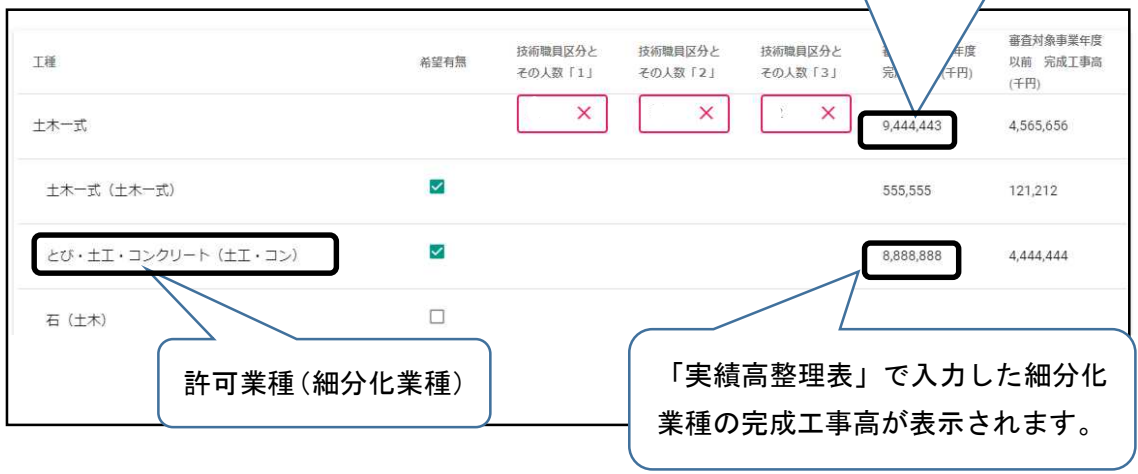

・添付ファイルの登録 (役職員名簿の登録)

申請画面の下欄の「添付ファイル」ボタンをクリックしてください。

クリップマークをクリックすると、「アップロードするファイルの選択」画面が開きます。作成済 みの役職員名簿のファイルを選択して「開く」ボタンをクリックしてください。

保存ファイル名に指定はありませんが、記号や外字など使用できない文字がありますので、 例:「役職員名簿(○○建設)」など分かりやすい名称としてください。

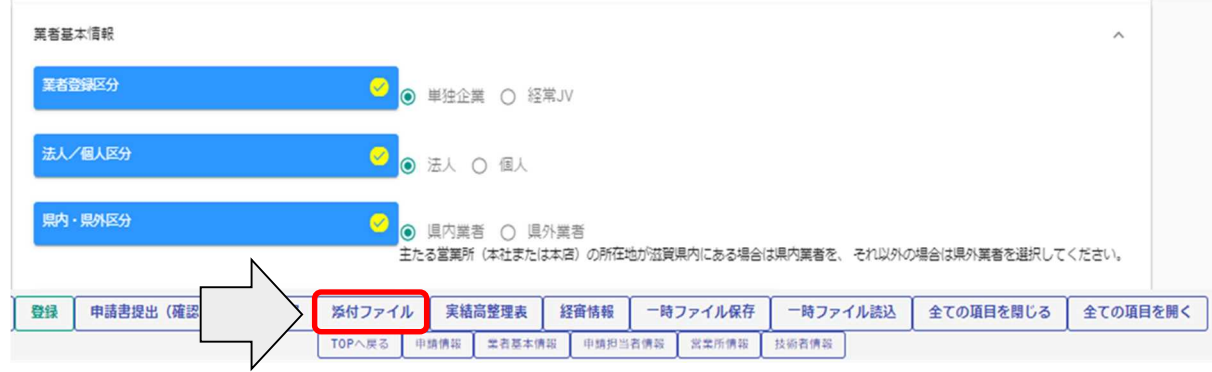

①クリップマークをクリックします。

②添付ファイルを選択して「開く」ボタンをクリックします。

③作成済の役職員名簿を添付したら「登録」ボタンをクリックします。

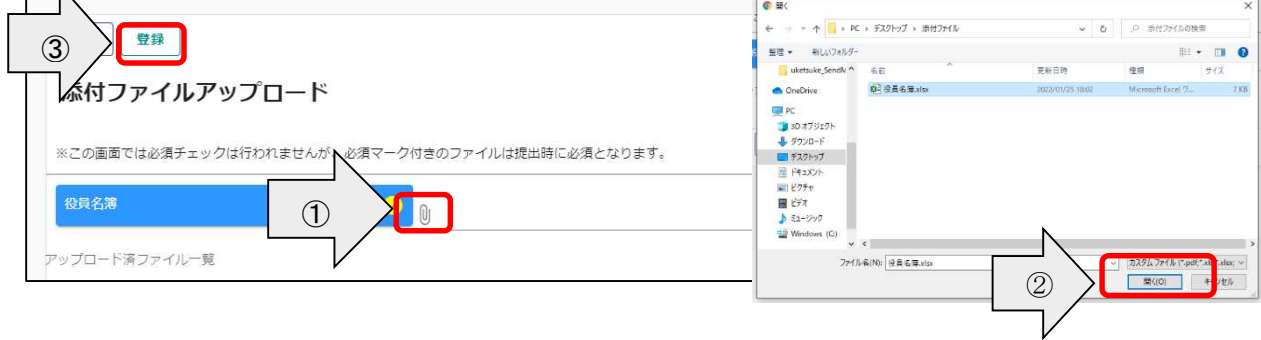

登録が完了すると、画面下部に登録済みの添付ファイルを表示します。

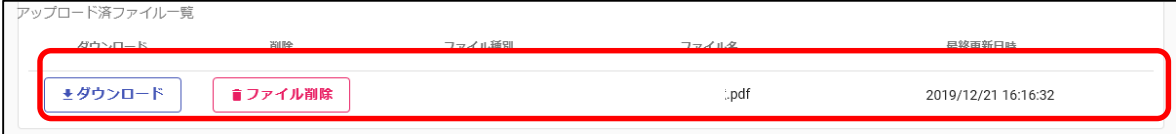

## ・実績高整理表の登録

①実績高整理表ボタンをクリックします。

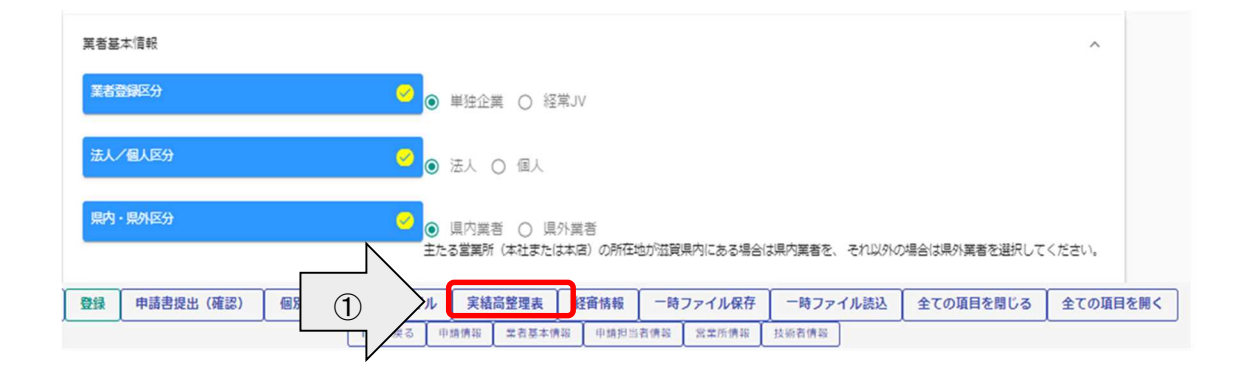

②経営事項審査における計算基準の区分を選択します。(注)

③細分化業種ごとに実績および完成工事高を入力します。

※細分化業種とは、許可業種をさらに細分化した業種です。

例:土木一式工事(許可業種)=土木一式工事(細分化業種)+橋梁上部工事(細分化業種) ④「登録」ボタンをクリックします。

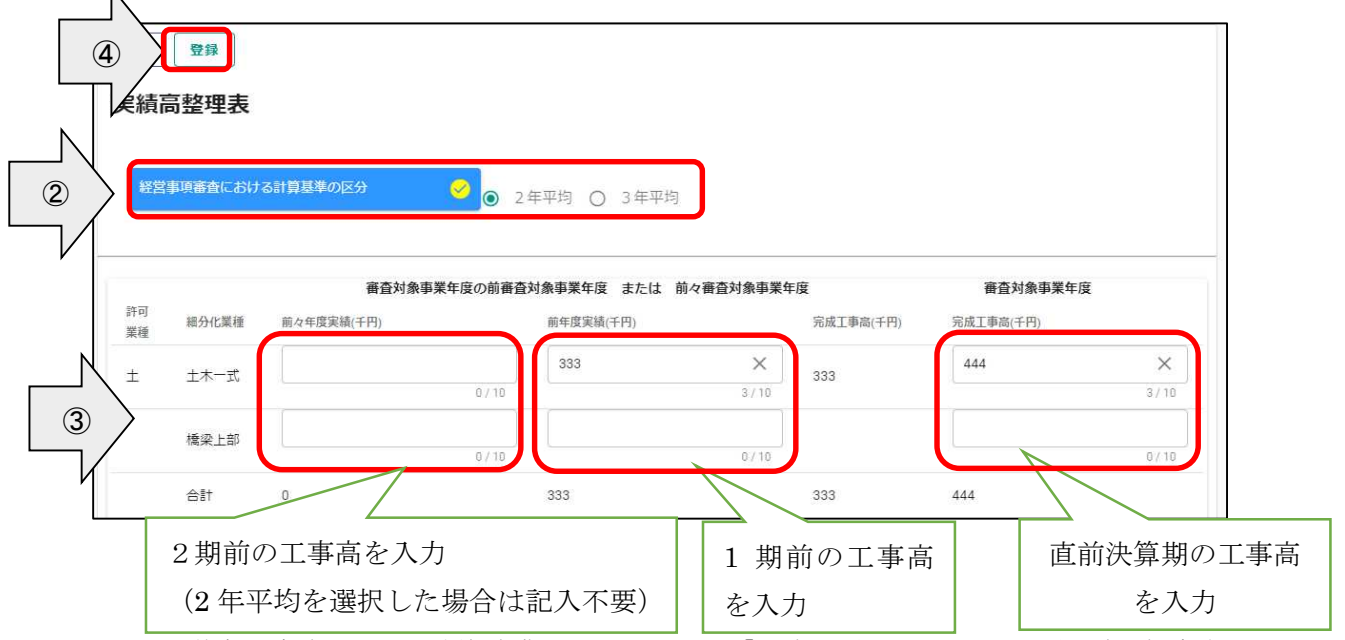

(注) 経営事項審査における計算基準の区分について、「2 年平均」を選択した場合、前々年度実 績を入力するとエラーとなります。2 年平均の場合は、前年度実績および完成工事高のみ入力して ください。

審査対象事業年度の前審査対象事業年度または前々審査対象事業年度における「完成工事 高(千円)」は、画面で入力する「前々年度実績(千円)」と「前年度実績(千円)」に基づき自動計算 されます。

・経営事項審査における計算基準の区分が「2 年平均」の場合

「完成工事高(千円)」=「前年度実績(千円)」

・経営事項審査における計算基準の区分が「3 年平均」の場合

「完成工事高(千円)」=(「前々年度実績(千円)」+「前年度実績(千円)」)/2 (小数点 以下切り捨て)

・細分化許可業種について

細分化許可業種:建設業許可業種を工事内容に応じてさらに細分化して区別した業種

# 例1:土木一式工事(許可業種)=土木一式(細分化業種)+橋梁上部(細分化業種)

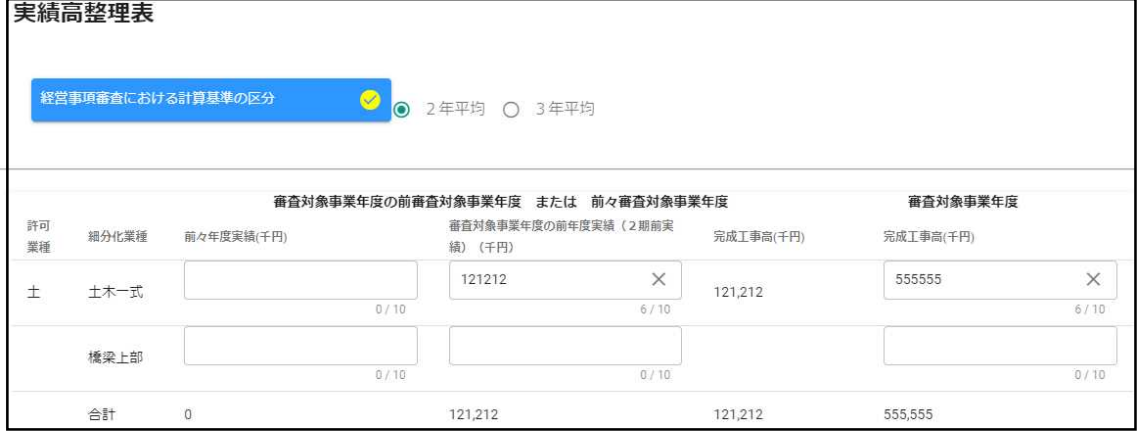

例2:とび・土工コンクリート工事(許可業種)=土工・コン(細分化業種)+法面(細分化

業種)+とび・足場(細分化業種)+公安(細分化業種)

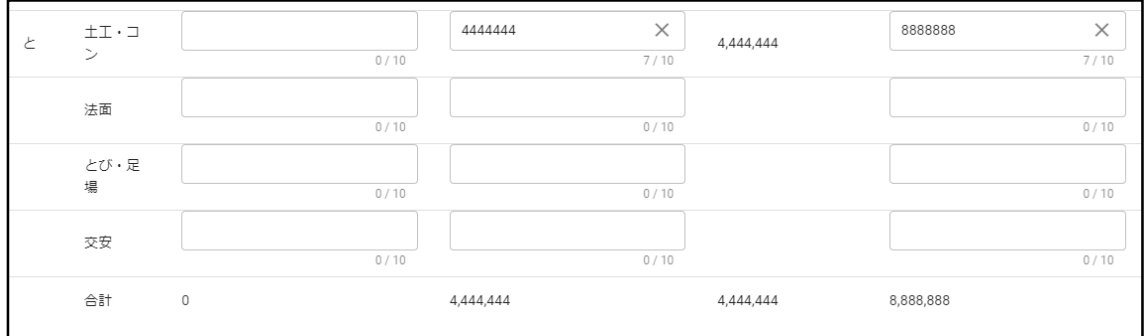

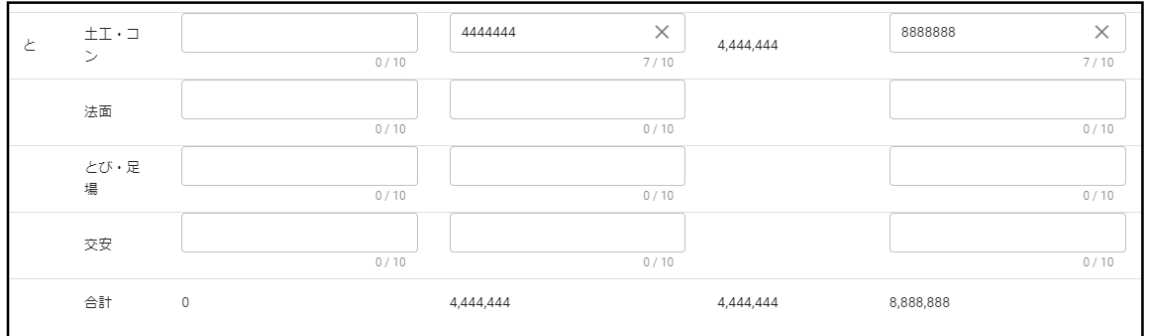

【細分化業種の建設工事例】

| 建設業許可  | 細分化業種 | 建設工事例                            |
|--------|-------|----------------------------------|
| の種類    |       |                                  |
| 土木一式   | 土木一式  | 土木一式工事、下水道管渠工事、農村下水道管渠工事         |
|        | 橋梁上部  | 橋梁上部工事(陸橋・歩道橋を含む)、プレストレストコンクリート  |
|        |       | 工事(橋梁に係るもの)                      |
| 建築一式   | 建築一式  | 建築一式工事                           |
|        | 文化財   | 文化財建造物修理工事                       |
| 大工     | 建築    | 大工工事、型枠工事、造作工事                   |
|        | 文化財   | 文化財建造物修理大工工事                     |
| 左官     | 左官    | 左官工事、モルタル工事、モルタル防水工事、吹付け工事、とぎ    |
|        |       | 出し工事、洗い出し工事                      |
| とび・土工・ | 土工・コン | コンクリートブロック据付け工事、くい工事、くい打ち工事、くい抜  |
| コンクリート |       | き工事、場所打ぐい工事、土工事、掘削工事、根切り工事、発破    |
|        |       | 工事、盛土工事、コンクリート工事、コンクリート打設工事、コンク  |
|        |       | リート圧送工事、プレストレストコンクリート工事(橋梁に係るもの  |
|        |       | を除く)、地滑り防止工事、地盤改良工事、ボーリンググラウトエ   |
|        |       | 事、土留め工事、仮締切り工事、屋外広告物設置工事(交通安     |
|        |       | 全施設に係るものを除く)、捨石工事、外溝工事、はつり工事、切   |
|        |       | 断穿孔工事、潜水工事、トンネル防水工事、土木系モルタル防水    |
|        |       | 工事                               |
|        | 法面    | 現場吹付法枠工事、アンカー工事、あと施エアンカー工事、落石    |
|        |       | 防止網工事、モルタル吹付け工事、種子吹付け工事、厚層基材     |
|        |       | 吹付工事、客土吹付け工事、植生ネット工事、法面保護工事      |
|        | とび・足場 | とび工事、ひき工事、足場等仮設工事、重量物の揚重運搬配置     |
|        |       | 工事、鉄骨組立て工事                       |
|        | 交安    | 道路付属物設置工事(カーブミラー、ガードレール、道路標識設    |
|        |       | 置工事)、看板設置工事(交通安全施設に係るもの)         |
| 石      | 土木    | 石積み (張り) 工事、コンクリートブロック積み (張り) 工事 |
|        | 造園    | 石積み(張り)工事、コンクリートブロック積み(張り)工事(造園  |
|        |       | 工事に伴うもの)                         |
| 屋根     | 屋根    | 屋根ふき工事、文化財屋根ふき工事                 |
|        |       |                                  |
|        |       |                                  |
|        |       |                                  |
|        |       |                                  |

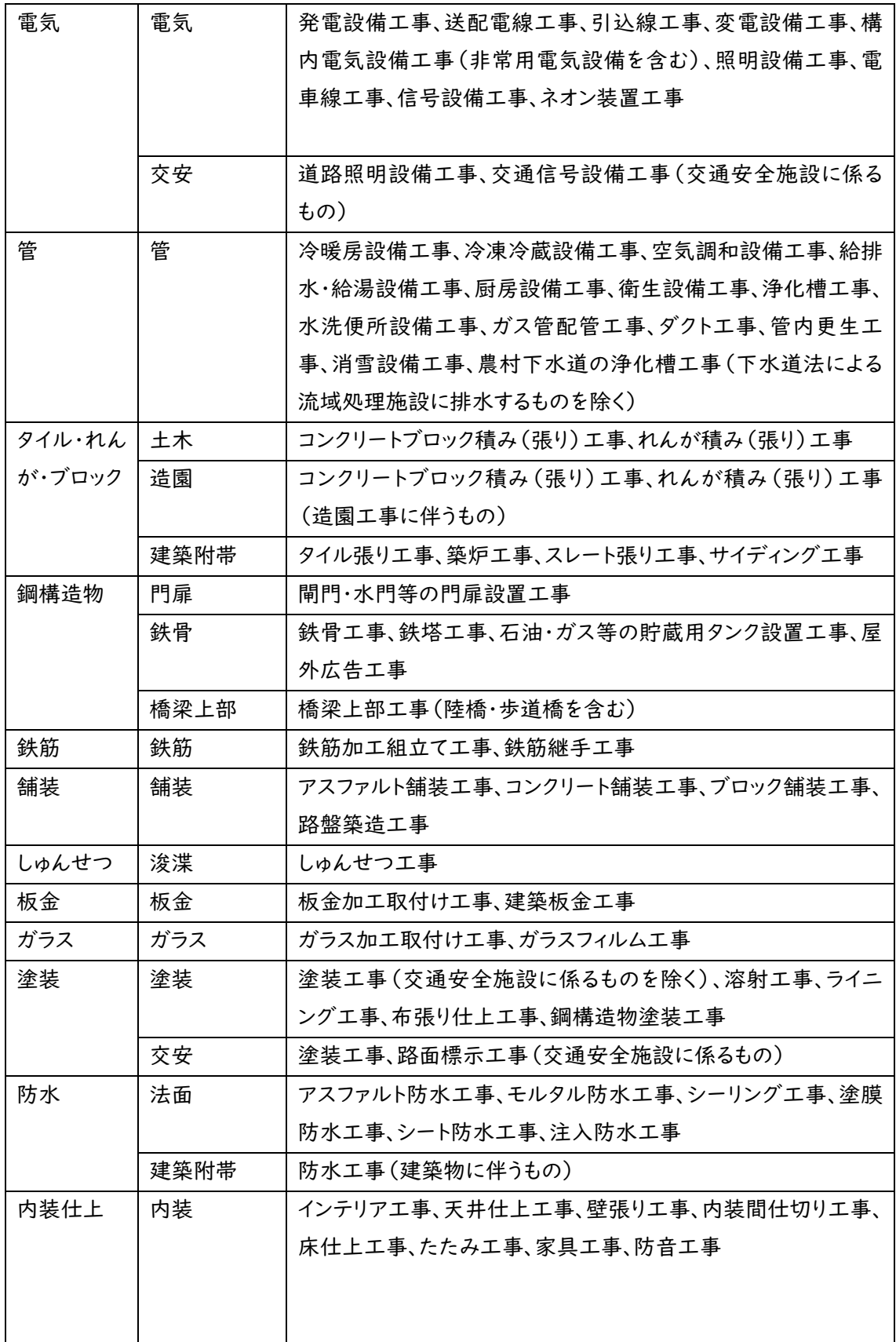

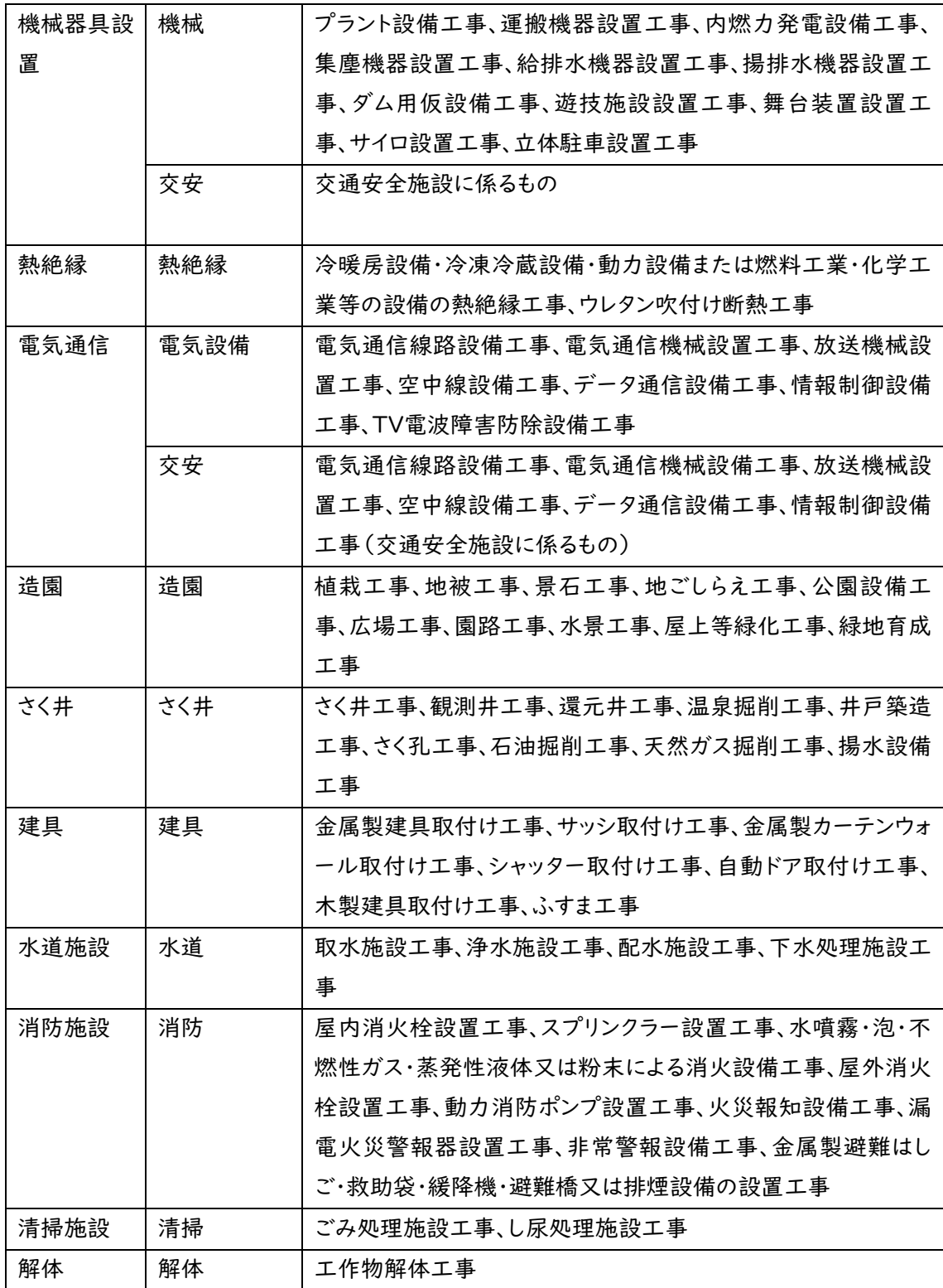

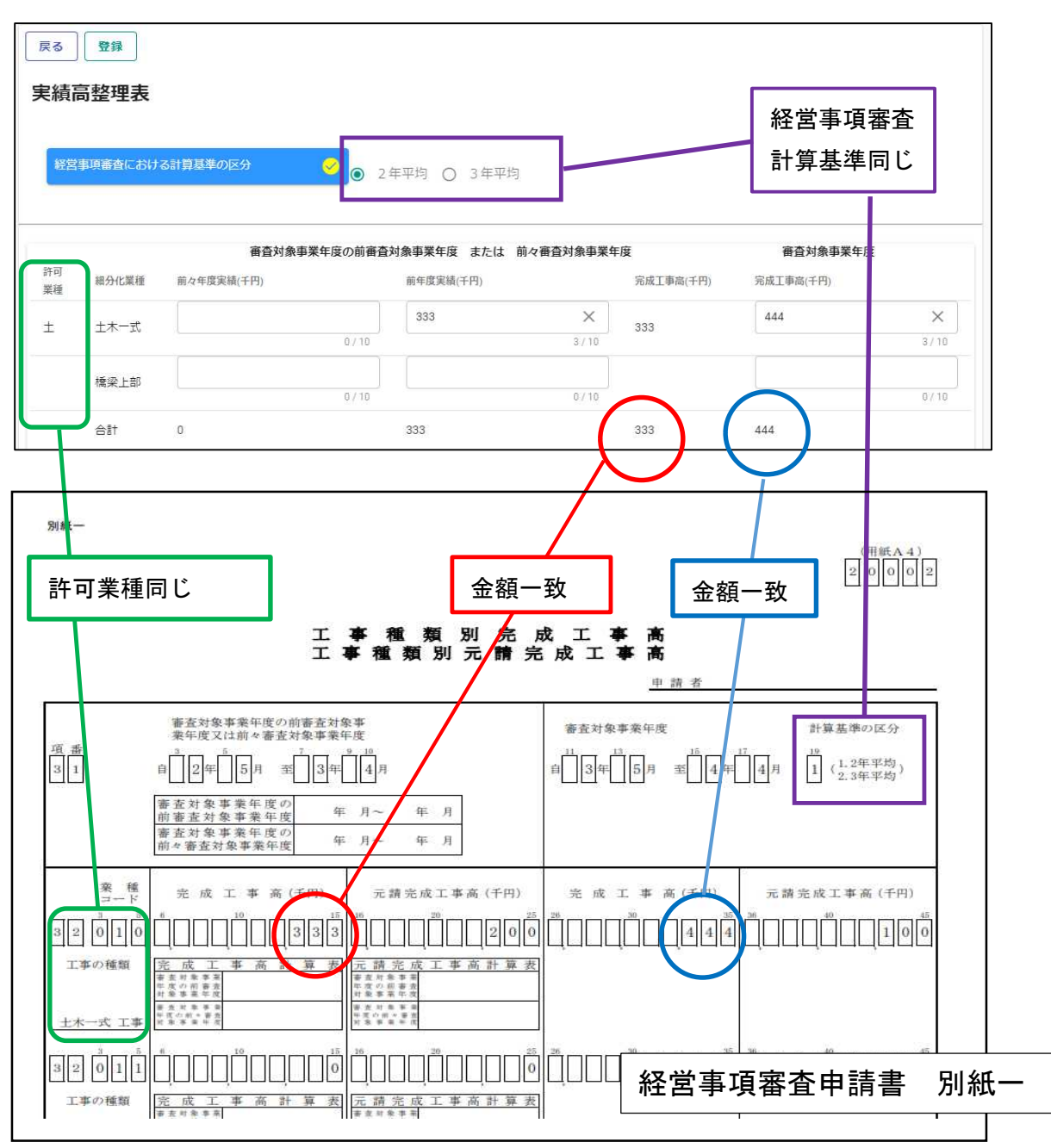

【実績高整理表と経営事項審査申請書別紙一の対応関係】

## ・経営事項審査情報の登録

① 経審情報ボタンをクリックします。

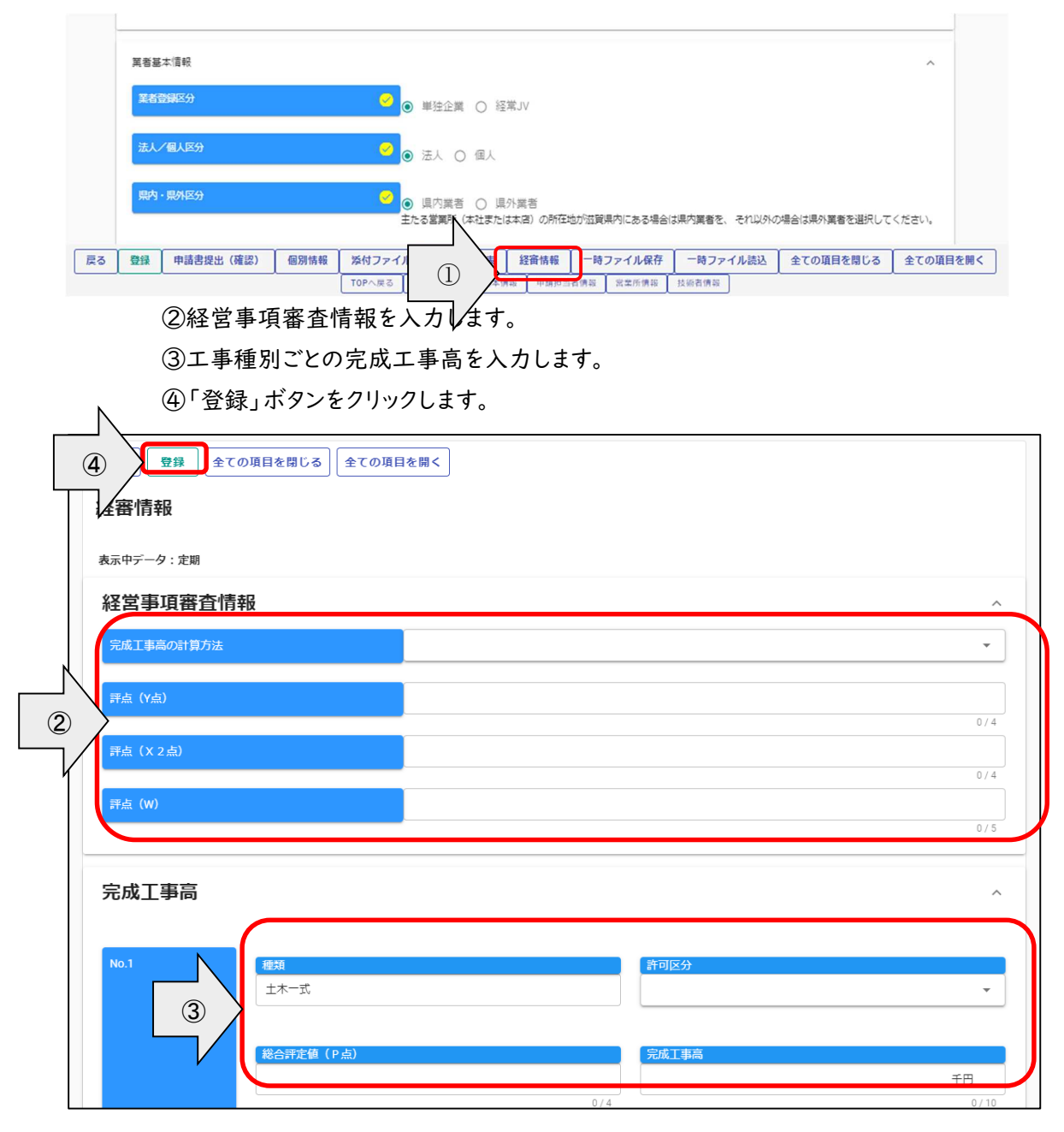

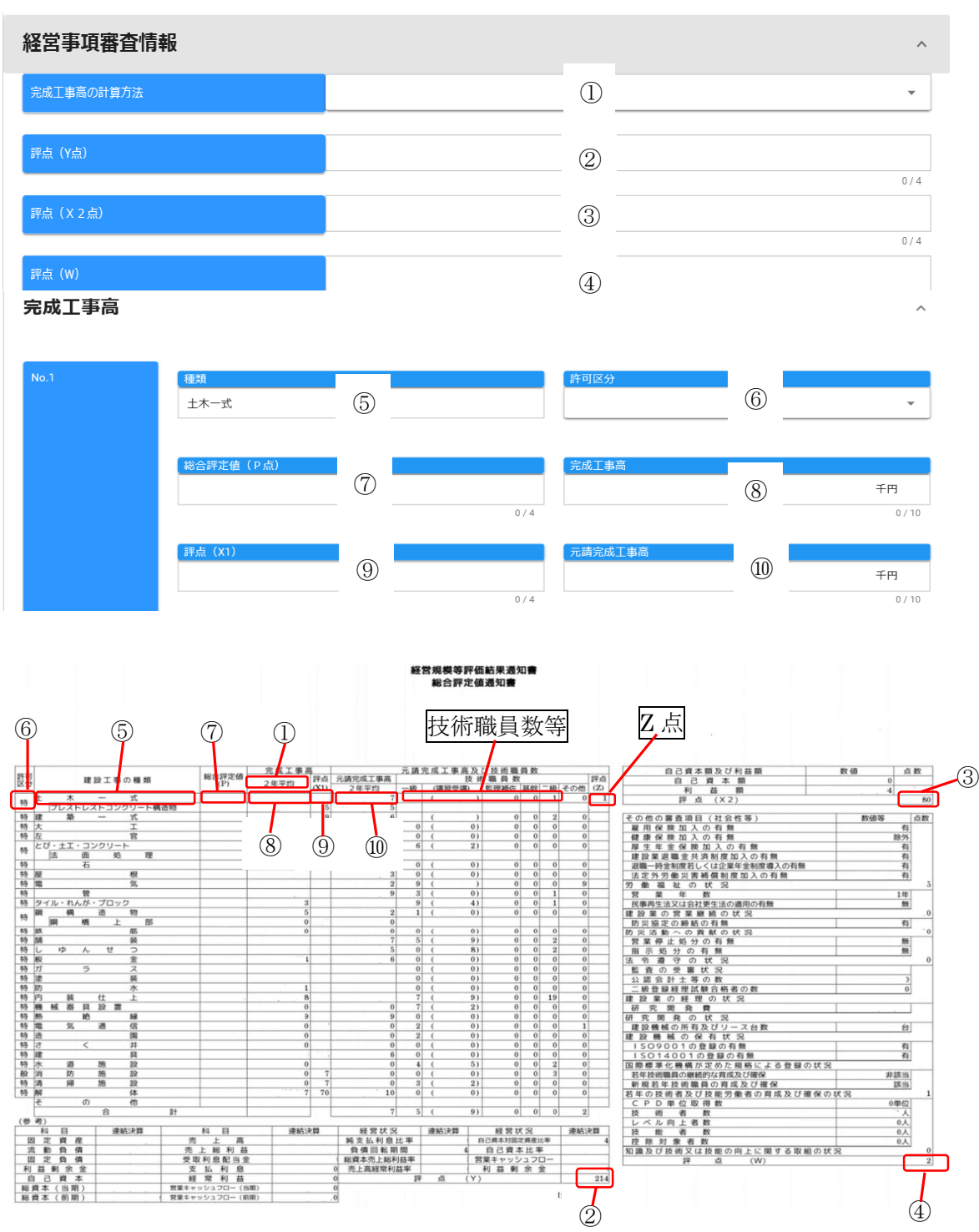

## 【経審情報と経営事項審査結果通知書の対応関係】

・申請書の提出

登録した申請内容の提出を行います。

申請画面下欄の「申請書提出(確認)」ボタンをクリックします。

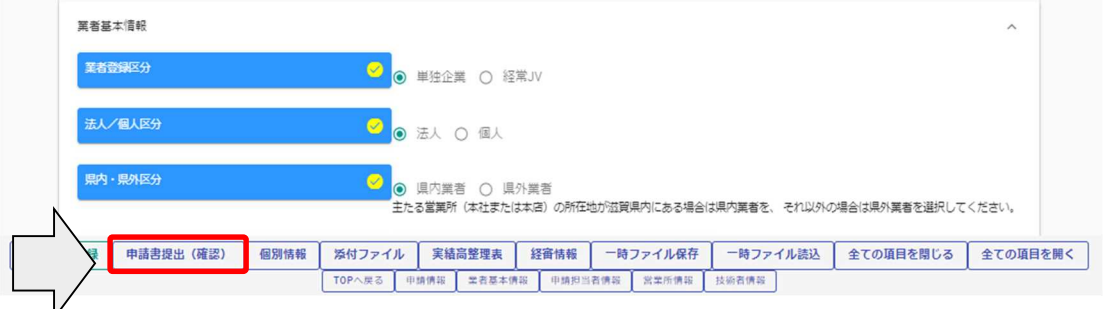

— レ<br>入力内容に不足・誤りがある場合は、下記のようなエラーメッセージが表示されますので、「戻る」 ボタンをクリックし、そのメッセージに従い対象の入力内容を修正してください。

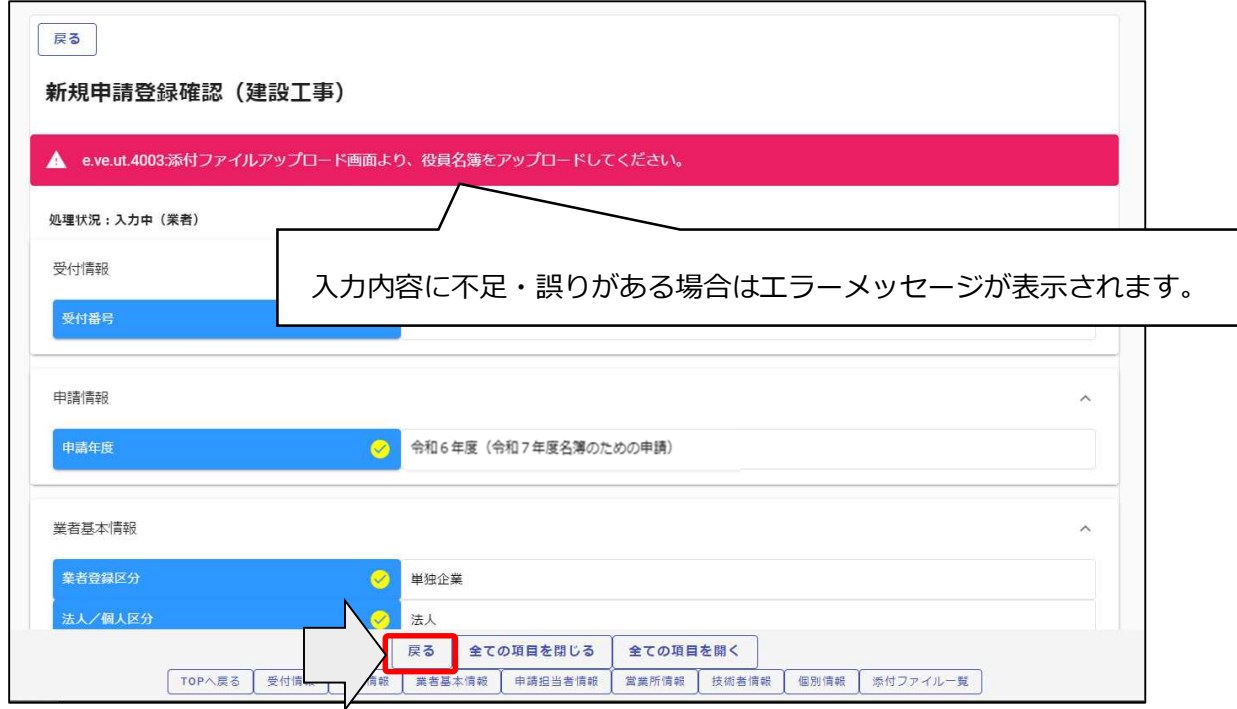

修正後、再度「申請書提出(確認)」ボタンをクリックしてください。

エラーメッセージの表示がない場合は入力内容を確認してください。

入力内容に問題がなければ、申請画面下欄の「画面印刷」ボタンをクリックし、さらに表示され る「印刷」ボタンをクリックし、対象画面を印刷してください。(両面印刷で構いません) ※画面印刷の提出は不要です。大切に保管してください。

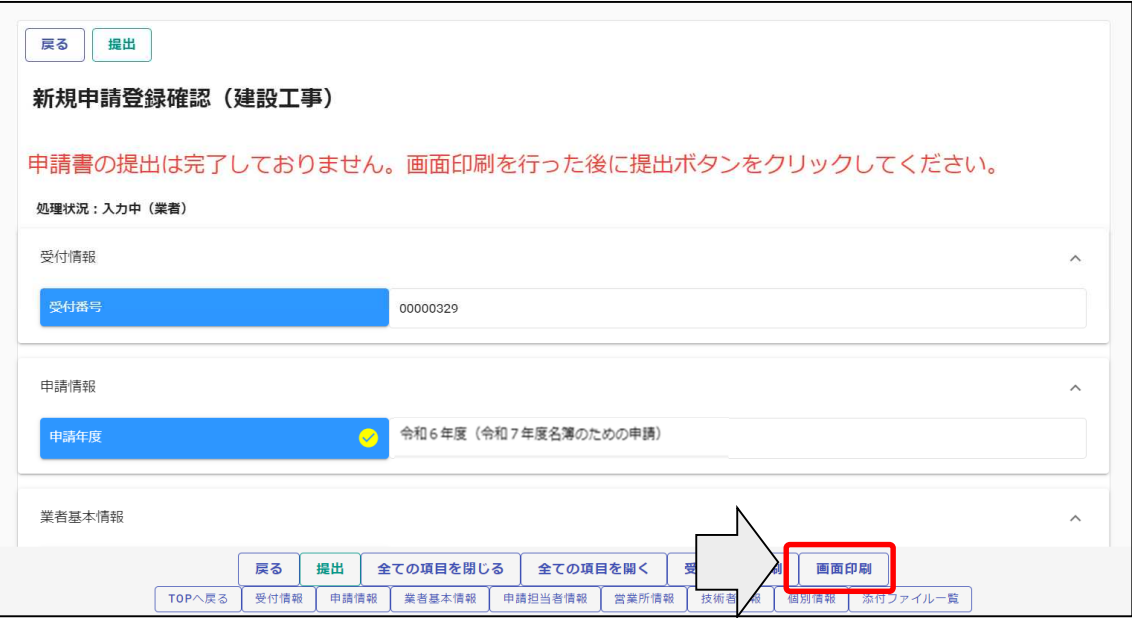

「印刷」ボタンをクリックし、お手持ちのプリンターで印刷をしてください。

画面印刷が完了したら、「戻る」ボタンをクリックして申請画面に戻ります。

 $\mathbb N$ 

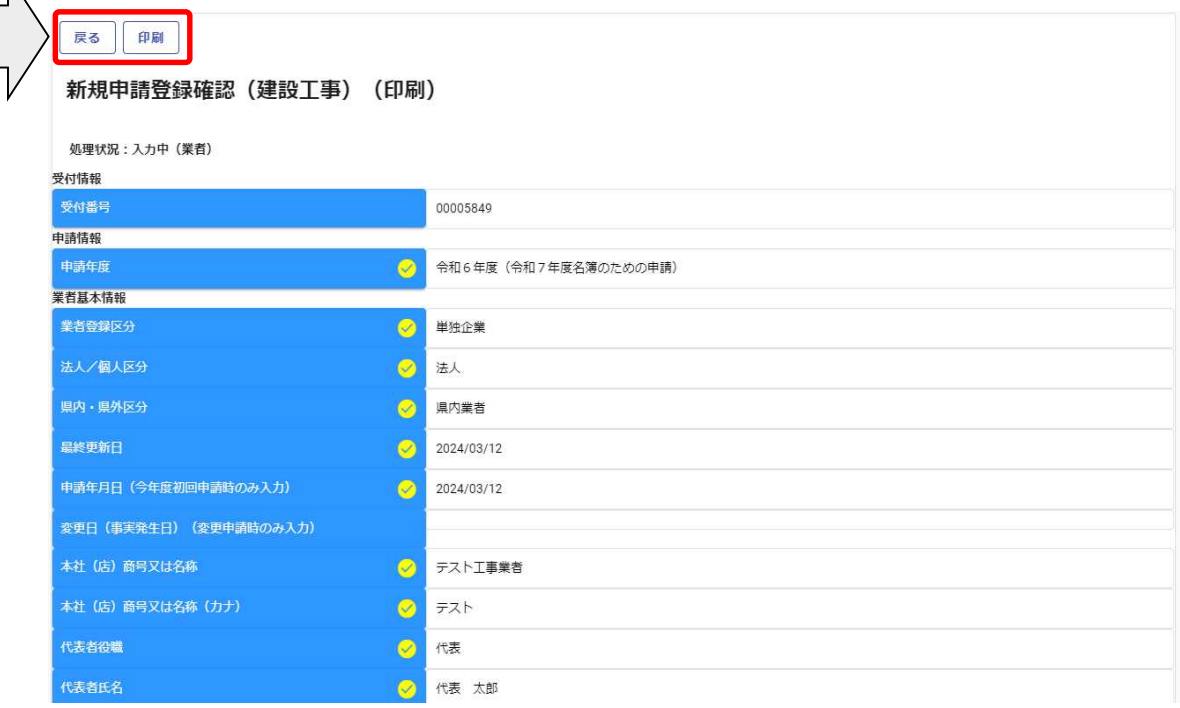

・提出(登録完了)

画面印刷が完了したら、「戻る」ボタンをクリックして申請画面に戻ります。 申請画面には「申請書の提出は完了しておりません。画面印刷を行った後に提出ボタンをクリッ クしてください。」のメッセージが表示されますが、これは注意喚起で表示している固定メッセージ になります。

画面印刷が完了している場合は、申請画面下欄にある「提出」ボタンをクリックします。

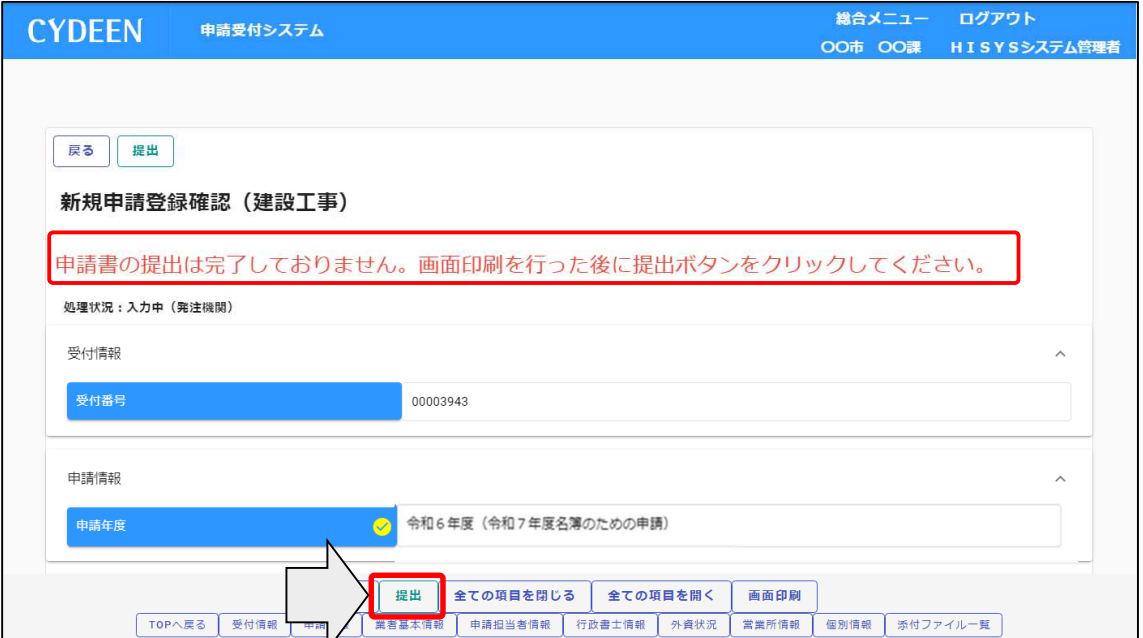

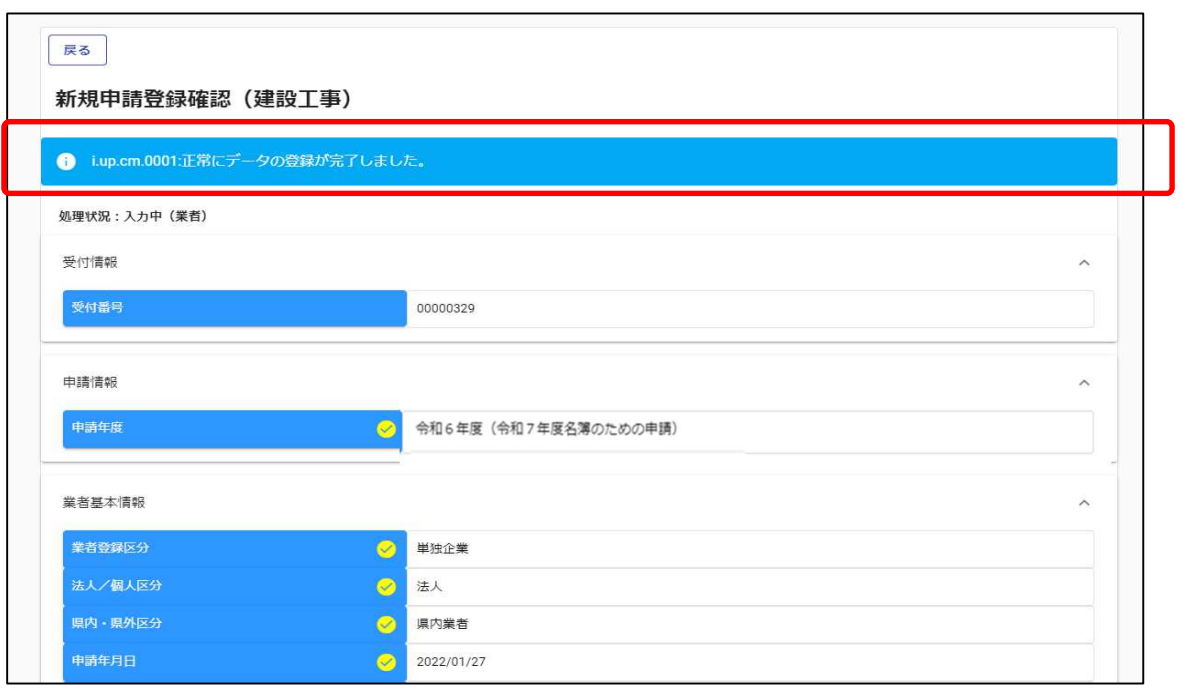

登録が完了した旨表示されます。

・確認書類の提出

チェックリストでセルフチェックを行ったうえで、提出書類をフラットファイルに綴じ込んで、滋賀県 土木交通部監理課審査契約係共同受付担当に提出(原則郵送)してください。提出書類が滋賀 県土木交通部監理課に到着後、引き続き県および各申請市町において審査を行います。

差戻し等連絡があった場合は、その内容に従って対応してください。

ファイルは黄色のものを使用してください。

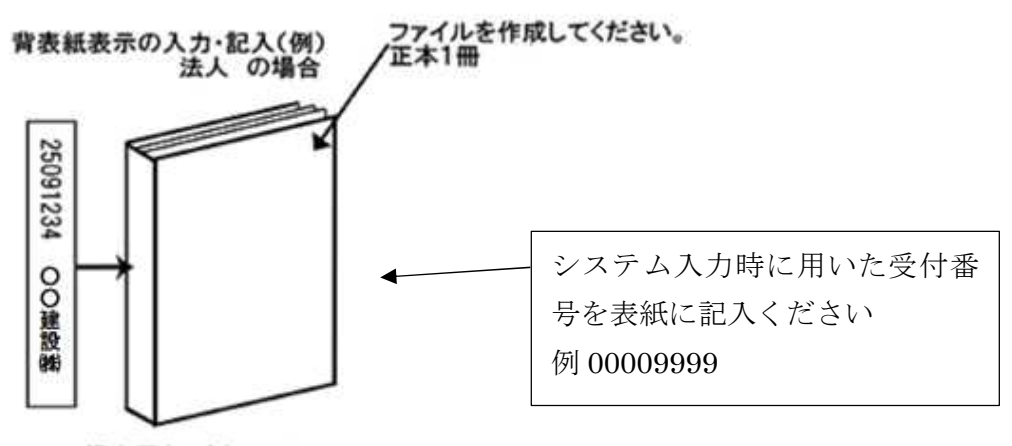

提出用(正本)ファイル

・登録完了後の処理

(1) 申請受付確認

インターネットによる登録が完了すると、受付システムから申請担当者メールアドレス宛 てに「申請登録完了通知メール」が送信されます。30 分経過してもメールが届かない場 合は、誤ったメールアドレスが登録されている可能性があります。登録したメールアドレス を確認して、修正してください。(Gmail のメールアドレスは使用できませんのでご注意く ださい。)

(2) 申請受理

申請先県市町において、インターネットによる申請および送付された書類の二次審査 が終了し、受理された場合は受付システムから申請担当者メールアドレス宛てに「申請受 理通知メール」が送信されます。

また、登録した申請内容に修正が必要な場合や提出した書類に不備等がある場合は、 「申請不受理通知」メールが送信されます。理由および指示内容を確認し、不足している 書類の提出や申請内容の修正を行ってください。この修正作業が行われないと、申請を 受理できません。

## 4.4.2 申請内容確認

①登録した申請内容を確認する場合、または現在の処理状況を確認する場合、申請受付シ ステムメインページの「申請内容確認」ボタンをクリックします。

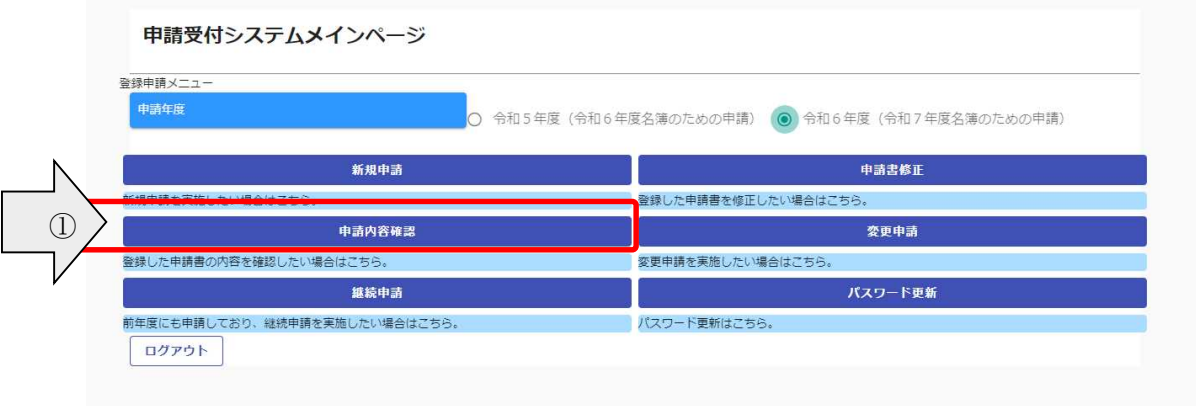

②個別情報を確認する場合は、申請登録画面の「個別情報」ボタンをクリックします。

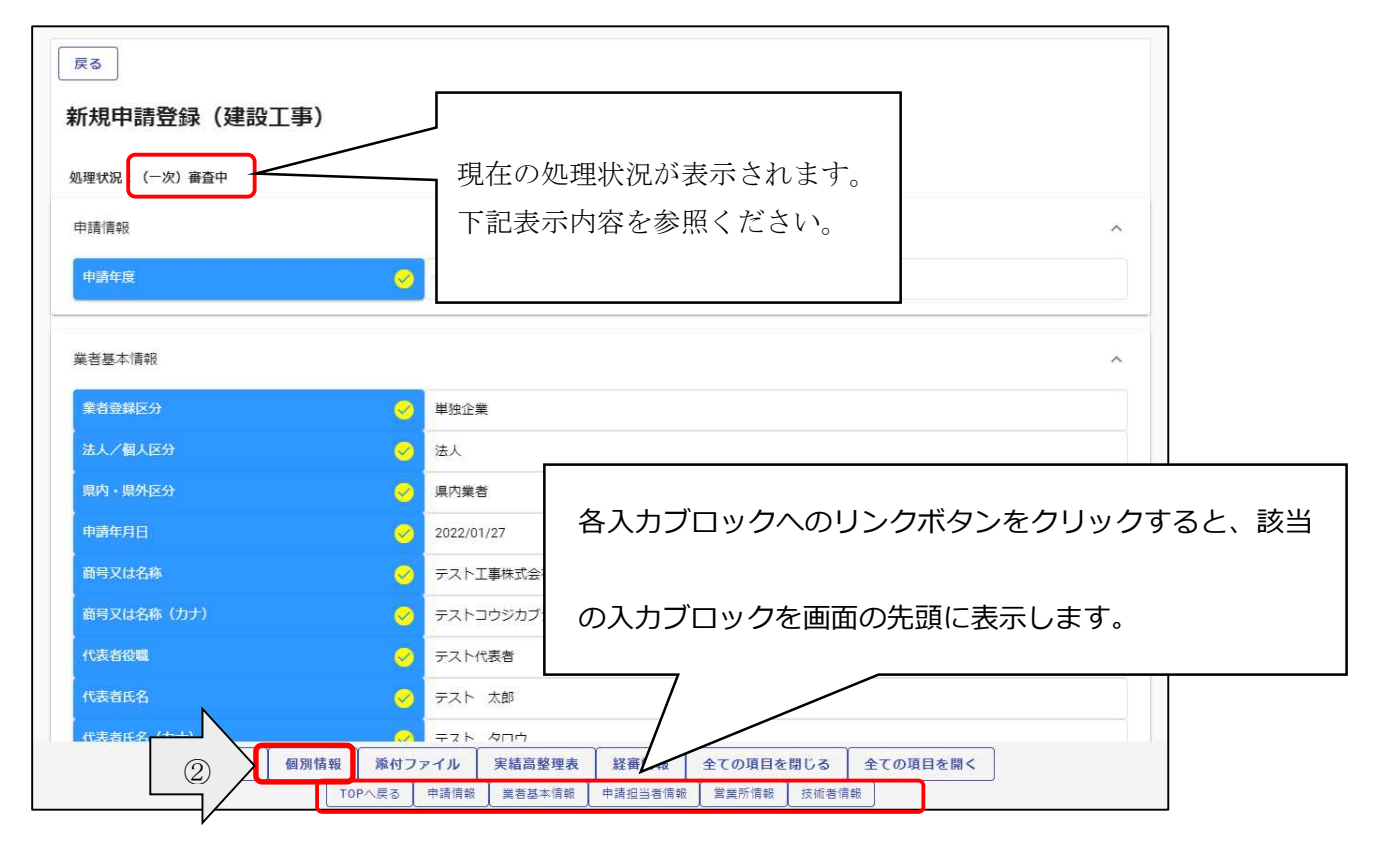

※現在の処理状況に表示される内容について

入力中:申請者が入力中の状況です。

申請書提出:新規申請で「提出」ボタンを押した後、審査に入るまでの状況です。

(一次)審査中:審査中の状況です。

受理:審査が終了した状況です。

差戻し:審査の段階で不備があった場合の差戻しした状況です。

差戻し(発注機関で対応)・・・発注機関で修正対応するため申請者での対応は不要 です。

## ・個別情報(申請する県市町・工種)の確認

③「個別情報」ボタンをクリックし、申請した工種、建設業区分等を確認します。

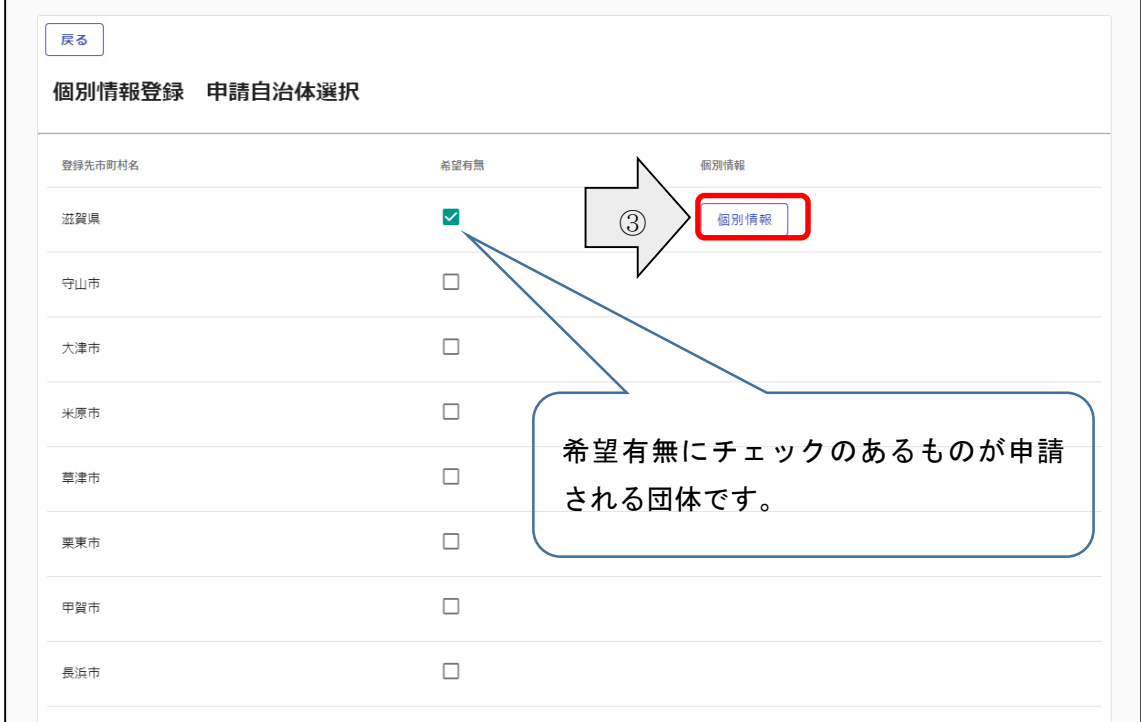

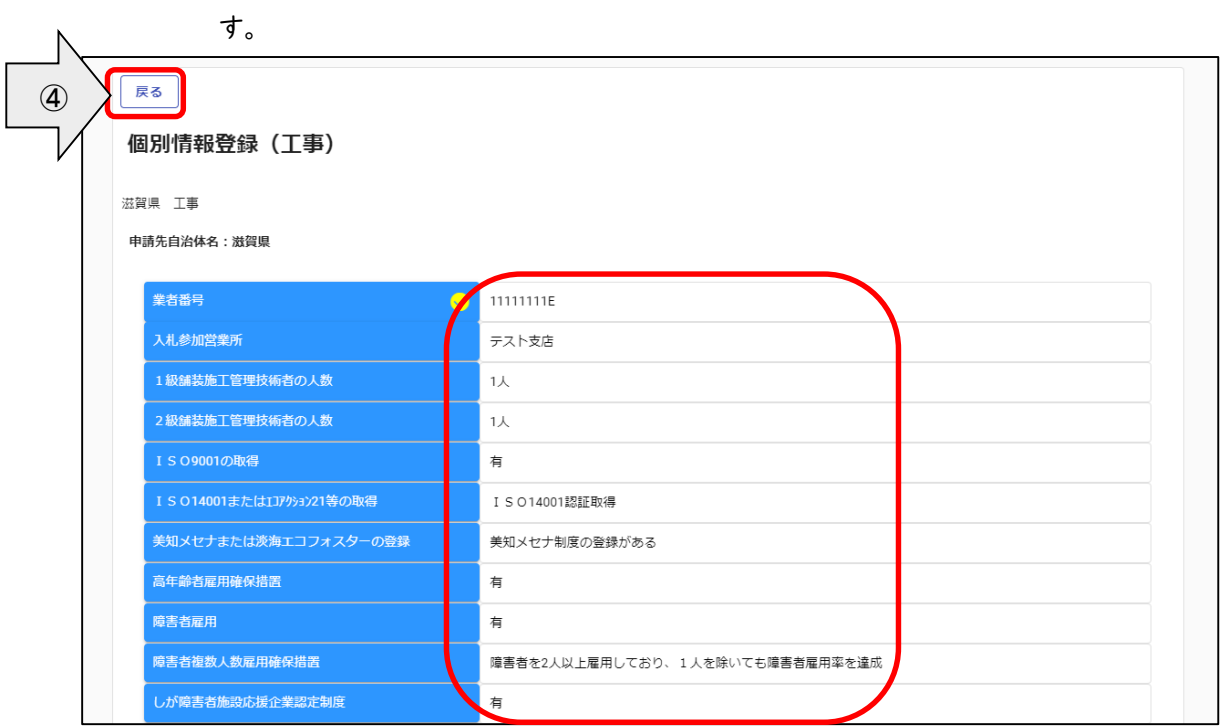

④各個別情報登録画面の「戻る」ボタンをクリックすると前の画面に戻ることができま

## ・添付書類の確認

添付ファイルを確認する場合は、申請登録画面の「添付ファイル」ボタンをクリックします。

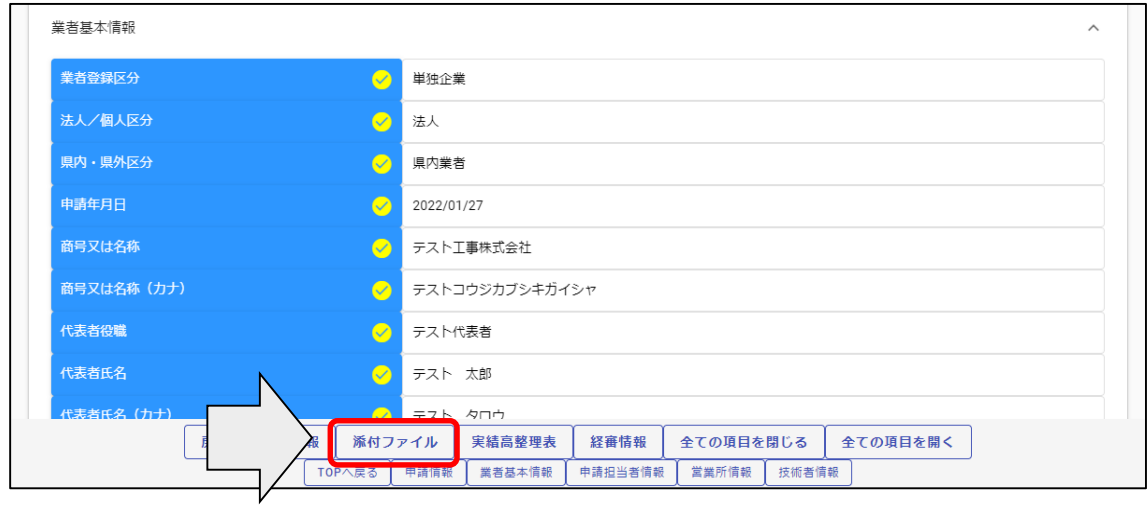

# 添付ファイルを確認します。

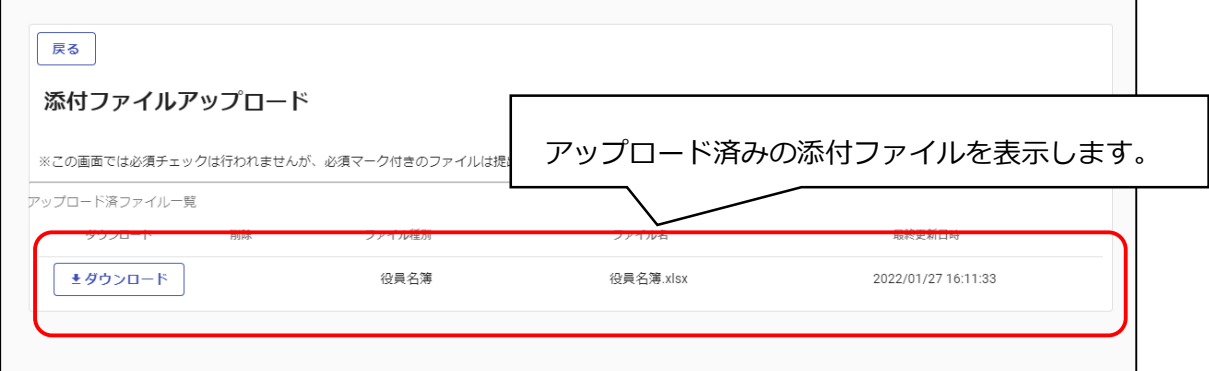

①「ダウンロード」ボタンをクリックします。 ②確認メッセージが表示されますので、「OK」ボタンをクリックします。 ③ダウンロードしたファイルが表示されますので、ファイルをクリックし内容を確認します。 ④確認後は、「戻る」ボタンをクリックして前画面に戻ります

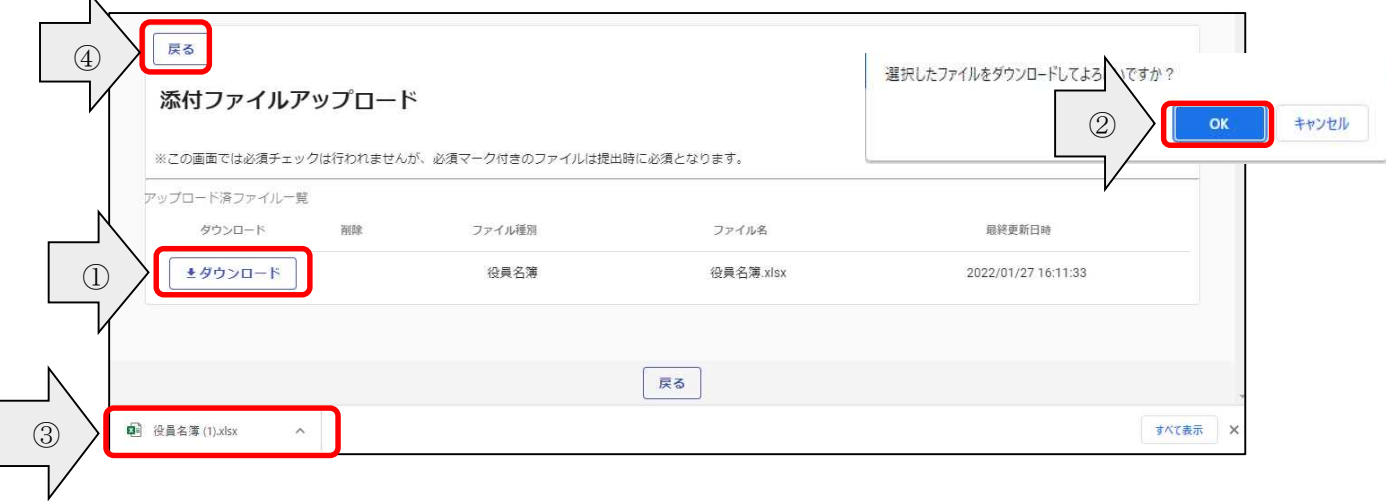

## ・実績高整理表の確認

実績高整理表を確認する場合は、申請登録画面の「実績高整理表」ボタンをクリックし

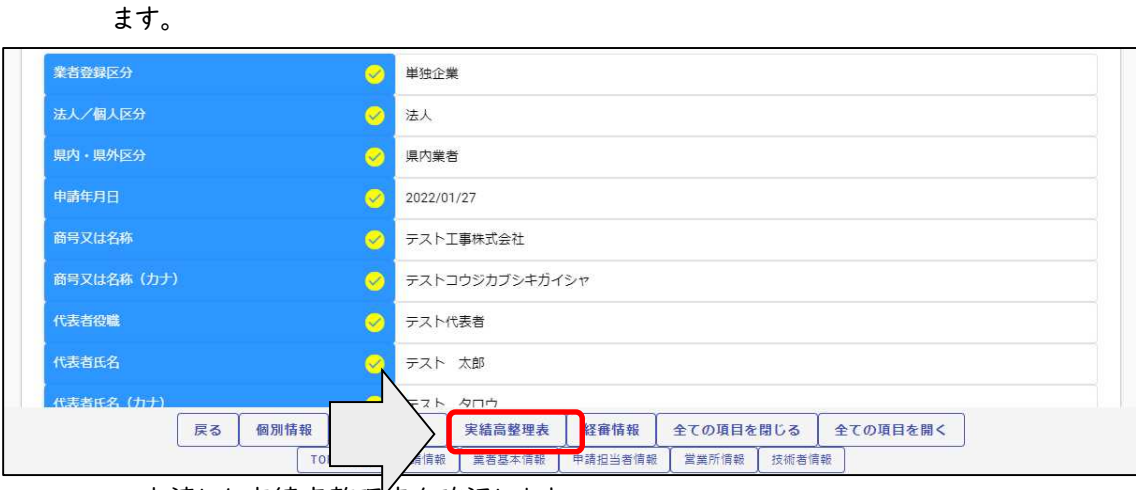

申請した実績高整理表を確認します。

実績高整理表画面の「戻る」ボタンをクリックすると前の画面に戻ることができます。

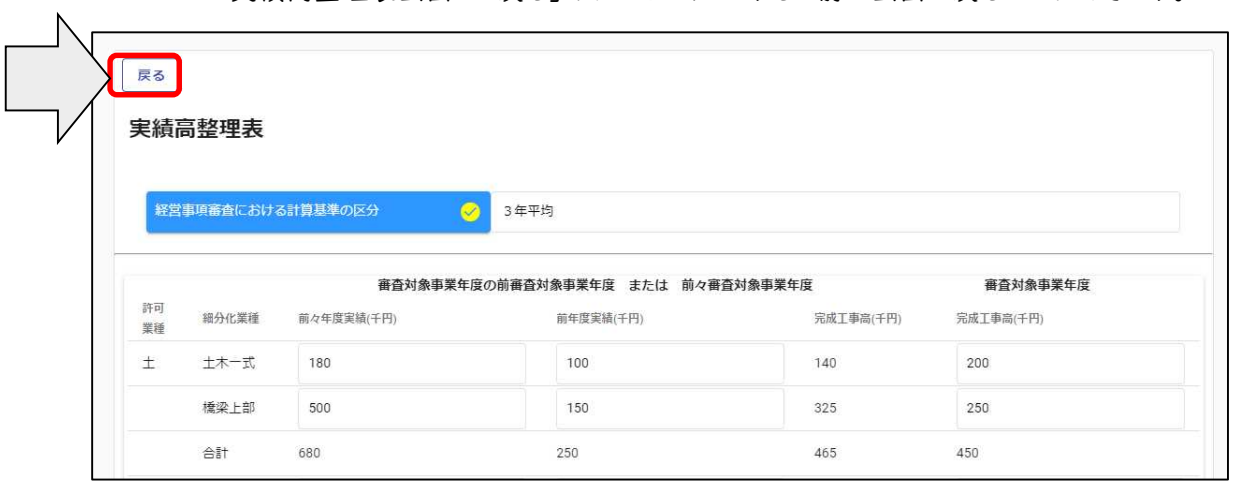

# ・経審情報の確認

経審情報を確認する場合は、申請登録画面の「経審情報」ボタンをクリックします。

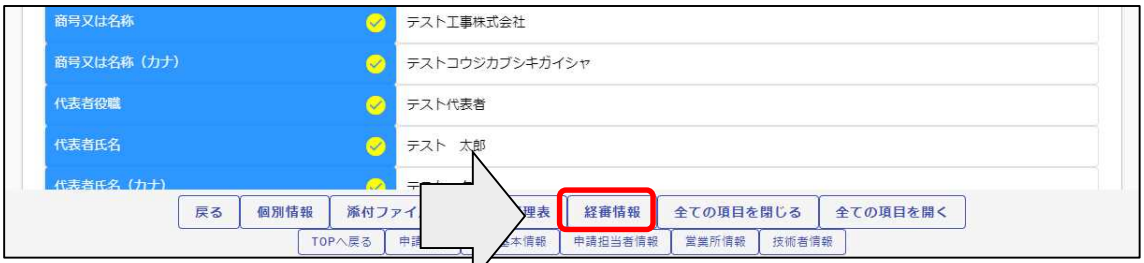

申請した経審情報を確認します。

# 経審情報画面の「戻る」ボタンをクリックすると前の画面に戻ることができます。

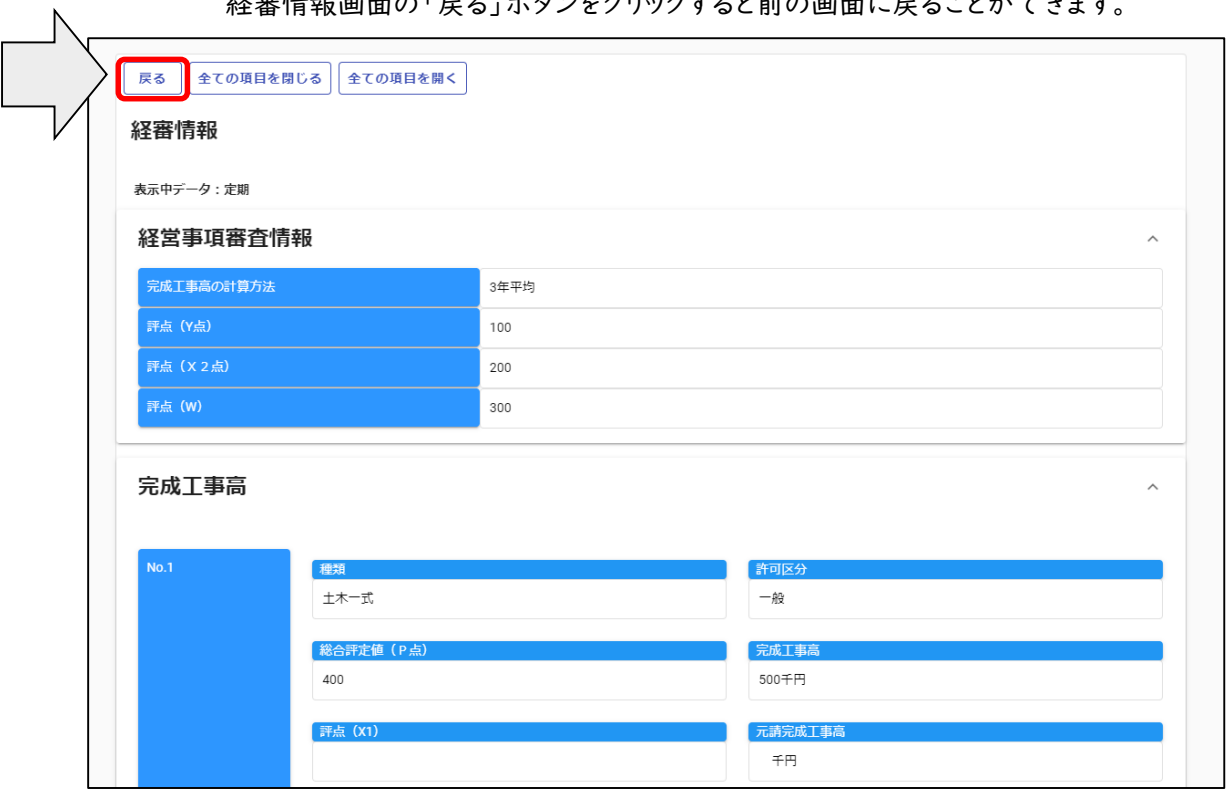

## 4.4.3 申請書修正

登録を行ったものの申請内容に修正がある場合や、審査にあたり差戻しを受けて申請内容の 訂正を行う場合、申請受付システムメインページの「申請書修正」ボタンをクリックします。 ※申請者が修正を行うことができるのは、「審査」が行われる前または「差戻し」時のみです。

現在の処理状況を確認する場合は、「申請内容確認」ボタンをクリックして確認ください。

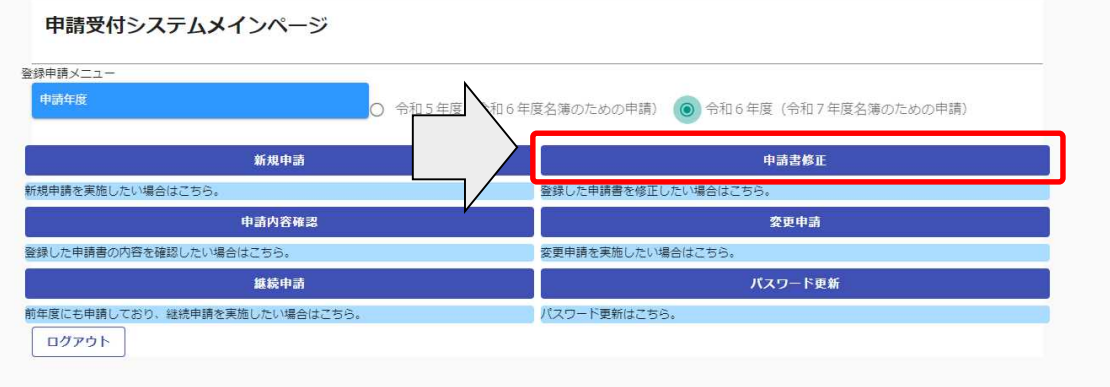

## 継続申請登録(建設工事)が表示されます。

4.2.1 と同様の手順で申請内容の修正を行います。

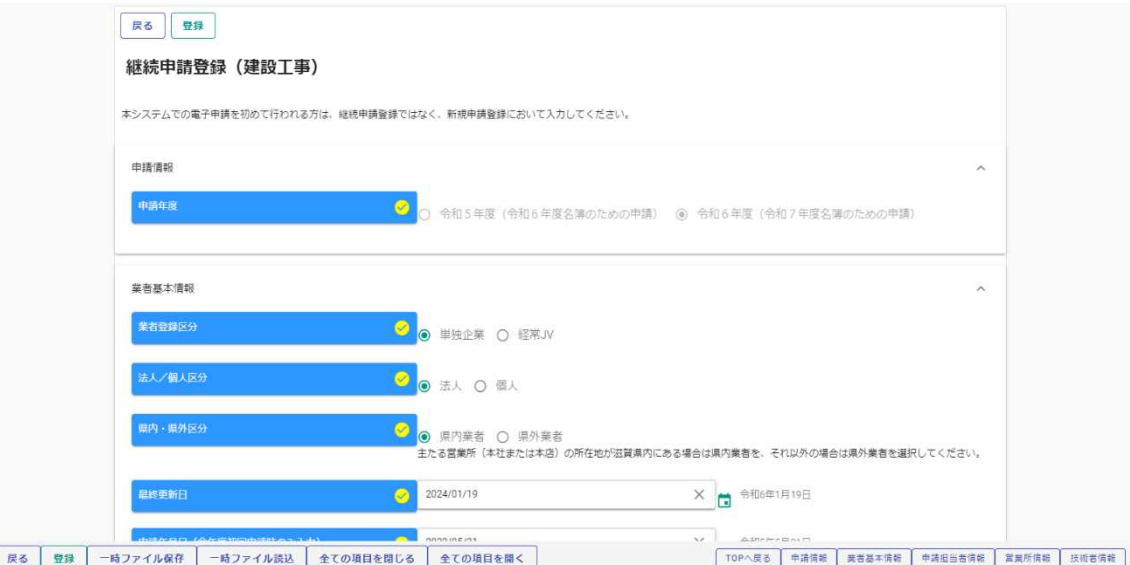

申請書修正が行えるのは申請先団体による審査が行われる前までです。 (処理状況が「入力中(業者)」、「申請書提出済」、「差戻し」の場合のみ)

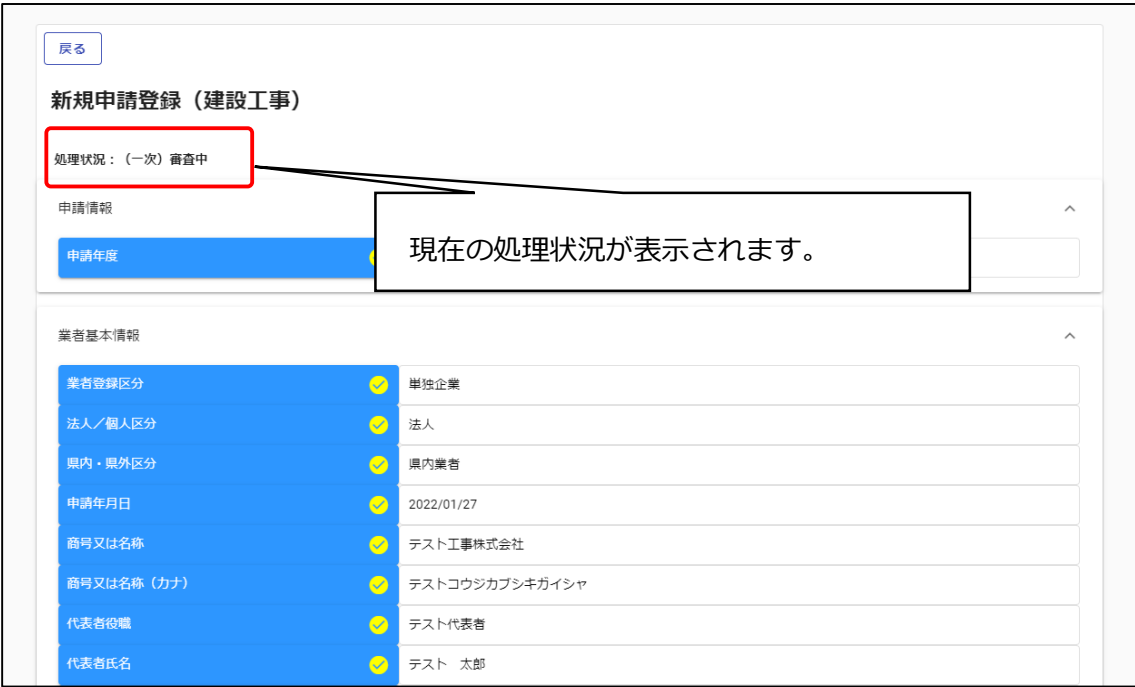

※上記の処理状況が、「(一次)審査中」または「受理」の場合は、申請書修正が実行で きません。

こちらの場合、「申請書修正」ボタンをクリックしてもエラーメッセージが表示されます。

## Ⅴ 提出書類 ※詳細は 65 ページ以降を参照ください。

### 滋賀県に申請されない(市町のみに申請される)場合でも、県に提出いただく書類がありますのでご注意ください。

#### 5.1.1 提出書類一覧

【システムにアップロードする書類】

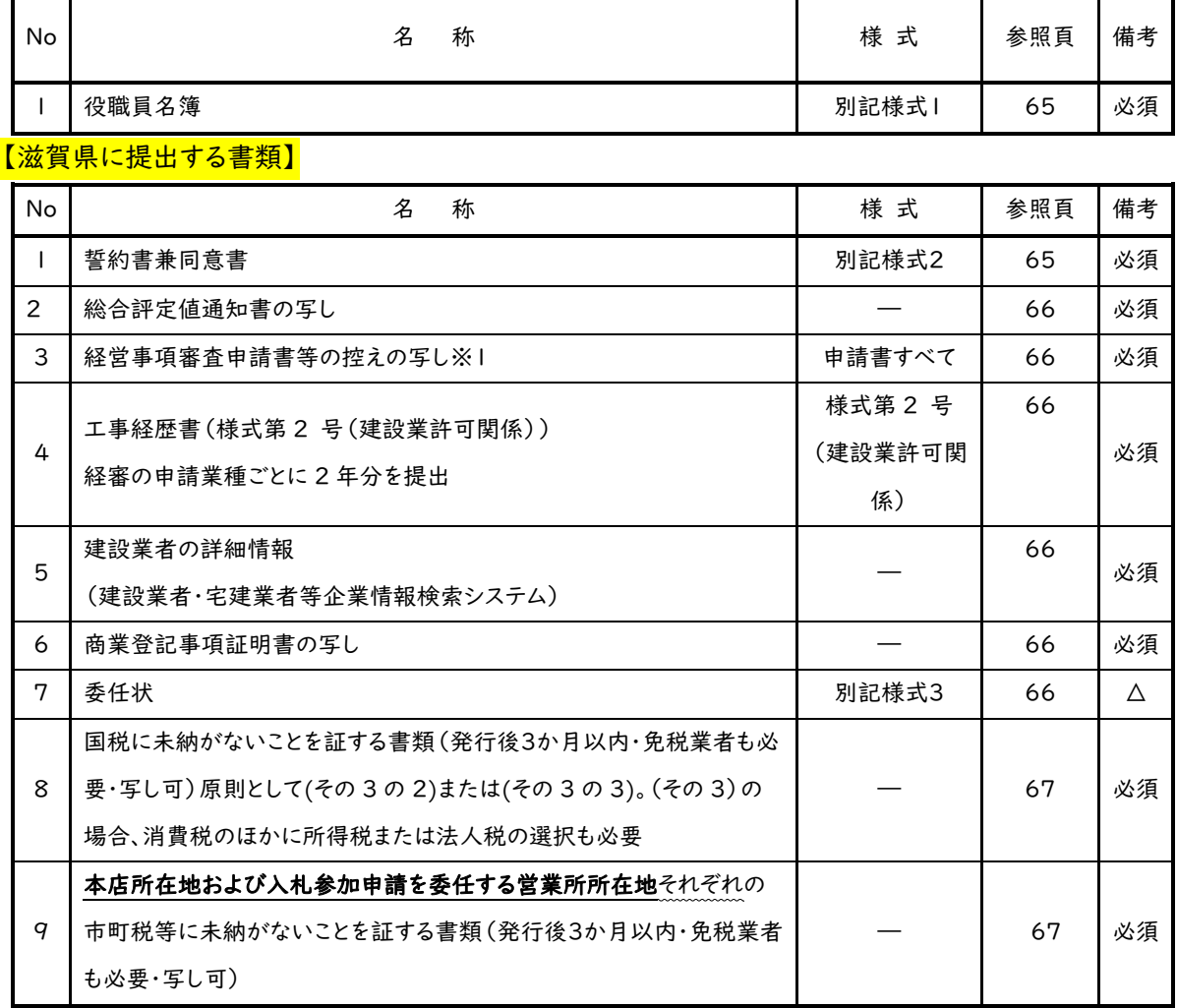

※1 経営事項審査を電子申請された方についてはシステムからダウンロードした様式を印刷して 添付してください。

※ 県税に未納がないことを証明する書類の提出は不要です。

△は該当する場合提出が必要

## 【各市町に提出する書類】

彦根市、長浜市、近江八幡市、守山市、野洲市、湖南市、日野町、竜王町、愛荘町、豊郷町および 甲良町に提出する書類はございません。

各市町にのみ申請する場合でも必ず【滋賀県に提出する書類】を滋賀県に提出する 必要があります。

大津市に申請する事業者のうち,該当する方は次の書類を提出してください。

※A4判ファイルに綴じ込むことは不要です。クリアファイルに入れて大津市に提出してください

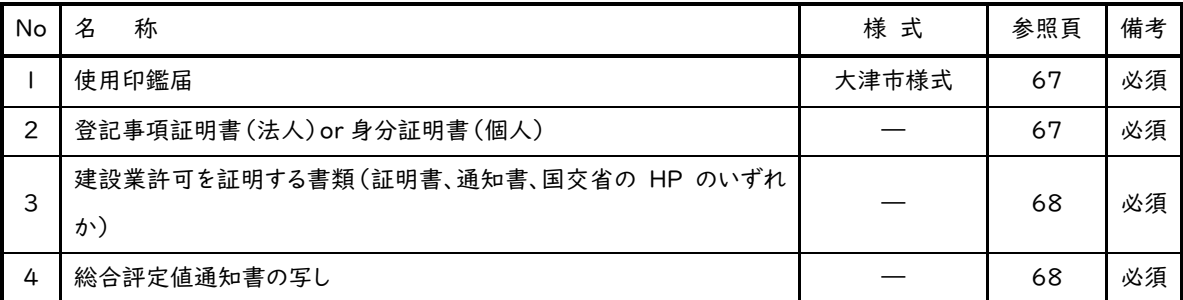

草津市に申請する事業者のうち,該当する方は次の書類を提出してください。

※A4版ファイルに綴じ込むことは不要です。クリアファイルに入れて草津市に提出してください。

| No | 称                                                      | 様<br>式 | 参照頁 | 備考 |
|----|--------------------------------------------------------|--------|-----|----|
|    | 使用印鑑届兼誓約書(共同受付システムを使って初めて申請される方<br>または使用する印鑑が変更となる方のみ) | 草津市様式2 | 68  |    |

注)△…該当する場合に必要な書類

栗東市に申請する事業者のうち,該当する方は次の書類を提出してください。

| No | 州                   | 様<br>$\rightarrow$<br>자 | 参照頁 | 備考 |
|----|---------------------|-------------------------|-----|----|
|    | 技術職員調書(市内支店・営業所等のみ) | 栗東市様式2                  | 68  |    |

甲賀市に申請する事業者のうち,該当する方は次の書類を提出してください。

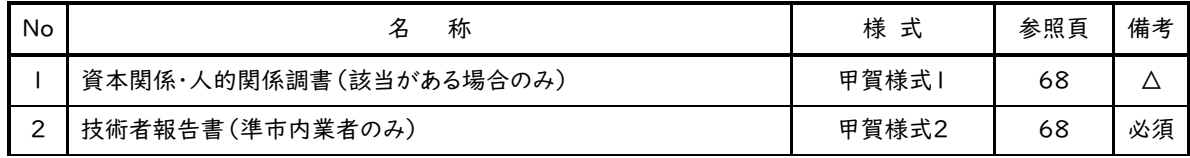

### 高島市に申請する事業者のうち,該当する方は次の書類を提出してください。

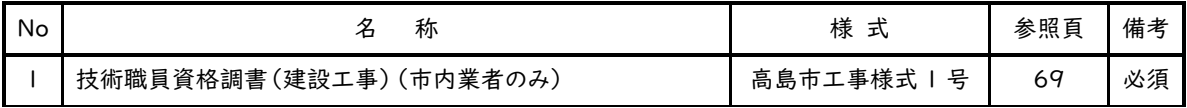

東近江市に申請する事業者のうち,該当する方は次の書類を提出してください。

| No | 称                   | 様<br>지 | 参照頁 | 備考 |
|----|---------------------|--------|-----|----|
|    | 事務所報告書(新規登録の市内営業のみ) | 東近江市様式 | 70  |    |

米原市に申請する事業者のうち,該当する方は次の書類を提出してください。

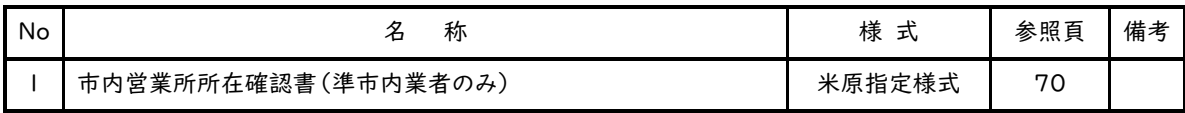

5.2 確認書類の作成

5.1.1 に記載した提出書類を確認のうえ,申請に必要な書類を作成してください。 電子データ 添付が必要な書類は,受付システムにエクセルファイルをアップロードしてください。

## 【システムにアップロード】

## No.1 役職員名簿

商号または名称、所在地、連絡先および役職員情報を記載して提出してください。

掲載する役職員は、個人である場合にはその者を、法人である場合にはその役員を全員記載 してください。

役職名は、個人である場合には空欄とし、法人である場合にはその役員の役職名を記載し てください。

氏名欄におけるフリガナは全角カタカナで記載し、漢字表記およびフリガナ共に姓と名の間 は空白を作ってください。

生年月日の元号については、大正は「T」、昭和は「S」、平成は「H」で表記してください。

## 【滋賀県に提出する書類】

## No.1 誓約書兼同意書

滋賀県暴力団排除条例等の趣旨にのっとり、滋賀県市町の競争入札参加有資格者から暴 力団等を排除するため、誓約書兼 同意書(別記様式2)および役職員名簿(別記様式1)を 提出してください。また、滋賀県税および各市町税等の完納情報を確認するため、誓約書兼同 意書(別記様式2)に住所地等を記入ください。

・提出日(申請日)、申請者欄に商号または名称および代表者氏名を記載してください。

- ・納税情報確認欄には本社・本店情報を記入ください。
- ・ご提出いただくことで入札参加申請する全ての団体に対して誓約し同意したものとみなしま す。(ただし、草津市に入札参加申請する場合、別途誓約書等の提出がそれぞれの団体に 対して必要です。)

### No.2 総合評定値通知書の写し

建設業法第 27 条の 27 第1項の規定により、許可行政庁(国土交通大臣又は都道府 県知事)が通知したもので、経営事項審査の審査基準日が令和5年7月1日から令和6年6 月30日まで最新のものの写しを提出してください。

ただし、許可行政庁に対し、総合評定値請求済であるが資格審査申請書の提出期限まで に総合評定値通知書の写しを提出できない方は、総合評定値通知書が許可行政庁から届き 次第,直ちにその写しを滋賀県へ郵送で提出してください。総合評定値通知書の提出がない 場合、競争入札参加資格者名簿に登載できないことがあります。

#### No.3 経営事項審査申請書等の控えの写し

No.2の総合評定値通知書の申請書(①経営規模等評価申請書総合評定値申請書(第 25号の14)、②工事種別完成工事高工事種別元請完成工事高(第25号の14 別紙一)、 ③技術職員名簿(第25号の14 別紙二)、④その他の審査項目(第25号の14 別紙三))の 控えの写しを提出してください。

### No.4 直前2年決算期分の工事経歴書

許可行政庁に提出した決算変更届の工事経歴書(様式第2 号(建設業許可関係)の控え の写し(経営事項審査受審業種に限る)を2年分提出してください。

## No.5 建設業者の詳細情報(建設業者・宅建業者等企業情報検索システム)

申請日において印刷後3か月以内のものを提出してください。

システムから当帳票を印刷する方法については、別紙『「建設業者の詳細情報」印刷方法』 を参照してください

#### No.6 商業登記事項証明書の写し

申請日において発行後3か月以内のものを提出してください。

## No.7 委任状

主たる営業者(=本社・本店)以外から入札参加する場合に、提出してください。

### No.8 国税に未納がないことを証する書類(発行後3か月以内・免税業者も必要)

発行官庁(税務署)指定様式第8号の原則として(その3の2)、(その3の3)のいずれかを提 出してください(写し可)

発行官庁(税務署)指定様式第8号(その3)の提出も可能としますが、個人事業主の 場合は税目で所得税及び消費税が選択されていること、法人の場合は税目で法人税及び消 費税が選択されていることが必要です。

※申請日において、発行後3か月以内のものを提出してください。

- ※免税業者の方も提出が必要です。
- ※消費税または地方消費税について、新型コロナウイルス感染症等の影響による徴収の 猶予を受けている方は、「納税の猶予許可通知書」の写しまたは「納税証明書(その1)」 を提出してください。
- ※インターネットを利用した納税証明書の交付請求については、次のホームページをご参考 ください。

e-Taxホームページ(納税証明書の交付請求について)

https://www.e-tax.nta.go.jp/tetsuzuki/shomei\_index.htm

# No.9 本店所在地および入札参加申請する営業所所在地それぞれの市町税等に未納がないこと を証する書類

申請日において、発行後3か月以内のものを提出してください。(写し可) 本店所在地および入札参加営業所全ての市町税等に未納がないことを証する書類が必要 です

#### <各市町に提出する書類>

## 【大津市】

※下記書類についてはA4判ファイルに綴じ込むことは不要です。クリアファイルに入れて大津 市に提出してください。

## No.1 使用印鑑届

大津市が発注する建設工事等の見積、入札、支払い請求時等に使用する印鑑を押印する こと。実印を使用印鑑とする場合も届出が必要。

## No.2 登記事項証明書(法人)or 身分証明書(個人)

申請日において、発行後3か月以内のものを提出してください。

- ・法人は全部事項証明書を提出すること
- ・個人事業主の場合市町の市民課・住民課等が発行する身分証明書を提出のこと ※証明書は写し可

### No.3 建設業許可を証明する書類(証明書、通知書、国交省の HP のいずれか)

申請日において印刷後3か月以内のものを提出してください。 システムから当帳票を印刷する方法については、別紙『「建設業者の詳細情報」印刷方法』 を参照してください ※証明書、通知書は写し可

#### No.4 総合評定値通知書の写し

滋賀県に提出する書類と同一のものを提出してください。

## 【草津市】

※下記書類についてはA4版

ファイルに綴じ込むことは不要です。クリアファイルに入れて草津市に提出してください。

## No.1 使用印鑑届兼誓約書

競争入札および見積りに参加し、契約の締結および代金請求、受領、その他一切の商取 引に使用する印鑑について提出してください。

提出は共同受付システムを使って初めて申請される方もしくは使用する印鑑が変更とな る方のみ必要となります。

## 【栗東市】

## No.1 技術職員調書

(1)内容

・格付区分を設ける6工事(土木一式、建築一式、舗装、電気設備、給排水冷暖房、水 道施設)については、技術職員1人につき参加希望工事は1種類までとし、6工事内での兼 務はできません。

・栗東市内の支店・営業所等に所属する職員について記入してください。

(2)提出書類

・技術職員調書

## 【甲賀市】

#### No.1 資本関係・人的関係調書(該当がある場合のみ)

- ・別紙「資本的関係又は人的関係のある会社の同一入札への参加制限について」を参考に、 甲賀様式1により作成してください。
- No.2 技術者報告書(準市内業者のみ)
	- ・市外に主たる営業所があり、建設業許可を有する甲賀市内営業所から入札参加する準市内 業者は提出してください。
	- ・市内にある本店、支店又は営業所で登録する場合のみ、甲賀様式2により作成してください。
- ・登録する本店、支店又は営業所の常勤技術者を記入してください。
- ・技術者区分「1」「2」「3」および資格コードは、資格コード表を参照してください。
- ・参加希望工事は、「土」「建」「ほ」「水」「園」のように略号での記載も可とします。
- ・参加希望工事は、技術職員1人につき1種類とし、2種類以上を重複して記載することはでき ません。また、全ての参加希望工事につき、必ず1人以上の技術職員を配置してください。 (3つの参加希望工事に入札参加するには、最低でも3人の技術職員が必要です。)
- ・舗装工事を希望する場合は、舗装施工管理技術者を配置してください。また、舗装工事の有 無に関わらず、舗装施工管理技術者については一番右の欄に1,2級の区分および資格者 証登録番号を記入してください。
- ・現住所は市町村までの記入としてください。
- ・指定建設業監理技術者資格者証(表裏両面・講習修了証を含む)または舗装施工管理技 術者資格者証を保有している場合は、その写しを添付してください。(有効期限切れは認め ていません。申請者が法人の場合、現在の所属の会社名が記載されていることが必要で す。)
- ・技術者職員名簿(経営規模等評価結果申請書様式ニ十五の十一の別紙2)に記載されて いない方を技術者報告書に記載する場合は、合格証明書の写しおよびその者の雇用を証 明する書類(健康保険証等)の写しを添付してください。この場合も、指定建設業監理技術 者資格者証(表裏両面・講習修了証を含む)または舗装施工管理技術者資格者証を保有 している場合は、その写しを添付してください。
	- また、実務経験者については技術者職員名簿に記載されている方のみとします。

【高島市】

#### No.1技術職員資格調書(建設工事)(市内業者のみ)

- ・市内にある本店、支店または営業所で登録する業者の方のみ提出してください。
- ・①技術職員区分とその人数②資格の名称③資格コードは、高島市入札参加資格審査申請マニ ュアル 建設工事(県内・県外業者共通)を参照のうえ記入してください。
- ・参加希望工事は技術者1人で複数業種に計上可能です。
- ・技術職員名簿(経営規模等評価結果申請書様式二十五の十一の別紙2)に記載されていない 方を記載する場合は、合格証の写しおよびその者の雇用を証明する書類(健康保険証等)の写 しを添付してください。
- ・書類は原則メールで提出してください。

【高島市 契約検査課 Mail:keiyaku@city.takashima.lg.jp】

## 【東近江市】

## No.1 事務所報告書(新規登録の市内業者のみ)

新たに市内本店又は市内営業として入札参加を希望される場合(前年度の入札参加者 有資格者名簿に登録されていない場合も含む。)は、事務所報告書(東近江市様式1)を作 成し、申請後1箇月以内に東近江市契約検査課まで送付してください。

## 【米原市】

#### No.1 準市内業者の市内営業所所在確認

- ・市外に主たる営業所があり、建設業許可を有する米原市内営業所から入札参加する準市内業 者を対象とする。
- ・指定様式に営業所看板・標識が確認できる建物全景および営業所入口、事務設備を有する事 務室であることおよび建設業許可票提示が分かる内部写真、赤で着色した営業所、目印とな る道路、建物を含む周辺図を添付のこと。
- ・建物の所有が分かる書類(1/2 以上の自社所有が分かる発行 3 か月以内の登記事項証明書、 賃貸物件における営業所は賃貸期間の分かる賃貸借契約書)の写しを添付のこと。
- ・新規申請の場合は、市内営業所が参加希望工事に対応する許可業種の建設業許可を有するこ とが分かる資料を提出のこと。

# 【別記様式1の記載例】

アップロード) 法人の記載例

# 役職員名簿

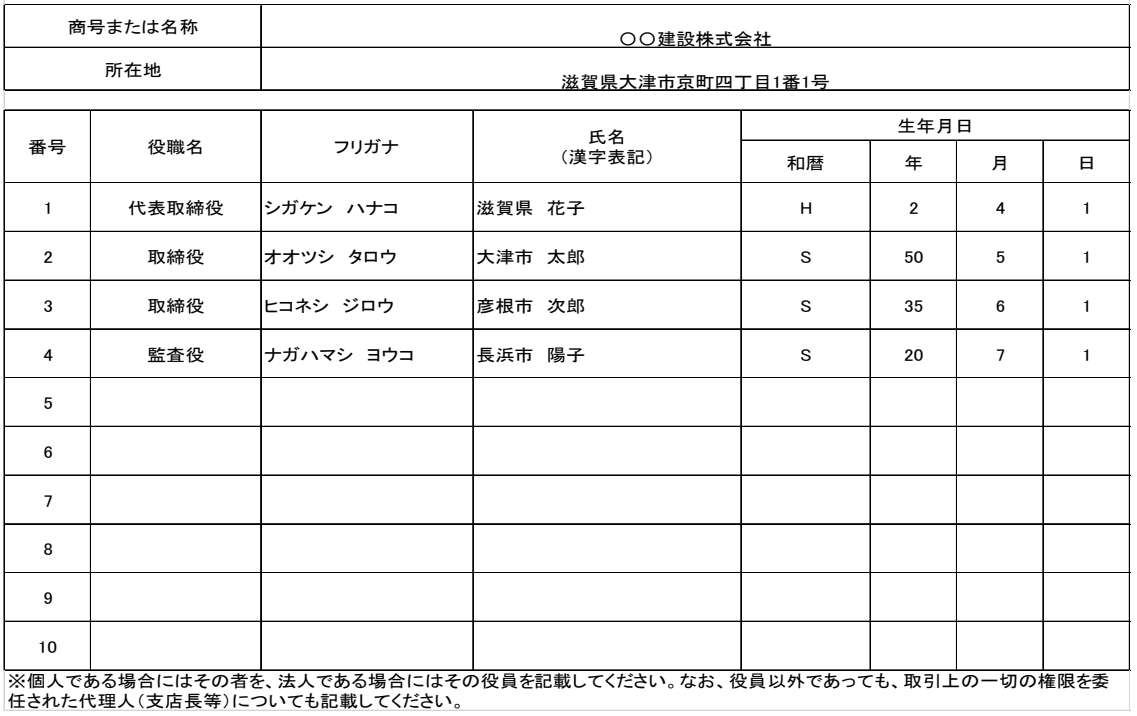

#### 別記様式1(システムにアップロード) 個人事業主の記載例

# 役職員名簿

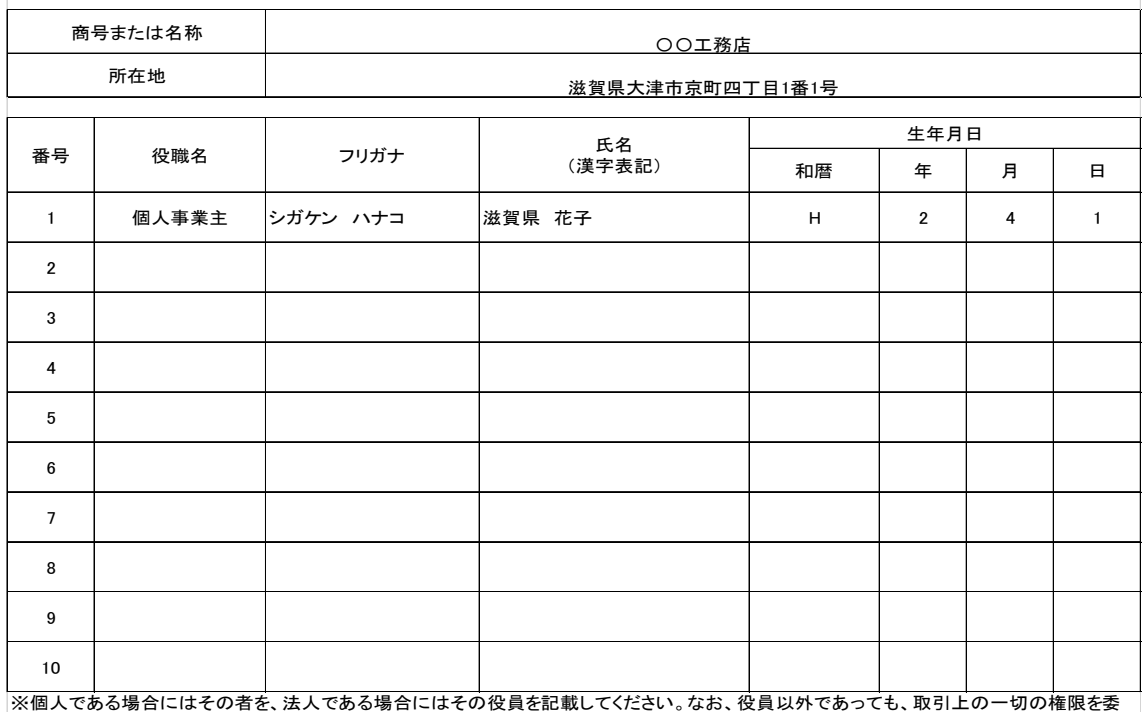

任された代理人(支店長等)についても記載してください。
【別記様式2記載例】 別記様式2 誓約書 兼 同意書 令和 年 月 日 入札参加資格申請自治体の長 あて **滋賀県市町が発注する建設工事、コンサルタント等業務、土木施設維持** ないことを誓約します。 1) 次のいずれかに該当する者ではないこと。 (ア) 役員等(競争入札に参加しようとする者が個人である場合にはその者を、法人である場合にはその役員をいい、当該競争入札に参加しようとする者から 県市町との取引上の一切の権限を委任された代理人を含む。以下「役員等」という。)が暴力団員による不当な行為の防止等に関する法律(平成3年法律 第77号)第2条第6号に規定する暴力団員(以下「暴力団員」という。)であると認められる者 (イ) 暴力団(暴力団員による不当な行為の防止等に関する法律第2条第2号に規定する暴力団をいう。以下「暴力団」という。)または暴力団員が経営に実 質的に関与していると認められる者 (ウ) 役員等が、自己、自社もしくは第三者の不正の利益を図る目的または第三者に損害を加える目的をもつて、暴力団または暴力団員を利用するなどした と認められる者 (エ) 役員等が、暴力団または暴力団員に対して資金等を供給し、または便宜を供与するなど直接的または積極的に暴力団の維持または運営に協力し、また は関与していると認められる者 (オ) 役員等が、暴力団または暴力団員と社会的に非難されるべき関係を有していると認められる者 (カ) 上記(ア)から(オ)までのいずれかに該当する者であることを知りながら当該相手方と契約を締結することやこれを不当に利用することなどしている者 |2)滋賀県税およびこれに付随する延滞金等に滞納がないこと。 3)滋賀県内の市町の税、料金およびこれらに付随する延滞金等に滞納がないこと。 (4)滋賀県市町が規定する申請マニュアルに記載の要件等を具備していること。 従い誠実に実行すること。  $2.7.1$  2.2  $\ldots$   $2.7.1$ 「住所」および「主たる営業所の所在地」 |  $\widehat{\phi}$ の納付または納入の状況に関して、完納情報の確認を行うこと。 「住所」および「主たる営業所の所在地」 南付または納入の状況に関して、完納情報の確認を行うこと。 が同一の場合は「主たる営業所の所在地」 『『有資格者名簿から抹消等の措置がなされること。 欄に同上と記入ください。 申請者 ○○工務店 滋賀県花子 納付状況確認のため次の情報をご記入ください 住所・ 本社所 業主 在地 個人事 住民票記載の住所 大津市京町四丁目 1 番 1 号 主たる営業所の所在地 同上 法人 最登記簿記載の本社所在地 主たる営業所の所在地 フリガナ マルマルコウムテン 商号・名称 → ○○工務店 フリガナ シガケン ハナコ 個人事業主の記載例 【個人事業主の場合】 を記入ください。 共同受付に伴い、あて先は「入札参加 資格申請自治体の長」のままとして ください。

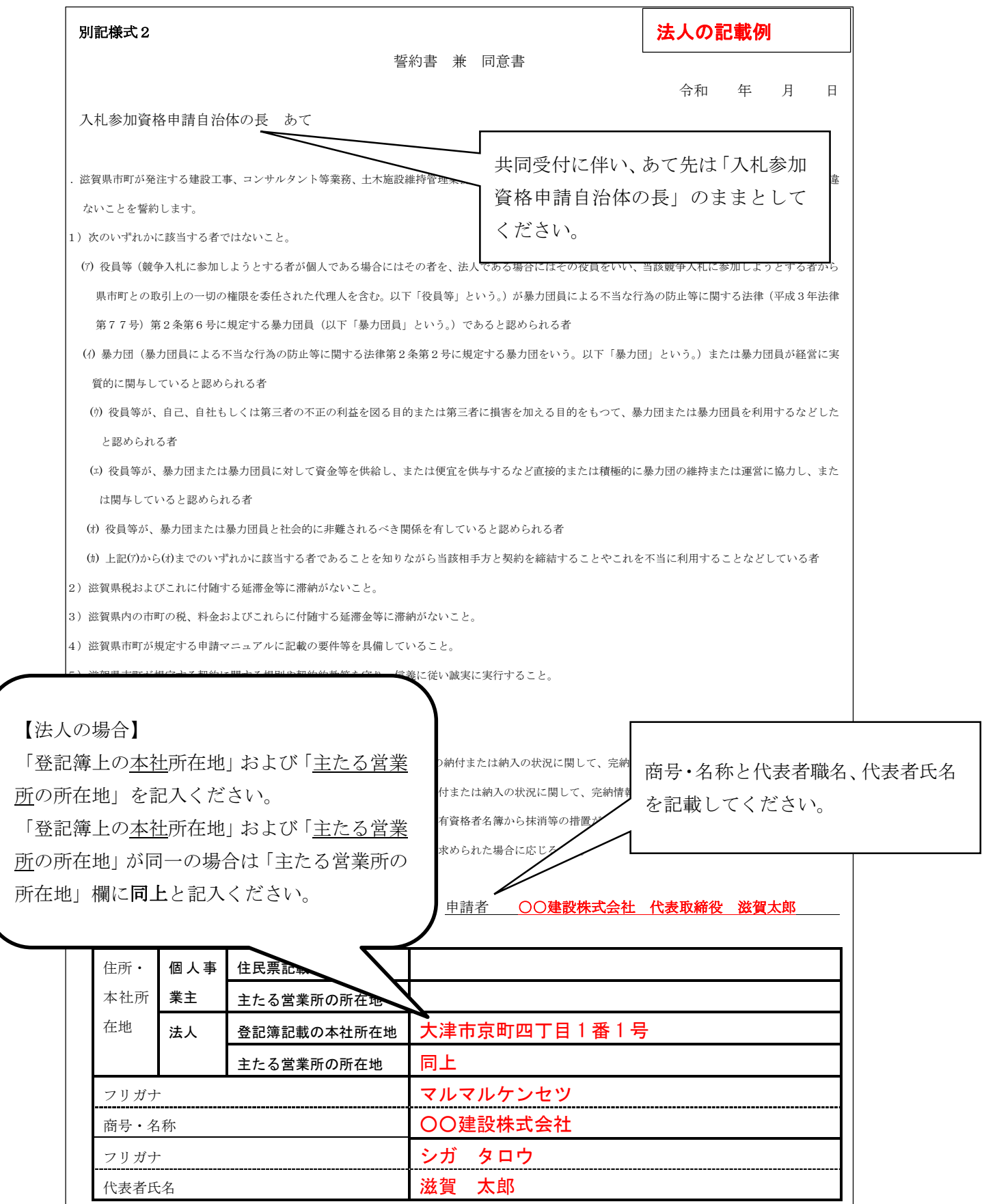